# คู่มือการใช้มาน

4.0

NAPHP

Ħ E

 $\bigcirc$ 

**All Manuel** 

William

โปรแกรมฐานข้อมูลลุขภาพกลุ่มเลี่ยมพื้นที่ตำบลหน้าพระลาน อำเภอเฉลิมพระเกียรติ จับหวัดลระบุรี (IUSIINSN Naphralarn Health Program 4.0)

ลำนักมานบ่อมกันควบคุมโรคที่ 4 จัมหวัดลระบุรี ปีมบประมาณ 2562

# คู่มือการใช้งานโปรแกรมฐานข้อมูลสุขภาพกลุ่มเสี่ยงพื้นที่ตำบลหน้าพระลาน อำเภอเฉลิมพระเกียรติ จังหวัดสระบุรี (โปรแกรม Naphralarn Health Program 4.0)

สำนักงานป้องกันควบคุมโรคที่ ๔ จังหวัดสระบุรี ปีงบประมาณ ๒๕๖๒

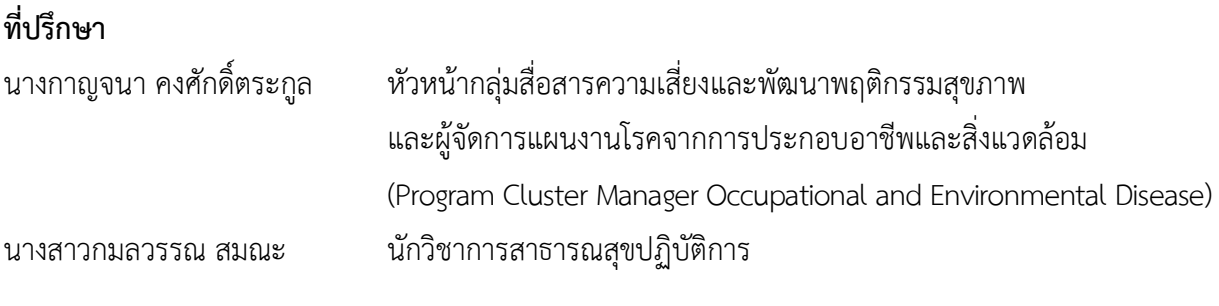

# ผูจัดทำ

นายยุทธนา กลิ่นจันทร พนักงานสถิติระดับ 3

สำนักงานป้องกันควบคุมโรคที่ ๔ จังหวัดสระบุรี (สคร.๔ สระบุรี) ได้พัฒนาโปรแกรมฐานข้อมูลสุขภาพ กลุมเสี่ยงพื้นที่ตำบลหนาพระลาน อำเภอเฉลิมพระเกียรติ จังหวัดสระบุรี (โปรแกรม Naphralarn Health Program 4.0) ขึ้นสำหรับสนับสนุนการทำงานของผูปฏิบัติงานของหนวยงานที่เกี่ยวของในพื้นที่ตำบล หนาพระลาน โดยเฉพาะอยางยิ่งการจัดบริการอาชีวอนามัยและเวชกรรมสิ่งแวดลอม ในโรงพยาบาลสงเสริม สุขภาพตำบล เป็นฐานข้อมูลสุขภาพกลุ่มเสี่ยงในรูปแบบอิเล็กทรอนิกส์ จะให้ความสะดวกต่อการติดตามภาวะ สุขภาพของประชาชนกลุ่มเสี่ยง และจัดทำเป็นฐานข้อมูลสุขภาพเบื้องต้นในการเฝ้าระวัง ป้องกัน ควบคุมโรค และภัยสุขภาพกลุมเสี่ยง ในพื้นที่เสี่ยงมลพิษสิ่งแวดลอม

์ คู่มือการใช้งานโปรแกรมฐานข้อมูลสุขภาพกลุ่มเสี่ยงพื้นที่ตำบลหน้าพระลาน อำเภอเฉลิมพระเกียรติ จังหวัดสระบุรี (โปรแกรม Naphralarn Health Program ๔.๐) ฉบับนี้จัดทำขึ้นเพื่อใช้ประกอบการประชุม เชิงปฏิบัติการพัฒนาโปรแกรมฐานขอมูลสุขภาพผูประกอบอาชีพและประชาชนในพื้นที่เสี่ยงตำบลหนาพระลาน อำเภอเฉลิมพระเกียรติจังหวัดสระบุรี วันที่ ๒๗ ธันวาคม ๒๕๖๐ ณ โรงแรมเกียวอัน ตำบลปากเพรียว อำเภอเมือง จังหวัดสระบุรี สนับสนุนใหผูปฏิบัติงานมีความรู ความเขาใจ สามารถใชงานโปรแกรมไดอยางถูกตองตรงกัน กับผูจัดทำ ใชอางอิง และไมใหเกิดความผิดพลาดในการปฏิบัติงาน ลดขั้นตอนในการสอนงาน / การตอบคำถาม ของผู้จัดทำ ส่งผลให้การบันทึกข้อมูล การแปลผลข้อมูลจากโปรแกรมฯ และการเรียกใช้ข้อมูลมีความถูกต้อง แมนยำมากที่สุด อันจะเกิดประโยชนสูงสุดแกกลุมเปาหมายผูใชประโยชนจากโปรแกรมฯ อาทิ หนวยงานและ ประชาชนกลุมเสี่ยงในพื้นท่ี

ผู้จัดทำ หวังว่าคู่มือฉบับนี้ จะเป็นประโยชน์ต่อการเข้าใช้งานโปรแกรม Naphralarn Health Program ๔.๐ ที่ได้จัดทำขึ้นเป็นครั้งแรก (ปีงบประมาณ๒๕๖๐) และขอได้โปรดสะท้อนข้อเสนอแนะ ข้อคิดเห็นที่เป็น ี ประโยชน์ต่อ สคร.๔ สระบุรี ในการปรับปรุงโปรแกรมฯ หลังจากที่ได้เข้าใช้งานโปรแกรมฯ ผ่านคู่มือฉบับนี้ด้วย เพื่อการพัฒนาปรับปรุงงานใหมีคุณภาพมากยิ่งขึ้น ตอไป

> ์<br>ผู้จัดทำ นายยุทธนา กลิ่นจันทร์ พนักงานสถิติระดับ ๓ ด๙ กันยายน ๒๕๖๒

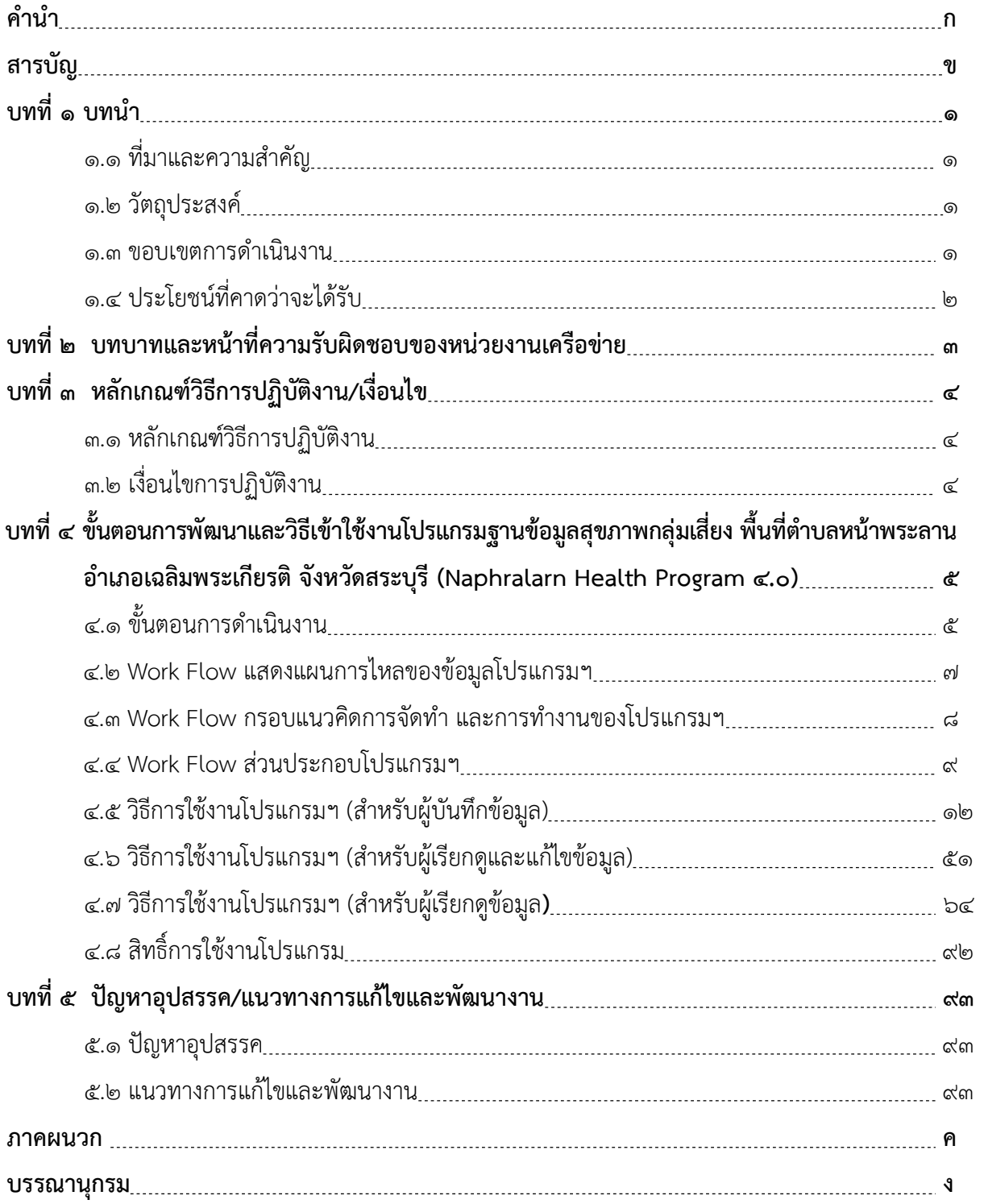

# สารบัญ

#### 1.1 ที่มาและความสำคัญ

ข้อมูลผลการตรวจสุขภาพของประชาชนตำบลหน้าพระลาน อำเภอเฉลิมพระเกียรติ จังหวัดสระบุรี ี่ปี ๒๕๖๑ เป็นข้อมูลที่มีความสำคัญในการจัดบริการอาชีวอนามัยและเวชกรรมสิ่งแวดล้อมในโรงพยาบาลส่งเสริม สุขภาพตำบล และเปนสวนหนึ่งที่แสดงถึงการดำเนินงานเฝาระวัง ปองกัน ควบคุมโรคจากการประกอบอาชีพและ สิ่งแวดลอมที่ไดมาตรฐาน เพื่อใหประชาชนไดรับบริการเฝาระวังสุขภาพเชิงรุกและเชิงรับที่มคีุณภาพ

สำนักงานป้องกันควบคุมโรคที่ ๔ จังหวัดสระบุรี (สคร.๔ สระบุรี) จึงสร้างโปรแกรมฐานข้อมูลสุขภาพ กลุมเสี่ยงพื้นที่ตำบลหนาพระลาน อำเภอเฉลิมพระเกียรติ จังหวัดสระบุรี (โปรแกรม Naphralarn Health Program 4.0) เพื่อใชเปนเครื่องมือในการจัดเก็บขอมูลสุขภาพประชาชนที่มีปริมาณมาก ใหอยูในรูปแบบของ web database applications ในการจัดเก็บขอมูล การประมวลผลขอมูล และการเรียกดูรายงานขอมูลตางๆ ที่เขาใจงาย ซึ่งการใชงานโปรแกรมฐานขอมูลสุขภาพกลุมเสี่ยงใหมีประสิทธิภาพมีความจำเปนอยางยิ่งที่ผูใชงาน ตองเรียนรูและเขาใจรายละเอียด ขั้นตอน ตางๆ ของโปรแกรมใหตรงกันกับผูจัดทำโปรแกรม และสามารถ ดำเนินการได้ด้วยตนเอง เป็นอย่างดี ป้องกันมิให้เกิดข้อผิดพลาดในการนำไปใช้งานและส่งผลถึงประสิทธิภาพ ึ ของโปรแกรม ดังนั้น สคร.๔ สระบุรี จึงได้จัดทำคู่มือการใช้งานโปรแกรมฐานข้อมูลสุขภาพกลุ่มเสี่ยงพื้นที่ ตำบลหนาพระลาน อำเภอเฉลิมพระเกียรติ จังหวัดสระบุรีขึ้น เพื่อใหหนวยงานที่เกี่ยวของในพื้นที่สามารถ นำข้อมูลจาก (โปรแกรม Naphralarn Health Program ๔.๐) ไปใช้ประโยชน์ร่วมกันทั้งด้านการบริหารจัดการ และการปฏิบัติงานใหเกิดประโยชนสูงสุด

#### ด.๒ วัตถุประสงค์

๑. เพื่อสนับสนุนให้ผู้ปฏิบัติงานมีความรู้ ความเข้าใจ และสามารถใช้งานโปรแกรมฐานข้อมูลสุขภาพ กลุมเสี่ยงพื้นที่ตำบลหนาพระลาน อำเภอเฉลิมพระเกียรติ จังหวัดสระบุรี (โปรแกรม Naphralarn Health Program ๔.๐) ได้อย่างถูกต้อง

2. เพื่อลดขั้นตอนในการสอนงาน การตอบคำถามของผูจัดทำโปรแกรมฐานขอมูลสุขภาพกลุมเสี่ยงพื้นที่ ตำบลหน้าพระลาน อำเภอเฉลิมพระเกียรติ จังหวัดสระบุรี (โปรแกรม Naphralarn Health Program ๔.๐)

๓.เพื่อใหผูใชงานโปรแกรมฐานขอมูลสุขภาพกลุมเสี่ยงพื้นที่ตำบลหนาพระลาน อำเภอเฉลิมพระเกียรติ จังหวัดสระบุรี (โปรแกรม Naphralarn Health Program ๔.๐) ไว้ใช้อ้างอิงและไม่ให้เกิดความผิดพลาดในการ ปฏิบัติงาน

#### ุ<br>๑.๓ ขอบเขตการดำเนินงาน

๑) คู่มือการใช้งานโปรแกรมฐานข้อมูลสุขภาพ กลุ่มเสี่ยงพื้นที่ตำบลหน้าพระลาน อำเภอเฉลิมพระเกียรติ จังหวัดสระบุรี (โปรแกรม Naphralarn Health Program ๔.๐) เป็นข้อมูลผลการตรวจสุขภาพของประชาชน

ตำบลหน้าพระลาน อำเภอเฉลิมพระเกียรติ จังหวัดสระบุรี ปี ๒๕๖๑ ถูกใช้เป็นชุดข้อมูลตัวอย่างสำหรับทดลองการ ใชงานโปรแกรมฐานขอมูลสุขภาพกลุมเสี่ยงพื้นที่ตำบลหนาพระลาน อำเภอเฉลิมพระเกียรติ จังหวัดสระบุรี (Naphralarn Health Program ๔.๐) เท่านั้น

้๒) คู่มือการใช้งานโปรแกรมฐานข้อมูลสุขภาพ กลุ่มเสี่ยงพื้นที่ตำบลหน้าพระลาน อำเภอเฉลิมพระเกียรติ จังหวัดสระบุรี (โปรแกรม Naphralarn Health Program ๔.๐) จัดทำขึ้นสำหรับให้หน่วยงาน ที่เกี่ยวข้องมีการ ทดลองใช้งานโปรแกรมดังกล่าวเพื่อสนับสนุนให้ผู้ปฏิบัติงานมีความรู้ ความเข้าใจ และสามารถ ใช้งานได้อย่างง่าย ถูกตอง ตรงกันทั้งผูใชงานและผูจัดทำ

<sub>ิ</sub> ๓) คู่มือการใช้งานโปรแกรมฐานข้อมูลสุขภาพ กลุ่มเสี่ยงพื้นที่ตำบลหน้าพระลาน อำเภอเฉลิมพระเกียรติ จังหวัดสระบุรี (โปรแกรม Naphralarn Health Program ๔.๐) ระบุผู้ใช้งานดังนี้

.๓.๑ ผู้ดูแลระบบ สามารถเพิ่มข้อมูล ลบข้อมูล แก้ไขข้อมูล และจัดการสิทธิ์ผู้ใช้งานในระบบ หน่วยงานนี้ คือ สำนักงานป้องกันควบคุมโรคที่ ๔ จังหวัดสระบุรี

3.2 กลุมผูบันทึกขอมูล สามารถเพิ่มขอมูล ลบขอมูล แกไขขอมูล ๒ สวน ไดแก ขอมูลทั่วไป และขอมูล ผลการตรวจสุขภาพประชาชน ซึ่งจะมีการตรวจสุขภาพประชาชนในพื้นที่เปนประจำทุกป โดยกองทุนเฝาระวัง สุขภาพประชาชน จากชมรมเหมืองหิน หนวยงานเครือขายในกลุมนี้ ประกอบดวย สำนักงานสาธารณสุขอำเภอ เฉลิมพระเกียรติ โรงพยาบาลพระพุทธบาท

ิด.๓ กลุ่มผู้เรียกดูและแก้ไขข้อมูล สามารถเรียกดูรายงานผลการตรวจสุขภาพรวมแต่ละปี และสามารถ เรียกดูข้อมูลรายบุคคล เช่น ภาพฟิล์ม X-ray ปอด พร้อมคำอธิบายผลความผิดปกติ เป็นต้น โดยเมื่อตรวจสอบความ ถูกต้องของข้อมูลแล้วสามารถแก้ไขข้อมูลได้ หน่วยงานเครือข่ายในกลุ่มนี้ ประกอบด้วยโรงพยาบาลสระบุรี โรงพยาบาลส่งเสริมสุขภาพตำบลหน้าพระลาน โรงพยาบาลส่งเสริมสุขภาพตำบลบ้านหนองจาน

3.4 กลุมผูเรียกดูขอมูล สามารถเรียกดูรายงานผลการตรวจสุขภาพภาพรวมแตละป ตามเงื่อนไขในการ เลือกดู ได้แก่ เพศ อายุ อาชีพ หมู่บ้าน ผลการX-ray ปอด ผลการตรวจสมรรถภาพปอด ระดับกลุ่มเสี่ยง หน่วยงาน เครือขายในกลุมนี้ ประกอบดวย ศูนยอนามัยที่ ๔ สระบุรี สำนักงานสาธารณสุขจังหวัดสระบุรี สำนักงานเทศบาล ตำบลหนาพระลาน องคการบริการสวนตำบลหนาพระลาน

#### ๑.๔ ประโยชน์ที่คาดว่าจะได้รับ

- ๑) ผู้บันทึกข้อมูลสามารถเข้าใจและใช้งานโปรแกรมฐานข้อมูลสุขภาพ กลุ่มเสี่ยงพื้นที่ตำบลหน้าพระลาน อำเภอเฉลิมพระเกียรติ จังหวัดสระบุรี (โปรแกรม Naphralarn Health Program ๔.๐) ได้อย่าง มีประสิทธิภาพ
- ๒) โปรแกรมฐานข้อมูลสุขภาพกลุ่มเสี่ยงพื้นที่ตำบลหน้าพระลาน อำเภอเฉลิมพระเกียรติ จังหวัดสระบุรี (โปรแกรม Naphralarn Health Program ๔.๐) จัดเก็บฐานข้อมูลสุขภาพประชาชนกลุ่มเสี่ยง ได้อย่าง ถูกตอง ครบถวน
- <sup>.</sup> ๓) ฐานข้อมูลการคัดกรองสุขภาพประชาชนในพื้นที่เสี่ยง ได้รับการพัฒนาและถูกนำมาใช้ประโยชน์ในการ กำหนดมาตรการ/แผนงาน สำหรับการเฝ้าระวังสุขภาพประชาชนที่สอดคล้องกับบริบทของแต่ละพื้นที่

# าเทที่ 1๓ บทบาทและหนาที่ความรับผิดชอบของหนวยงานเครือขาย

หน่วยงานเครือข่ายที่ใช้งานคู่มือการใช้งานโปรแกรมฐานข้อมูลสุขภาพกลุ่มเสี่ยงพื้นที่ตำบลหน้าพระลาน อำเภอเฉลิมพระเกียรติ จังหวัดสระบุรี (โปรแกรม Naphralarn Health Program 4.0) จำนวน ๓ กลุม ้ประกอบด้วย ผู้บันทึกข้อมูล, กลุ่มผู้เรียกดูและแก้ไขข้อมูล, กลุ่มผู้เรียกดูข้อมูล ซึ่งแต่ละกลุ่มผู้ใช้งานจะมีบทบาท และความรับผิดชอบ ดังแสดงในตารางที่ ๑

**ตารางที่ ๑** บทบาทและหน้าที่ความรับผิดชอบของหน่วยงานเครือข่ายในการใช้งานโปรแกรมฐานข้อมูลสุขภาพ กลุมเสี่ยงพื้นที่ตำบลหนาพระลาน อำเภอเฉลิมพระเกียรติ จังหวัดสระบุรี (โปรแกรม Naphralarn Health Program 4.0)

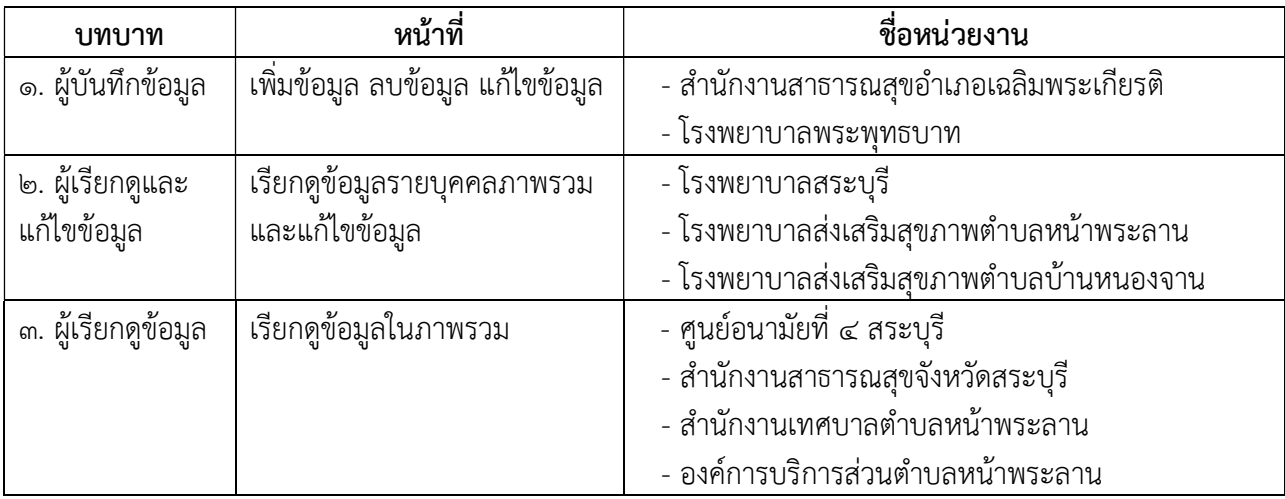

๑. กลุมผูบันทึกขอมูล สามารถเพิ่มขอมูล ลบขอมูล แกไขขอมูล ๒ สวน ไดแก ขอมูลทั่วไป และขอมูล ผลการตรวจสุขภาพประชาชน ซึ่งจะมีการตรวจสุขภาพประชาชนในพื้นที่เปนประจำทุกป โดยกองทุนเฝาระวัง สุขภาพประชาชน จากชมรมเหมืองหิน หนวยงานเครือขายในกลุมนี้ ประกอบดวย สำนักงานสาธารณสุข อำเภอเฉลิมพระเกียรติ โรงพยาบาลพระพุทธบาท

2. กลุมผูเรียกดูและแกไขขอมูล สามารถเรียกดูรายงานผลการตรวจสุขภาพรวมแตละป และสามารถ เรียกดูข้อมูลรายบุคคล เช่น ภาพฟิล์ม X-ray ปอด พร้อมคำอธิบายผลความผิดปกติ เป็นต้น โดยเมื่อตรวจสอบความ ถูกต้องของข้อมูลแล้วสามารถแก้ไขข้อมูลได้ หน่วยงานเครือข่ายในกลุ่มนี้ ประกอบด้วยโรงพยาบาลสระบุรี โรงพยาบาลส่งเสริมสุขภาพตำบลหน้าพระลาน โรงพยาบาลส่งเสริมสุขภาพตำบลบ้านหนองจาน

ี **๓. กลุ่มผู้เรียกดูข้อมูล** สามารถเรียกดูรายงานผลการตรวจสุขภาพภาพรวมแต่ละปี ตามเงื่อนไขในการ เลือกดู ได้แก่ เพศ อายุ อาชีพ หมู่บ้าน ผลการX-rayปอด ผลการตรวจสมรรถภาพปอด ระดับกลุ่มเสี่ยง หน่วยงาน เครือขายในกลุมนี้ ประกอบดวย ศูนยอนามัยที่ ๔ สระบุรี สำนักงานสาธารณสุขจังหวัดสระบุรี สำนักงานเทศบาล ตำบลหนาพระลาน องคการบริการสวนตำบลหนาพระลาน

# ึ บทที่ ๓ หลักเกณฑวิธกีารปฏิบัติงาน/เงื่อนไข

#### 3.1 หลักเกณฑวิธีการปฏิบัติงาน ิ๓.๑.๑ ศึกษาและทำความเข้าใจกับปัญหา

์ศึกษาการใช้งานโปรแกรมฐานข้อมูลสุขภาพ กลุ่มเสี่ยงพื้นที่ตำบลหน้าพระลาน อำเภอเฉลิมพระเกียรติ จังหวัดสระบุรี (โปรแกรม Naphralarn Health Program ๔.๐) วิเคราะห์เนื้อหาของการใช้งานคู่มือ เพื่อให้ได้มา ซึ่งข้อสรุปของปัญหาและวิธีการของการใช้งานโปรแกรม จากนั้นนำไปค้นหาคำตอบ และวิธีการที่ได้มาซึ่งคำตอบ ที่จะนำไปแก้ปัญหา โดยทำการวิเคราะห์ปัญหาอย่างละเอียดทุกขั้นตอน แยกแยะปัญหาออกมาเป็นรายข้อ ผานการสังเคราะหประเด็นสำคัญจากเวทีการประชุมที่ประกอบดวยผูจัดทำ ผูเชี่ยวชาญ และผูใชงานโปรแกรม เมื่อทำความเขาใจกับปญหาไดแลว จึงนำไปสูกระบวนการในขั้นตอนตอไป

### ๓.๑.๒ พิจารณาลักษณะข้อมูลนำเข้าและรูปแบบการแสดงผล

 พิจารณาลักษณะขอมูลนำเขา และรูปแบบการแสดงผลของเนื้อหา รูปแบบของของการรายงาน ซึ่งจะมี รายละเอียดมากน้อยเพียงใดนั้นขึ้นอยู่กับคำตอบของปัญหา ในส่วนของข้อมูลนำเข้าจะต้องพิจารณาว่าข้อมูลที่ต้อง ปอนเขาสูโปรแกรมเพื่อนำไปประมวลผลนั้น ควรมีคุณสมบัติ รูปแบบของขอมูล ประเภทของขอมูลอยางไร เนื่องจากเปนโปรแกรมที่คิดคนและพัฒนาขึ้นมาใหมในรูปแบบ web database application เปนฐานขอมูล ของข้อมูลนำเข้า (In-put) และการแปลผลของข้อมูล (Process) คือ ผลการตรวจสุขภาพของประชาชนจำนวน มาก และเรียกดูรายงาน (Out-put) ในรูปแบบที่หลากหลาย เชน กราฟ ตาราง ขอมูลรายบุคคล เปนตน ดังนั้น เนื้อหาคู่มือการใช้งานโปรแกรม Naphralarn Health Program ๔.๐ ควรเน้นให้สื่อความหมายเข้าใจง่าย สะดวก ต่อการจดจำ สามารถปฏิบัติตามได้ด้วยตนเอง ภายใต้กรอบหลักเกณฑ์ที่ใช้ในการการเขียนคู่มือการปฏิบัติงาน เปนไปตามที่สำนักงานคณะกรรมการพัฒนาระบบขาราชการ (ก.พ.ร.) กำหนด

#### 3.1.3 ทดลองแกไขปญหาดวยตนเอง

การทำงานของโปรแกรม Naphralarn Health Program ๔.๐ และเนื้อหาคู่มือการใช้งานโปรแกรมนั้น จะมีประสิทธิภาพมากเพียงใดย่อมขึ้นอยู่กับตัวผู้ใช้งาน และรูปแบบการทำงาน ตลอดจนการแสดงผลของข้อมูล ต่างๆ ดังนั้นจำเป็นต้องมีการทดลองใช้งานโปรแกรมตามขั้นตอนที่ระบุไว้ในคู่มือการใช้งานที่จัดทำขึ้น เมื่อพบปัญหาก็จะสามารถแก้ไขปัญหา โดยการสมมติข้อมูลขึ้นมาทดลองใช้งานโปรแกรม เพื่อให้สามารถทดลอง แกไขปญหานั้นๆ ไดดวยตนเอง

### 3.2 เงื่อนไขการปฏิบัติงาน

 3.2.1 คูมือการใชงานโปรแกรม Naphralarn Health Program ๔.๐ จัดทำขึ้นเพื่อใชเปนเครื่องมือ ในการใช้งานควบคู่กับการใช้งานโปรแกรมฯ ซึ่งเป็นข้อมูลผลการตรวจสุขภาพของประชาชนตำบลหน้าพระลาน อำเภอเฉลิมพระเกียรติ จังหวัดสระบุรี เทานั้น

3.2.2 คูมือการใชงานโปรแกรม Naphralarn Health Program ๔.๐ จัดทำขึ้นสำหรับใหหนวยงาน ที่เกี่ยวของ ซึ่งแตละหนวยงานจะมีผูที่เกี่ยวของกับการใชงานหลายคน จึงเปนเงื่อนไขสำคัญ ในการออกแบบคูมือ การใช้งานโปรแกรมฯ ตามสิทธิ์การใช้งานของแต่ละหน่วยงาน (User)

# ำเทที่ ~

# ขั้นตอนการพัฒนาและวิธีเข้าใช้งาน

โปรแกรมฐานขอมูลสุขภาพกลุมเสี่ยง พื้นที่ตำบลหนาพระลาน อำเภอเฉลิมพระเกียรติ จังหวัดสระบุรี (Naphralarn Health Program &.o)

### 4.1 ขั้นตอนการดำเนินงาน

- ๑. ทบทวนสถานการณ์คุณภาพอากาศ และภาวะสุขภาพของประชาชนในพื้นที่ตำบลหน้าพระลาน อำเภอเฉลิมพระเกียรติ จังหวัดสระบุรี พร้อมทั้งทบทวนข้อกำหนดที่เกี่ยวข้องกับการตรวจสุขภาพ ประชาชน
- 2. รวบรวมขอมูลสุขภาพที่เปนปจจุบันและวิเคราะหหาแนวทางการพัฒนาจากหนวยงานตางๆ ดังนี้ ๒.๑ ข้อมูลคุณภาพอากาศ จากสำนักงานสิ่งแวดล้อมภาคที่ ๗ สระบุรี
	- ๒.๒ ข้อมูลสุขภาพ ๒ ส่วน ประกอบด้วย
	- ขอมูลจำนวนประชาชนพื้นที่ตำบลหนาพระลาน อำเภอเฉลิมพระเกียรติ จังหวัดสระบุรี และ จำนวนกลุมเสี่ยง จากสำนักงานสาธารณสุขอำเภอเฉลิมพระเกียรติ โรงพยาบาลสงเสริมสุขภาพ ตำบลหน้าพระลาน โรงพยาบาลส่งเสริมสุขภาพตำบลบ้านหนองจาน
	- ขอมูลผลตรวจสุขภาพกลุมเสี่ยง ประกอบดวย X-ray ปอด และสมรรถภาพปอด จากศูนยตรวจ สุขภาพ โรงพยาบาลพระพุทธบาท และเทศบาลตำบลหนาพระลาน
- . ด. วิเคราะห์ข้อมูลทางสถิติจากผลการตรวจสุขภาพกลุ่มเสี่ยง ประกอบด้วย X-ray ปอด และสมรรถภาพปอด ย้อนหลัง ๕ ปี ตั้งแต่ ปี ๒๕๕๗ - ๒๕๖๑ จำนวน ๒๔๘, ๒๕๐, ๕๕๘, ๖๔๑ และ ๘๙๗ ตามลำดับ เพื่อจัด ้ระดับกลุ่มเสี่ยง เป็น ๓ กลุ่ม กลุ่มปกติ กลุ่มเสี่ยงต่ำ กลุ่มเสี่ยงสูง และต้องการให้โปรแกรมสามารถอ่านค่า ต่อไปนี้ (๑.) ค่าสมรรถภาพปอด ประกอบด้วยค่าตัวเลขของ FEV๑/FVC, FEV๑, FEF๒๕-๗๕% (2.) ผล X-ray ปอด โดยใหโปรแกรมสามารถแปรผลสถานะกลุมเสี่ยงแยกขอมูลรายบุคคล และแยกขอมูล รายปอัตโนมัติ จากตัวเลขที่ไดมาเขาสูตัวโปรแกรมที่ใชชุดคำสั่งแสดงผลในรูปแบบกราฟวงกลม, กราฟ แทง และตารางขอมูล
- 4. ออกแบบรูปแบบของโปรแกรมฯ และกำหนดขอบเขตของโปรแกรมฯ ที่แปลผลขอมูลอัตโนมัติ สำหรับ การแสดงผลของโปรแกรม และการแสดงรายงานข้อมูล โดยรูปแบบของโปรแกรมฯ ออกแบบเป็น Web Database Applications ที่โปรแกรมฯ สามารถจัดเก็บขอมูลผลการตรวจสุขภาพกลุมเสี่ยงของ ประชาชน พื้นที่ตำบลหนาพระลาน อำเภอเฉลิมพระเกียรติ จังหวัดสระบุรี
- 5. ประสานงานนักเขียนโปรแกรมอิสระเพื่อหารือแนวทางการพัฒนาโปรแกรมรวมกัน
- ้๖. จัดทำ (ร่าง) โปรแกรมฐานข้อมูลสุขภาพกลุ่มเสี่ยง และทดลองใช้งานโปรแกรมฯ
- 7. จัดประชุมเชิงปฏิบัติการพัฒนาโปรแกรมฐานขอมูลสุขภาพผูประกอบอาชีพและประชาชนในพื้นที่เสี่ยง ตำบลหน้าพระลาน อำเภอเฉลิมพระเกียรติ จังหวัดสระบุรี วันที่ ๒๗ ธันวาคม ๒๕๖๐ ณ โรงแรมเกียวอัน จังหวัดสระบุรี วัตถุประสงค์ของการประชุม
	- เพื่อทดลองใชโปรแกรมฐานขอมูลสุขภาพฯ
	- เพื่อพิจารณาเกณฑการจัดกลุมเสี่ยงจากผลการ X-ray ปอดที่ผิดปกติของพนักงาน และประชาชน
	- เพื่อพิจารณาบทบาทของหน่วยงานเครือข่ายในการดูแลระบบฐานข้อมูลกลุ่มเสี่ยงอย่างต่อเนื่อง
- .๘. ติดตามการใช้งานโปรแกรมฐานข้อมูลสุขภาพผู้ประกอบอาชีพและประชาชนในพื้นที่เสี่ยงตำบลหน้าพระลาน อำเภอเฉลิมพระเกียรติ จังหวัดสระบุรี ในหนวยงานหลัก ประกอบดวย สำนักงานสาธารณสุขจังหวัดสระบุรี โรงพยาบาลสระบุรี โรงพยาบาลพระพุทธบาท โรงพยาบาลสงเสริมสุขภาพตำบลหนาพระลาน โรงพยาบาล ส่งเสริมสุขภาพตำบลบ้านหนองจาน เทศบาลตำบลหน้าพระลาน องค์การบริหารส่วนตำบลหน้าพระลาน และพื้นที่เสี่ยงมลพิษทางอากาศอื่นในจังหวัดสระบุรี จำนวน ๑ แห่ง
- 9. คืนขอมูลและประเมินผลการดำเนินงานรวมกับหนวยงานที่เกี่ยวของ

# 4.2 Work Flow แสดงแผนการไหลของขอมูลโปรแกรมขอมูลสุขภาพกลุมเสี่ยง พื้นที่ตำบลหนาพระลาน อำเภอเฉลิมพระเกียรติ จังหวัดสระบุรี

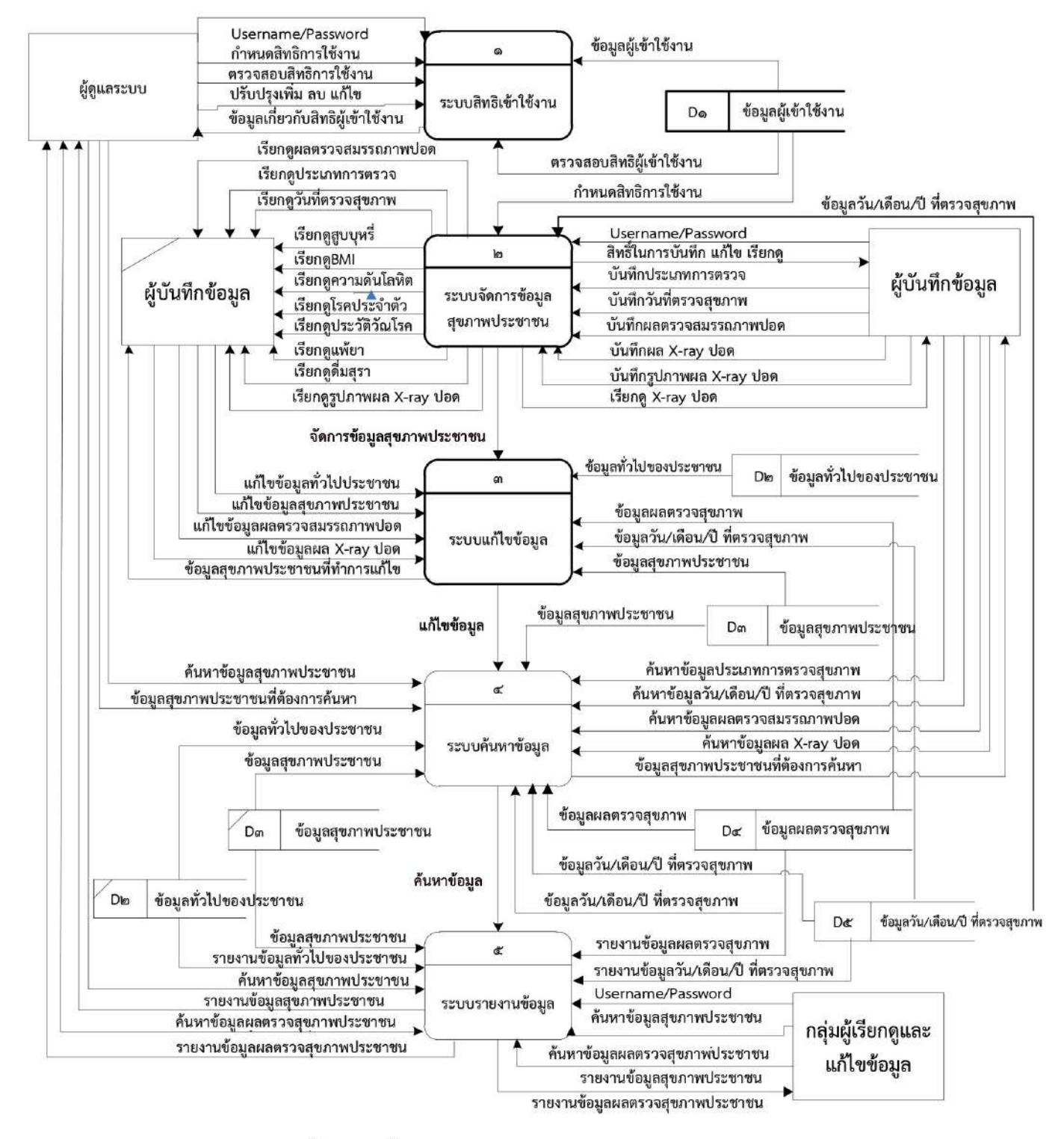

(Naphralarn Health Program &.o)

ี แผนการไหลของข้อมูล DFD: Data Flow Diagram Level ๑ โปรแกรม Naphralarn Health Program ๔.๐

4.3 Work Flow กรอบแนวคิดการจัดทำ และการทำงานของโปรแกรมฐานขอมูลสุขภาพกลุมเสี่ยง พื้นที่ตำบลหน้าพระลาน อำเภอเฉลิมพระเกียรติ จังหวัดสระบุรี (Naphralarn Health Program ๔.๐)

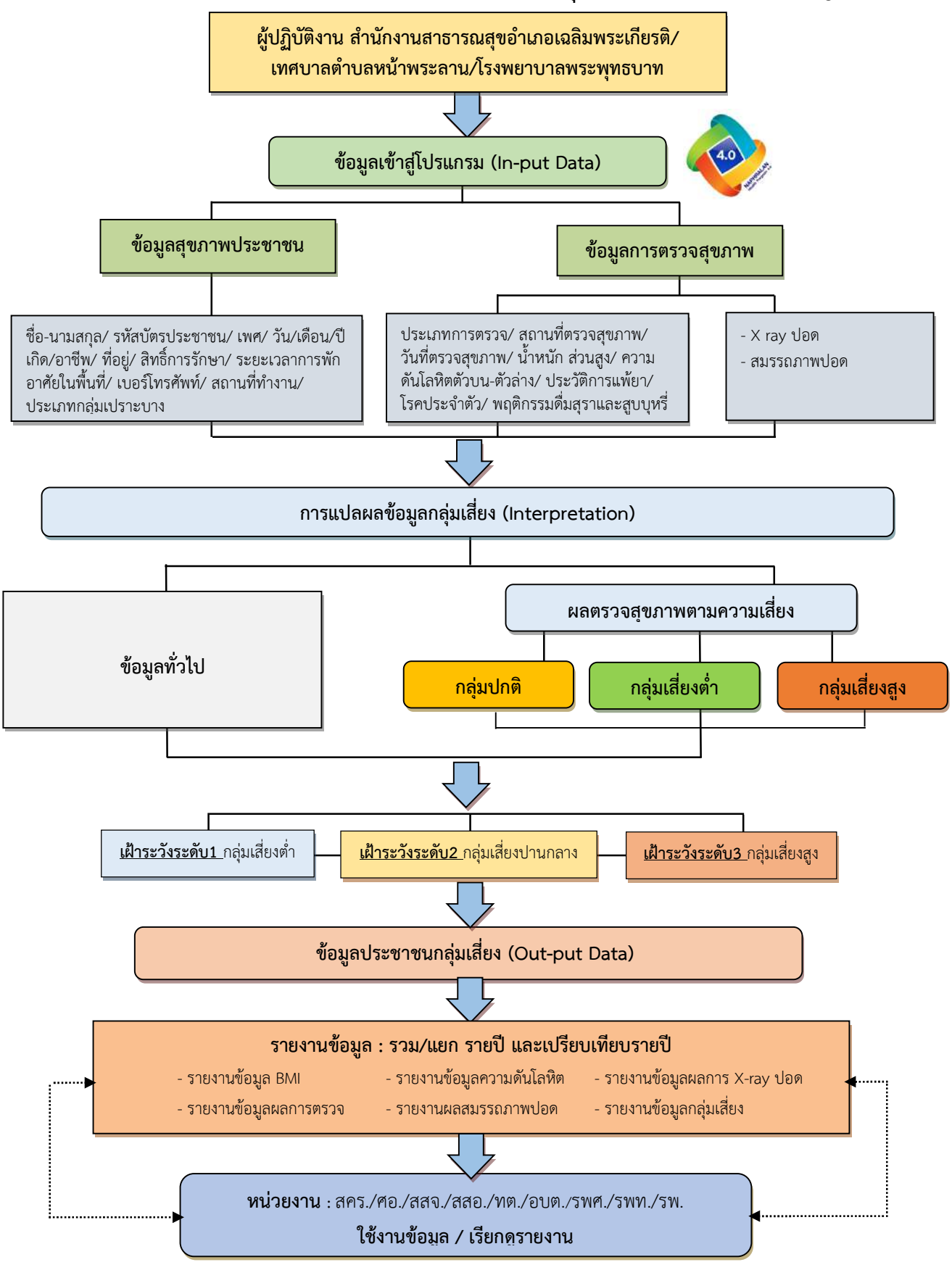

# ๔.๔ ส่วนประกอบโปรแกรมฐานข้อมูลสุขภาพกลุ่มเสี่ยง พื้นที่ตำบลหน้าพระลาน อำเภอเฉลิมพระเกียรติ จังหวัดสระบุรี (Naphralarn Health Program &.o)

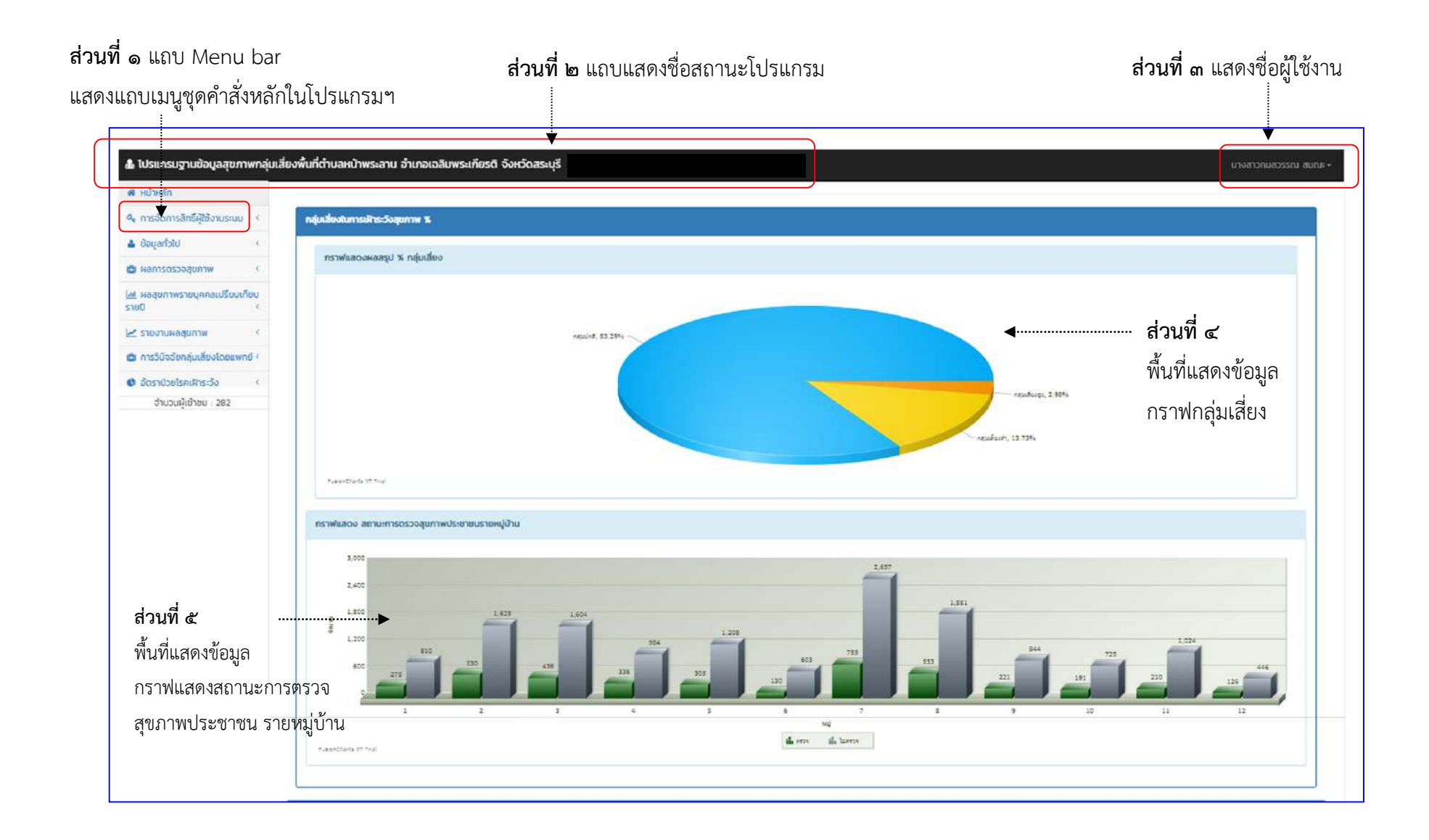

# ้ส่วนประกอบโปรแกรมฐานข้อมูลสุขภาพกลุ่มเสี่ยง พื้นที่ตำบลหน้าพระลาน อำเภอเฉลิมพระเกียรติ จังหวัดสระบุรี (Naphralarn Health Program ๔.๐) (ต่อ)

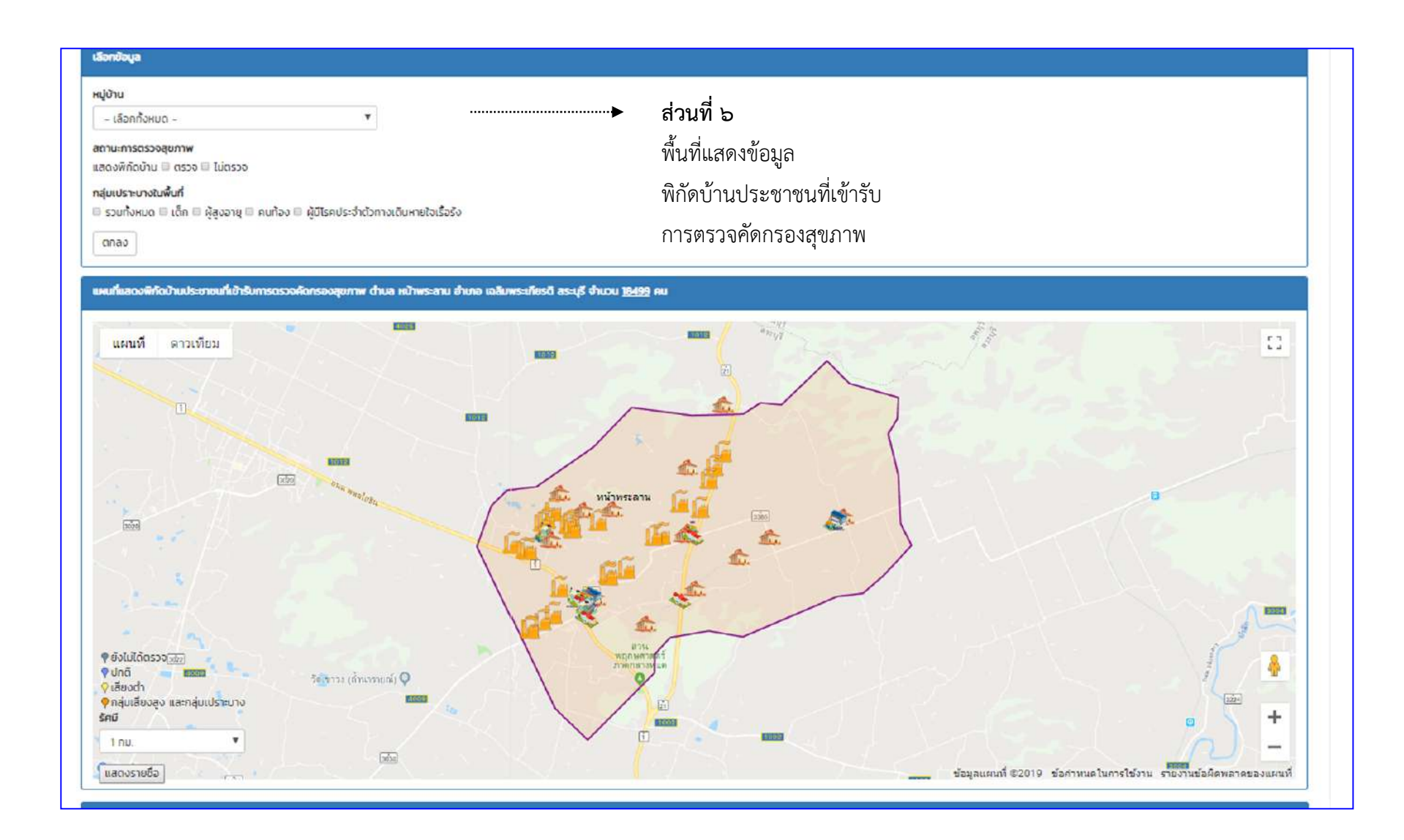

# ้ ส่วนประกอบโปรแกรมฐานข้อมูลสุขภาพกลุ่มเสี่ยง พื้นที่ตำบลหน้าพระลาน อำเภอเฉลิมพระเกียรติ จังหวัดสระบุรี (Naphralarn Health Program ๔.๐) (ต่อ)

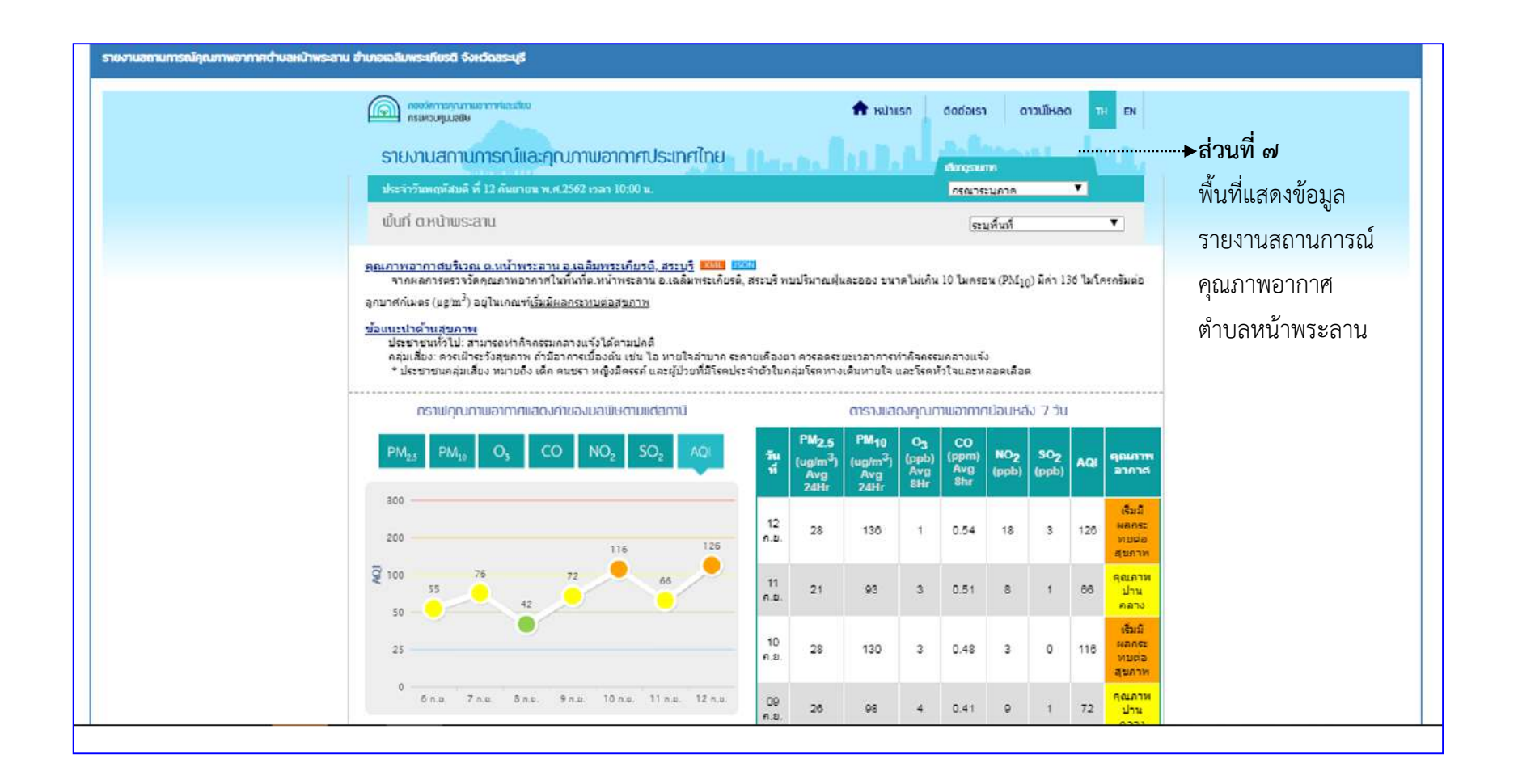

# วิธีการใช้งานโปรแกรมฐานข้อมูลสุขภาพกลุ่มเสี่ยง พื้นที่ตำบลหน้าพระลาน อำเภอเฉลิมพระเกียรติ จังหวัดสระบุรี (Naphralarn Health Program &.o)

(สำหรับผู้บันทึกข้อมูล)

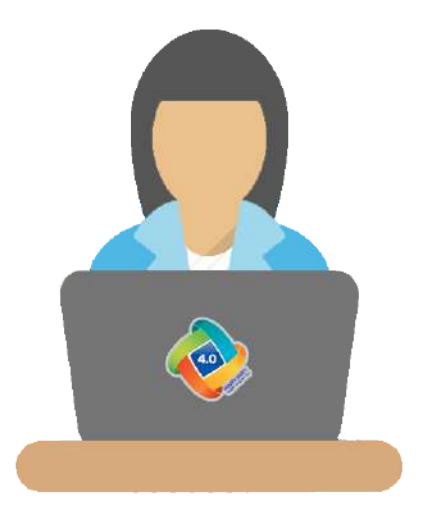

### สิทธิ์การใชงานโปรแกรม

 1.เมนูขอมูลทั่วไป 2.เมนูผลการตรวจสุขภาพ 3.เมนูรายการผลสุขภาพ

User ผูบันทึกขอมูล

หนาที่ กลุมผูบันทึกขอมูล สามารถเพิ่มขอมูล ลบขอมูล แกไขขอมูล ๒ สวน ไดแก ขอมูลทั่วไป และขอมูลผลการตรวจสุขภาพประชาชน ซึ่งจะมีการตรวจสุขภาพประชาชนในพื้นที่เปนประจำทุกปโดยกองทุนเฝาระวังสุขภาพประชาชน จากชมรมเหมืองหิน หนวยงาน สำนักงานสาธารณสุขอำเภอเฉลิมพระเกียรติ

โรงพยาบาลพระพุทธบาท

# ๔.๕ วิธีการใช้งานโปรแกรมฐานข้อมูลสุขภาพกลุ่มเสี่ยง พื้นที่ตำบลหน้าพระลาน อำเภอเฉลิมพระเกียรติ จังหวัดสระบุรี (Naphralan &.o DDC smart detection)

<u>สำหรับผู้บันทึกข้อมูล</u>

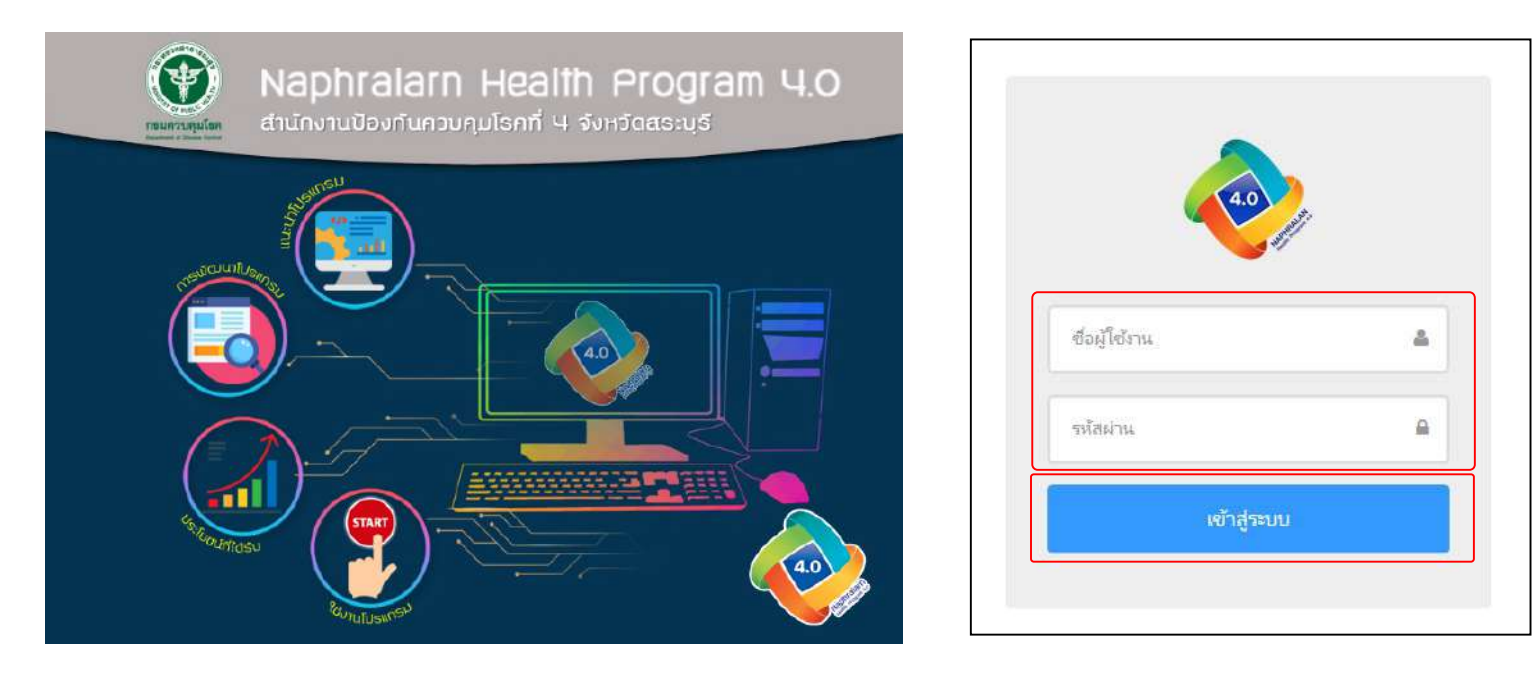

### การนำขอมูลเขาโปรแกรม (In-put data)

- $>$  เปิด web browse Google Chrome หรือ Internet Explorer หรือ Fire Fox เพื่อเข้าใช้งานโปรแกรม
- > พิมพ์ เข้าเว็ปไซต์ สคร.๔ สระบุรี เลือก เว็ปไซต์เก่า หรือพิมพ์ URL: https://odpc๔.ddc.moph.go.th/
- > เลือก เมนู eservice >เลือกNaphralan 4.0 DDC Smart Detection
- > พบหนาตางเขาใชงานโปรแกรม >กรอก ชื่อผูใชงาน และ รหัสผาน
- > กดปุมเขาสูระบบ

#### เขาสูหนาหลัก

้จะปรากฏ ตารางแสดงข้อมูลกราฟแสดงรูป% กลุ่มเสี่ยง/ กราฟแสดงสถานการณ์ตรวจสุขภาพประชาชนรายหมู่บ้าน / แผนที่แสดงพิกัดบ้านประชาชนที่ เข้ารับการตรวจสุขภาพอ.เฉลิมพระเกียรติ, สระบุรี / รายงานแสดงคุณภาพอากาศตำบลหน้าพระลาน อ.เฉลิมพระเกียรติ, สระบุรี

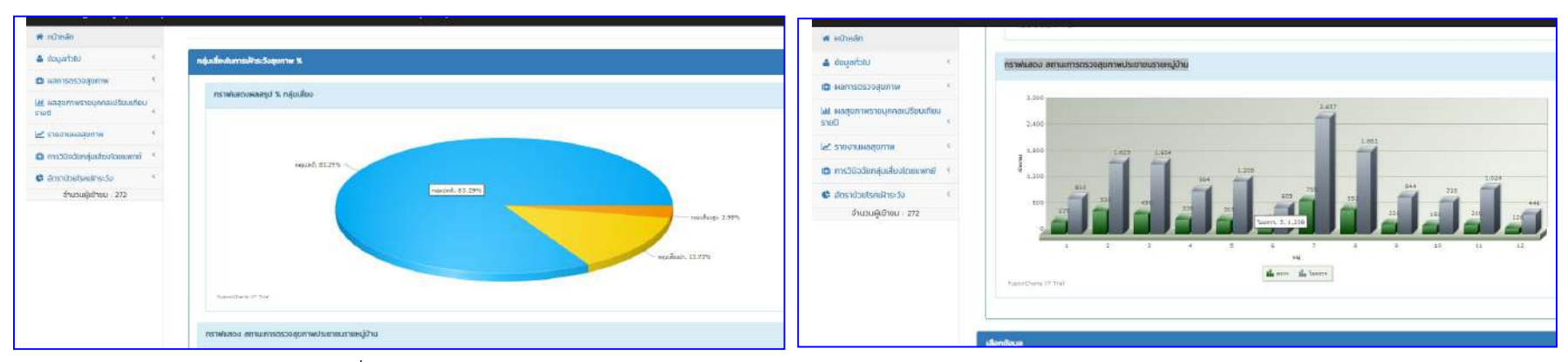

แสดงข้อมูลกราฟแสดงรูป% กลุ่มเสี่ยง กราพแสดงสถานการณ์ตรวจสุขภาพประชาชนรายหมู่บ้าน

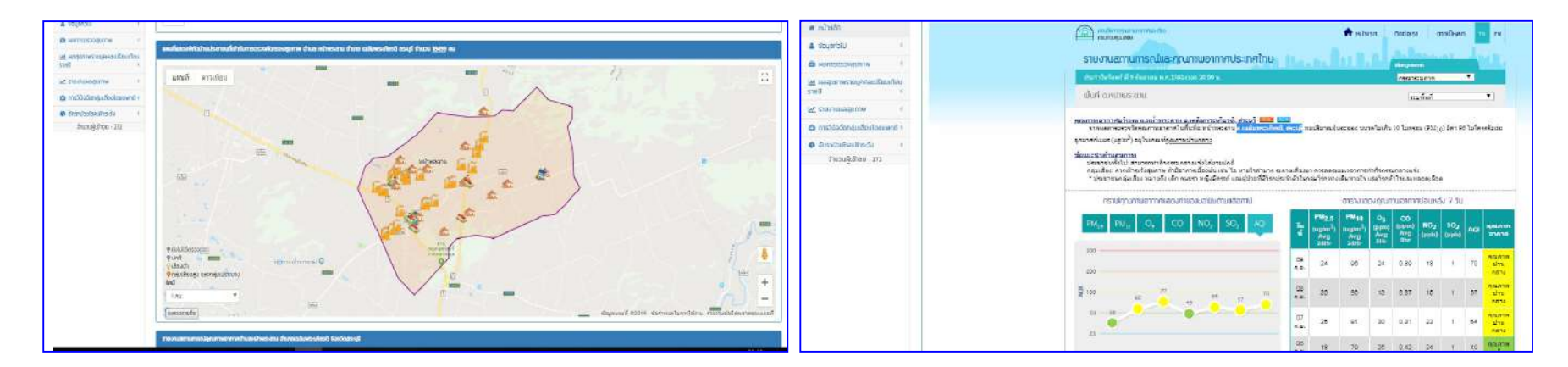

้ แผนที่แสดงพิกัดบ้านประชาชนที่เข้ารับการตรวจสุขภาพ รายงานแสดงคุณภาพอากาศตำบลหน้าพระลาน

### <u>(๑) เมนูข้อมูลทั่วไป</u>

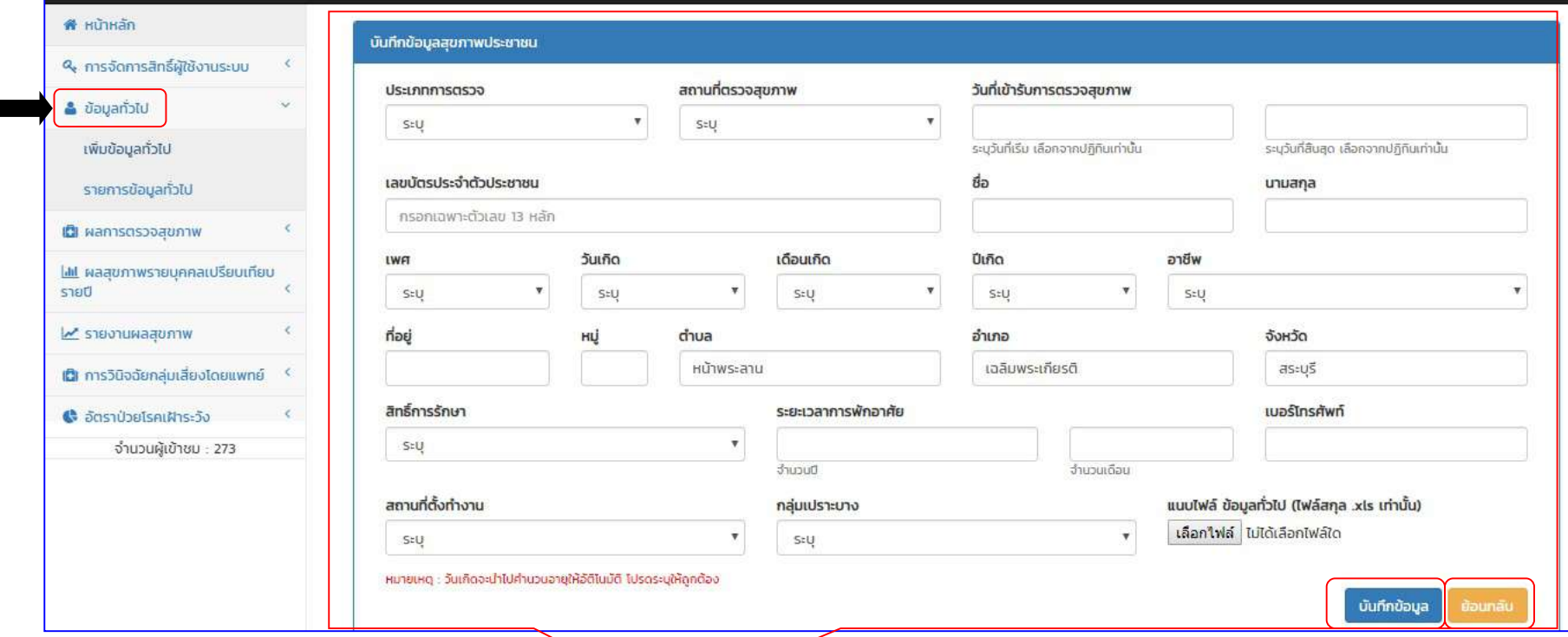

#### <u>เมนูข้อมูลทั่วไป</u>

- > เพิ่มขอมูลทั่วไป > ผูบันทึกขอมูลสุขภาพประชาชนกรอกขอมูล\*ใหครบทุกชอง
	- ประเภทการตรวจ / สถานที่ตรวจสุขภาพ / วันที่เขารับการตรวจสุขภาพ
	- เลขบัตรประจำตัวประชาชน / ชื่อ นามสกุล เพศ
	- วันเกิด เดือนเกิด ปเกิด หมายเหตุ : โปรแกรมจะคำนวณอายุอัตโนมัติ
	- อาชีพ / ที่อยู หมู ตำบล อำเภอ จังหวัด
	- สิทธิ์การรักษา / ระยะเวลาการพักอาศัย / เบอรโทรศัพท / สถานที่ตั้งทำงาน / กลุมเปราะบาง
	- เลือกปุมแนบไฟล ขอมูลทั่วไป (ไฟลสกุล .xls เทานั้น) เพิ่มไฟลขอมูลอัตโนมัติ \*โดยขอมูลไฟลExcel จะตอง ตรงกับชองตารางในโปรแกรม
		- $>$  เมื่อกรอกครบถ้วน ตรวจสอบความถูกต้องกดปุ่ม บันทึกข้อมูล หรือกดปุ่มย้อนกลับเพื่อเข้าสู่เมนูหลัก

# >ตารางแสดงขอมูลสุขภาพประชาชน (ตอ)

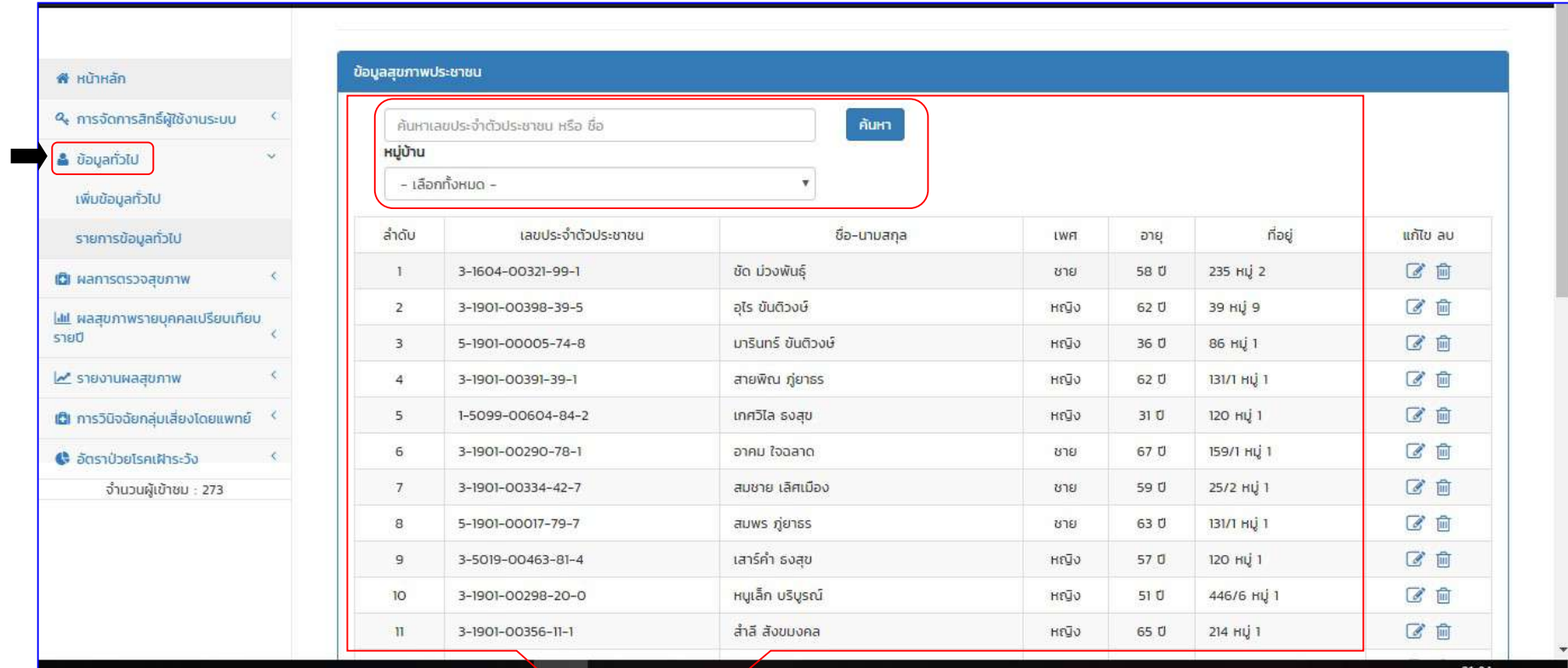

สวนของตารางรายงานขอมูลสุขภาพประชาชน จะแสดงขอมูลที่ผูบันทึกขอมูลทำการกรอกขอมูลในระบบ สามารถคนหาตามหมายเลขบัตรประชาชน หรือชื่อ /หมู่บ้าน

#### >ตารางแสดงขอมูลสุขภาพประชาชน (ตอ)

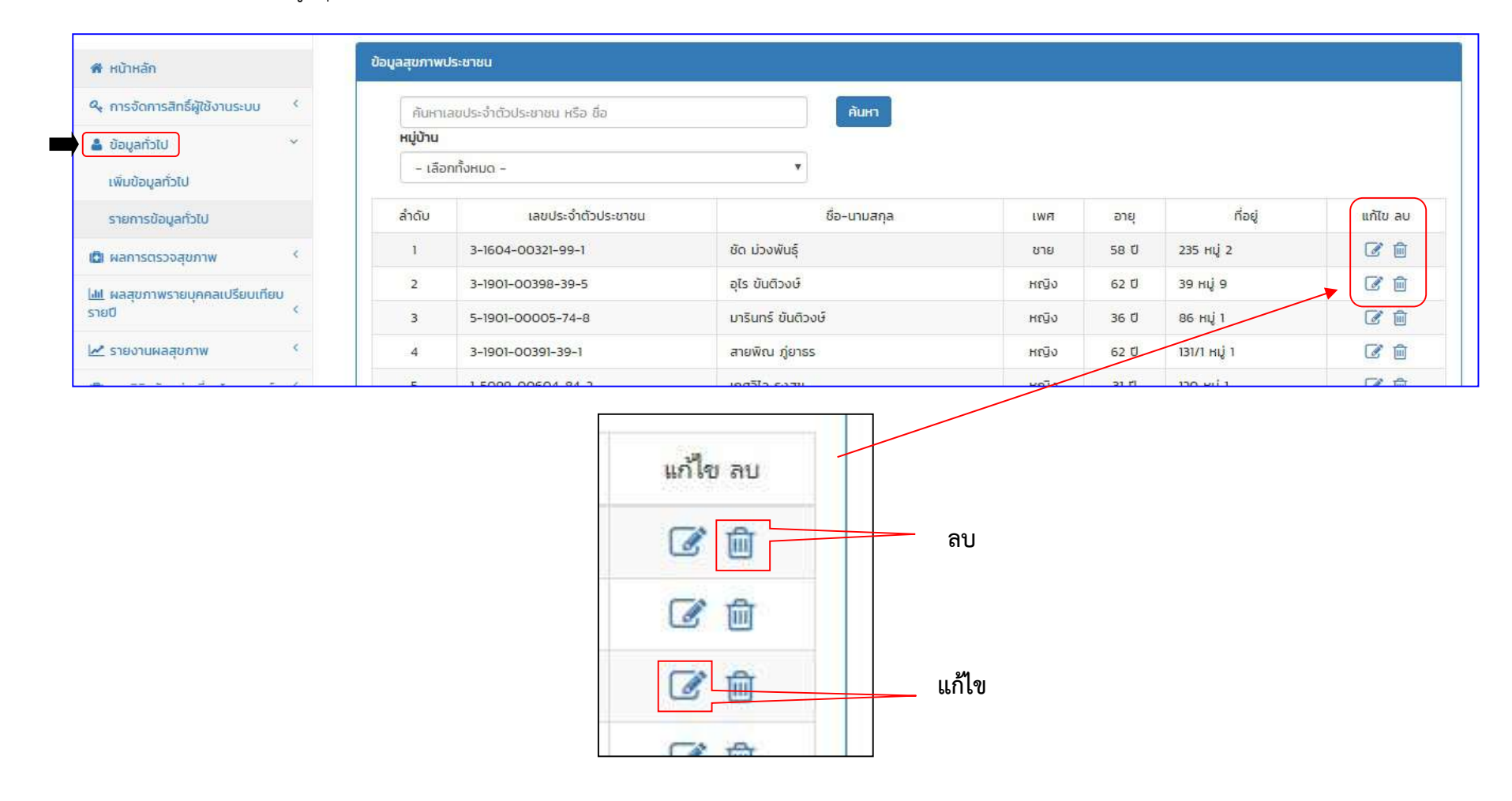

 $>$  ผู้บันทึกข้อมูลสุขภาพประชาชน สามารถ แก้ไข หรือ ลบ ข้อมูล ผู้บันทึกข้อมูลก็สามารถ ทำได้จากสัญลักษณ์ ที่ปรากฏด้านขวามือของตาราง

#### (2) เมนูผลการตรวจสุขภาพ

- >**ค้นหาข้อมูลสุขภาพประชาชน** > โดยใส่เงื่อนไขค้นหาจาก
- ประเภทการตรวจ สถานที่ตรวจ หรือวัน/เดือน/ป วันที่เริ่ม และวันที่สิ้นสุด เลือกจากปฏิทินเทานั้น > กดคนหา
- เลือกจากชองตาราง ชวงวันที่ตรวจ > กดเลือกตรวจรายชื่อ

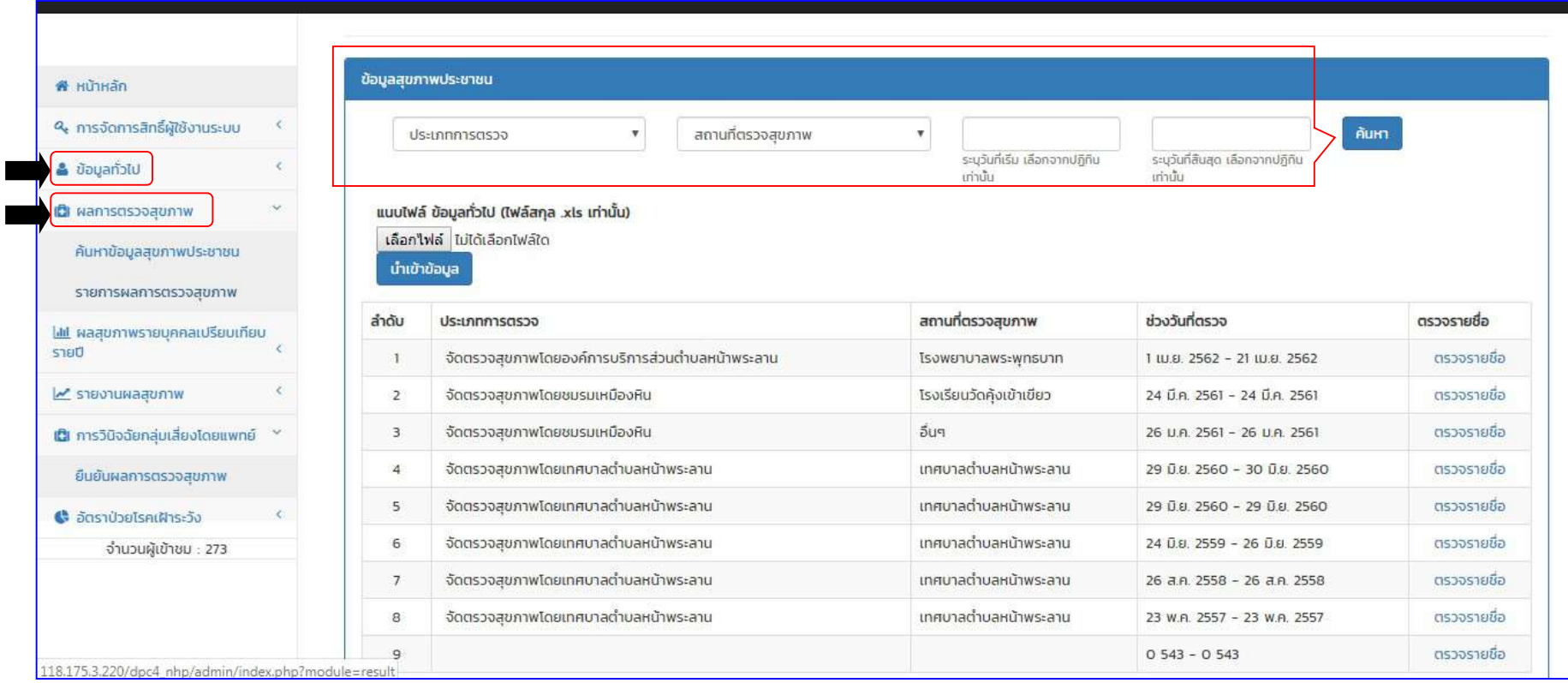

# รายงานผลการตรวจสุขภาพ > แสดงขอมูลชื่อผูตรวจสุขภาพ โดยตารางแสดงขอมูลบัตรประชาชน ชื่อ สกุล สถานที่ตรวจสุขภาพ

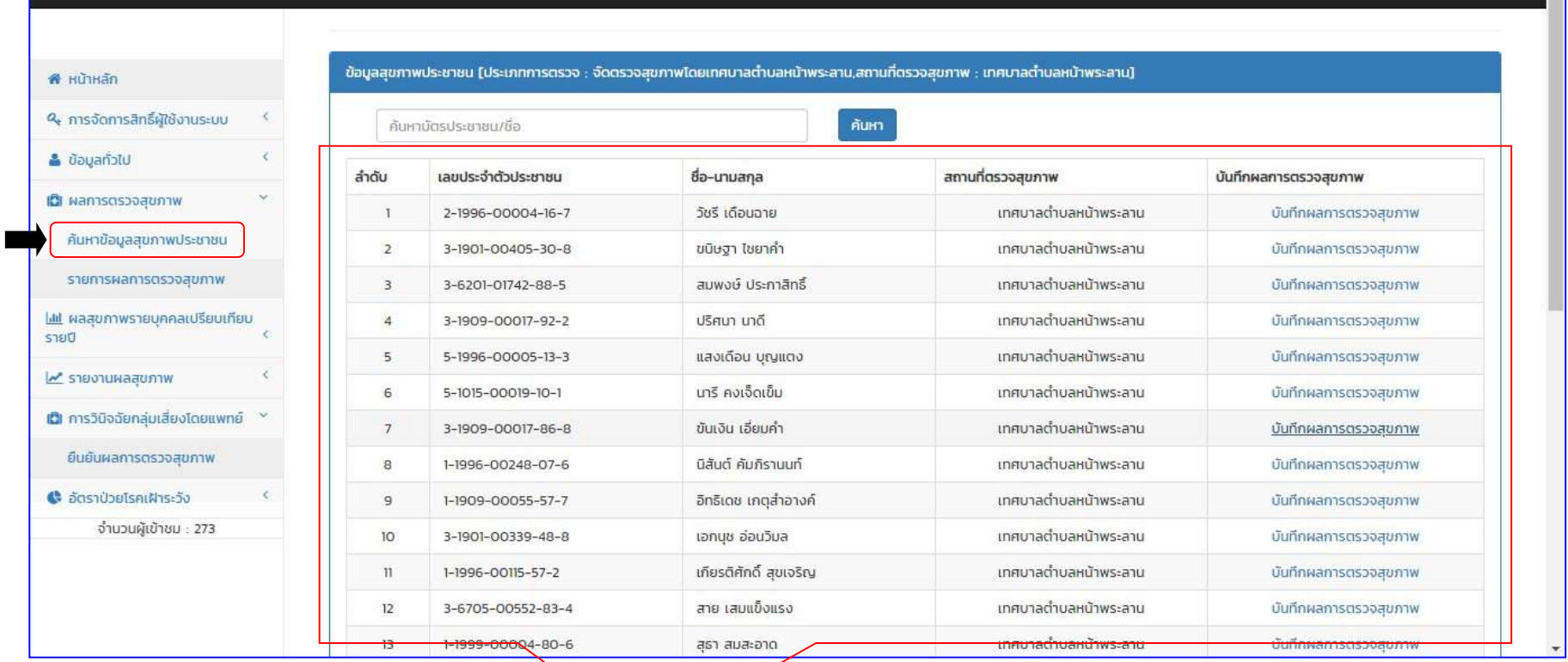

# เมื่อเพิ่มขอมูลสุขภาพประชาชนเสร็จสมบูรณแลว

สามารถค้นหารายชื่อผู้ตรวจสุขภาพจากช่องค้นหา โดยกรอกข้อมูลหมายเลขบัตรประชาชน หรือชื่อ > กดค้นหา เลือก ค้นหาจากหมายเลขบัตรประชาชน หรือ ชื่อ ที่ต้องการบันทึกผลการตรวจสุขภาพ แล้วกดเลือก เพื่อบันทึกผลการตรวจสุขภาพ

เมื่อใส่ข้อมูลค้นหารายชื่อผู้ตรวจสุขภาพจากช่องค้นหา จะปรากฏ กล่องข้อความ ยืนยันการบันทึกผลการตรวจสุขภาพ ึกดเลือก **ปุ่มตกลง** ถ้าต้องการบันทึก หรือกด **ปุ่มยกเลิก** เพื่อต้องการยกเลิก

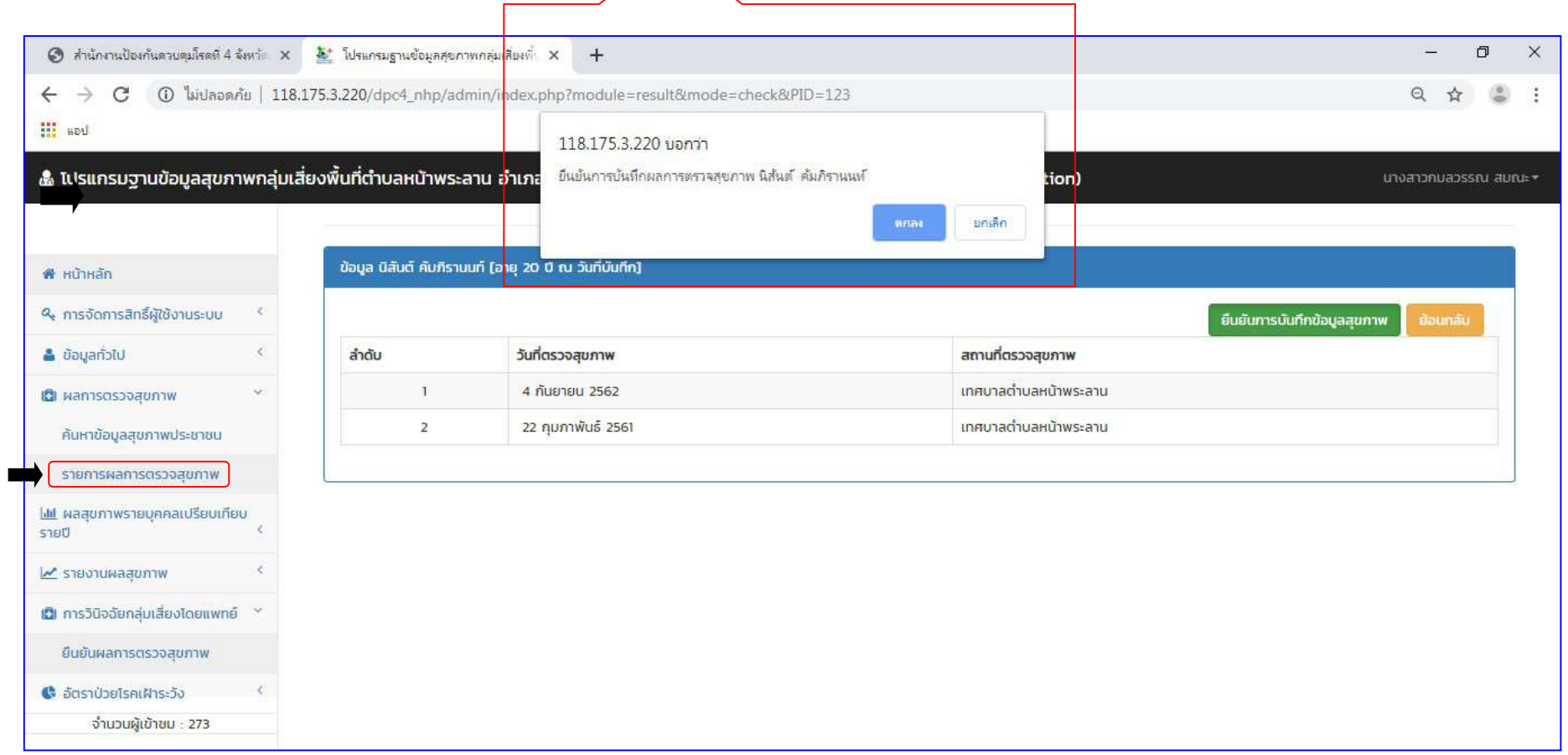

# ตารางผลการตรวจสุขภาพ (ต่อ)

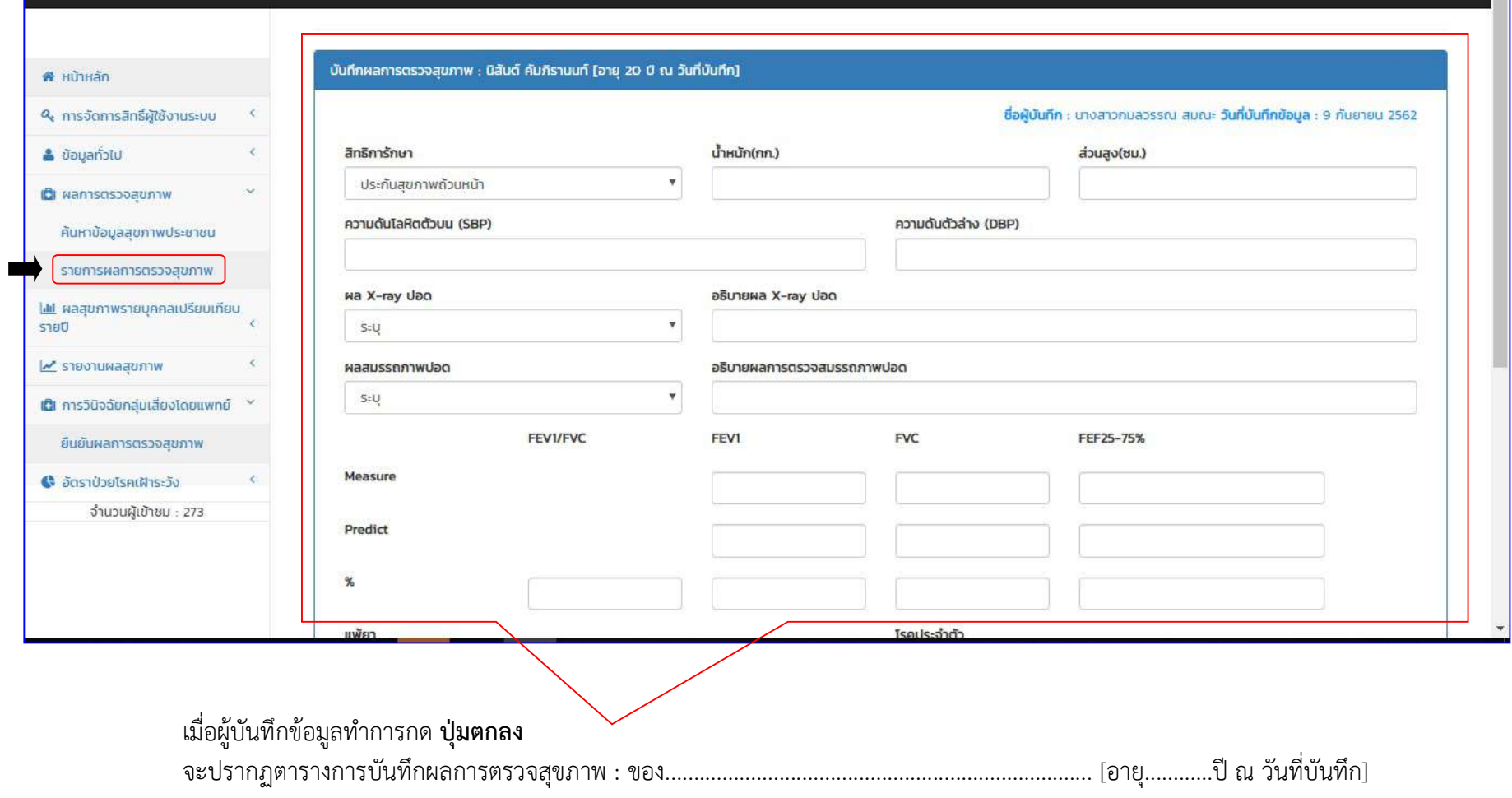

# เมื่อผูบันทึกขอมูลทำการกด ปุมตกลง

จะปรากฏตารางการบันทึกผลการตรวจสุขภาพ : ของ......................................................................................... [อายุ............ป ณ วันที่บันทึก]

# ผูบันทึกขอมูลกรอกขอมูลผลการตรวจสุขภาพลงในชองใหครบถวน ซึ่งขอมูลในชองดีดังนี้

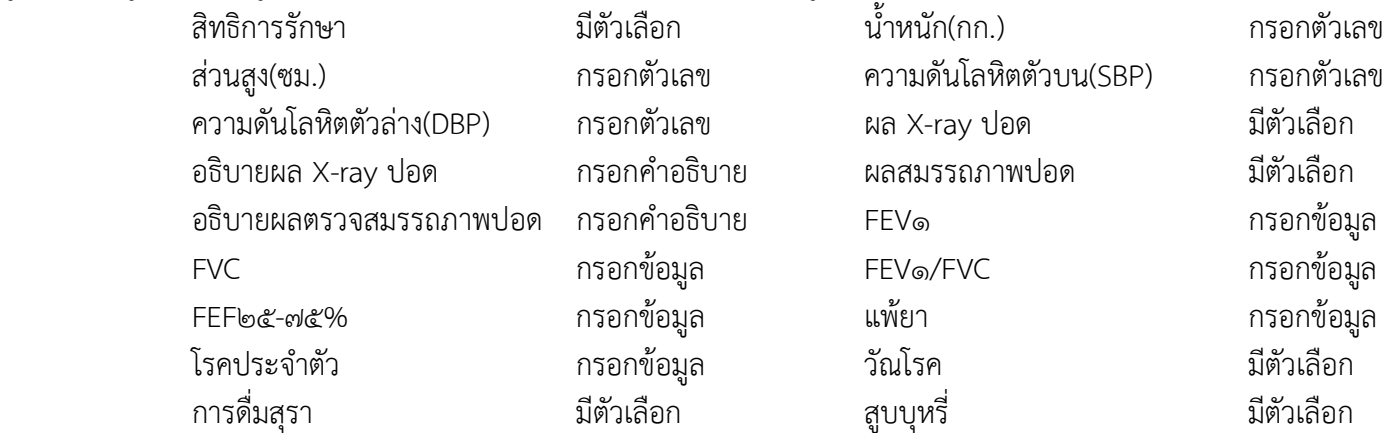

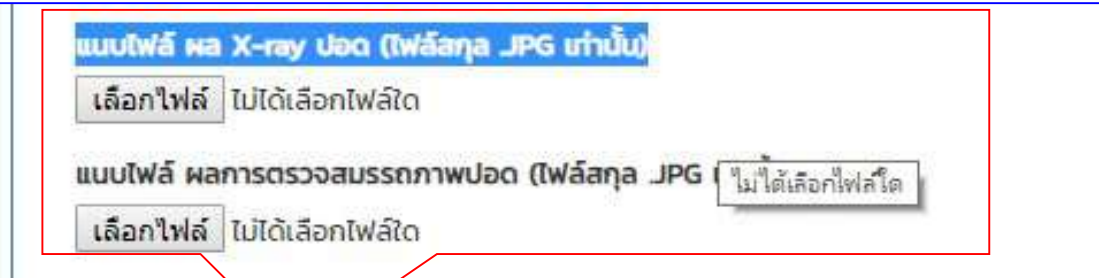

์โปรแกรมยังสามารถ**แนบไพ<sup>่</sup>ล์ฟิล์ม ผล X-ray ปอด (ไฟล์สกุล .JPG เท่านั้น)** กดปุ่ม เลือกไฟล์ ยืนยันการบันทึกผลการตรวจสุขภาพ กดปุ่มเลือกบันทึกข้อมูล ถ้าต้องการย้อนกลับไปเมนูก่อนหน้า กดปุ่มเลือกย้อนกลับ

#### ตารางผลการตรวจสุขภาพ (ต่อ)

#### > รายการผลการตรวจสุขภาพ

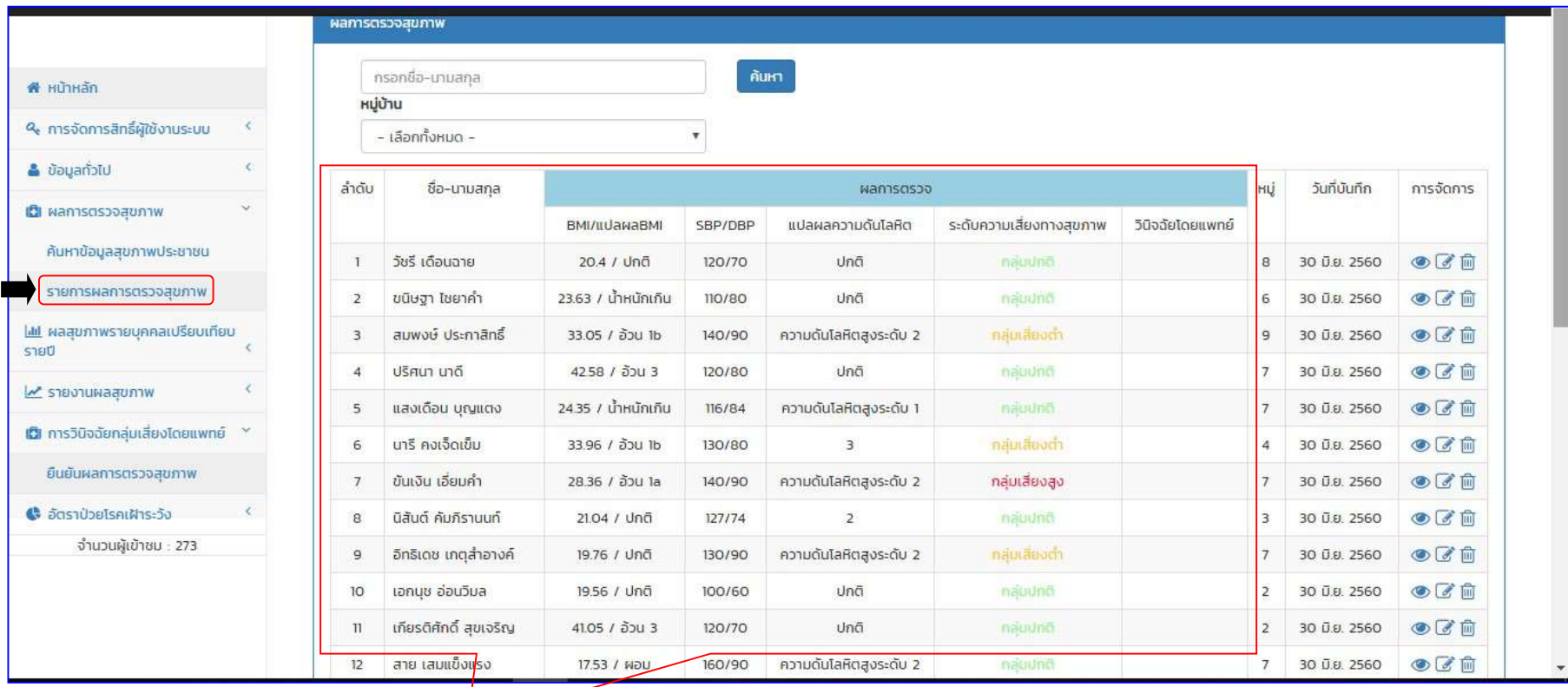

เมื่อผู้บันทึกข้อมูลทำการกดเลือก บันทึกข้อมูล แล้ว

จะปรากฏตารางรายการผลการตรวจสุขภาพ ซึ่งจะแสดงขอมูลผลการตรวจสุขภาพแตละบุคคลโดยแสดง

- 
- BMI/แปลผลBMI ความดันโลหิต SBP/DBP
- แปลผลความดันโลหิต ระดับความเสี่ยงทางสุขภาพ
- วันที่บันทึก วามิจฉัยโดยแพทย์

#### > รายการผลการตรวจสุขภาพ

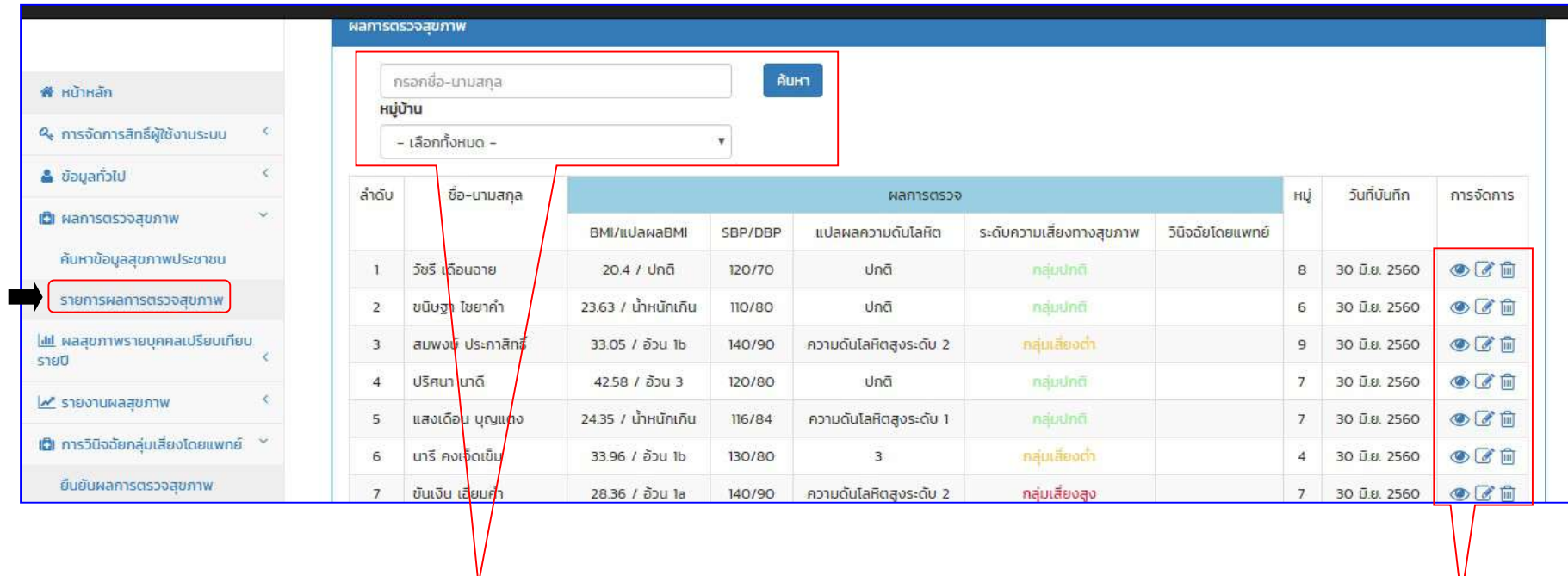

 ในสวนตารางรายการผลการตรวจสุขภาพ สามารถ คนหา ไดจาก ชื่อ นามสกุล และหมูบาน กรอกขอมูลเสร็จเลือกกดปุมคนหา และสามารถกดเลือก ที่สัญลักษณเพื่อเรียกดูขอมูล แกไขขอมูล และลบขอมูลทิ้งได \*สำหรับผูบันทึกขอมูล

# การดึงขอมูลจากโปรแกรม (Out-put data)

# (3) เมนูรายงานผลสุขภาพ

.<br>**ี ๓.๑ รายงานผลสุขภาพ** > ข้อมูลทั่วไปของประชาชน

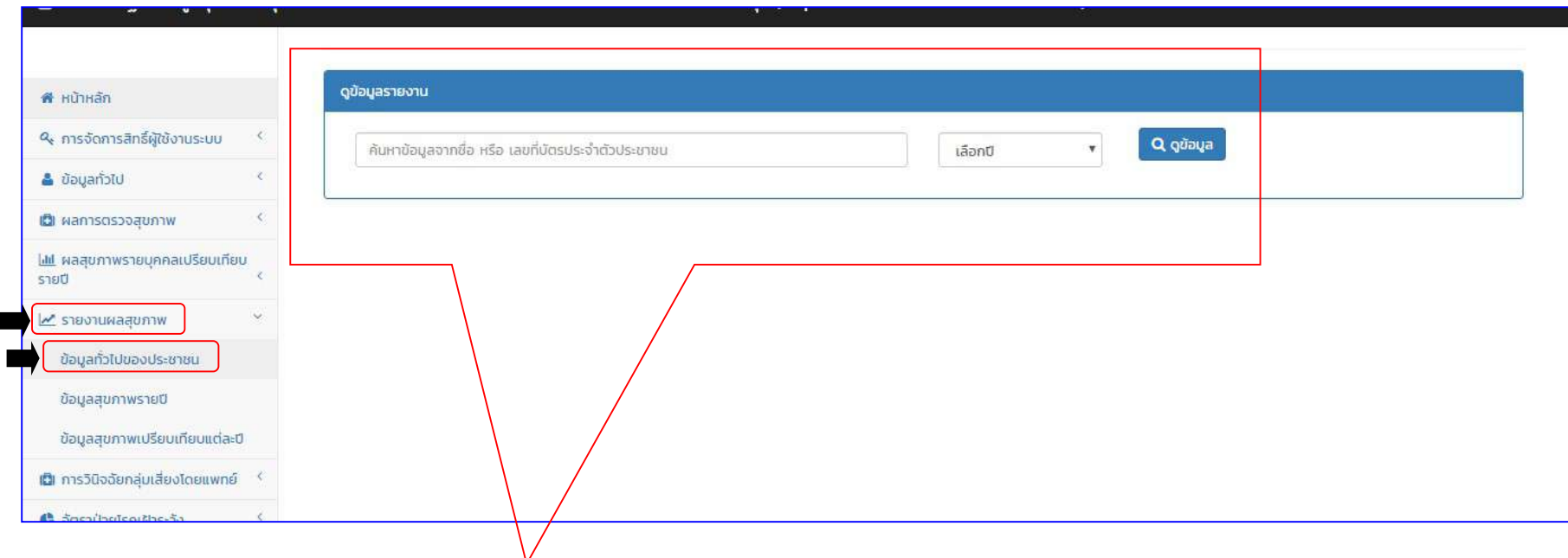

้ในส่วนรายงานผลการตรวจสุขภาพ สามารถค้นหาตามหมายเลขบัตรประชาชน หรือชื่อ (รายบุคคล) และกดเลือก **ปุ่มดูข้อมูล** 

# รายงานผลสุขภาพ > ขอมูลทั่วไปของประชาชน (ตอ)

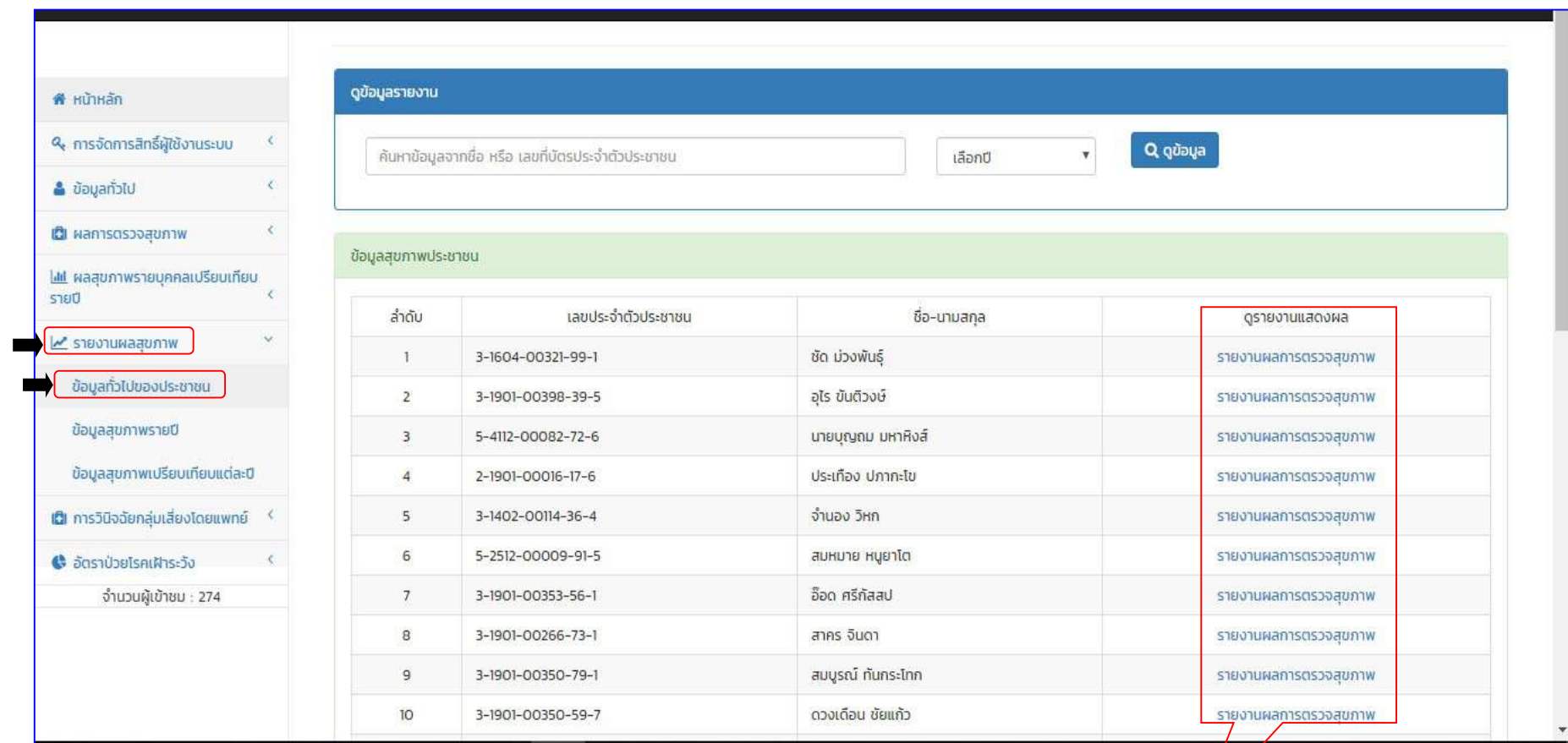

จะปรากฏตารางข้อมูลที่ทำการค้นหา หลังจากนั้นสามารถเลือกดูรางานแสดงผล > <u>รายงานแสดงผลข้อมูล</u>

รายงานผลสุขภาพ > ขอมูลทั่วไปของประชาชน (ตอ)

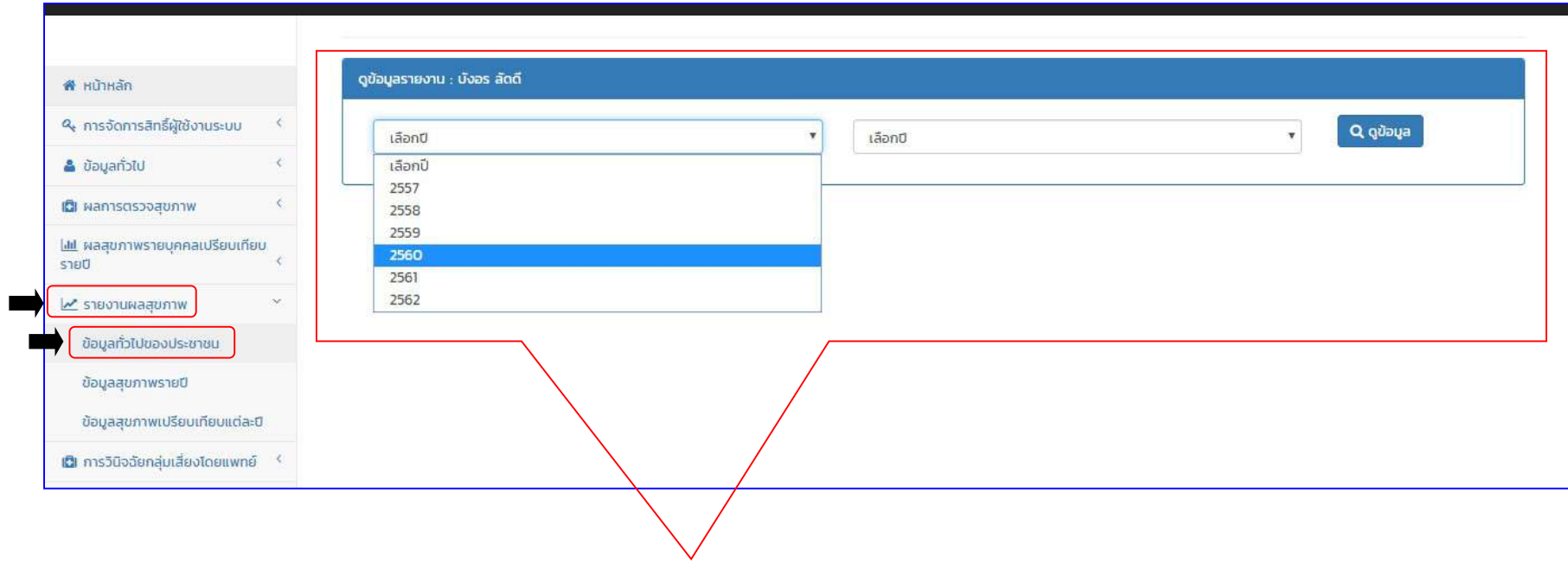

จะปรากฏตารางข้อมูลดูข้อมูลรายงาน : ของ.................. ที่ทำการค้นหา

เลือกปีที่ต้องการเรียกดูในช่องเงื่อนไขเพื่อเปรียบเทียบข้อมูลแต่ละปีของแต่ละคนเพื่อดูข้อมูลสุขภาพเปรียบเทียบแต่ละปีได้

#### รายงานผลสุขภาพ > รายงานผลการตรวจสุขภาพ

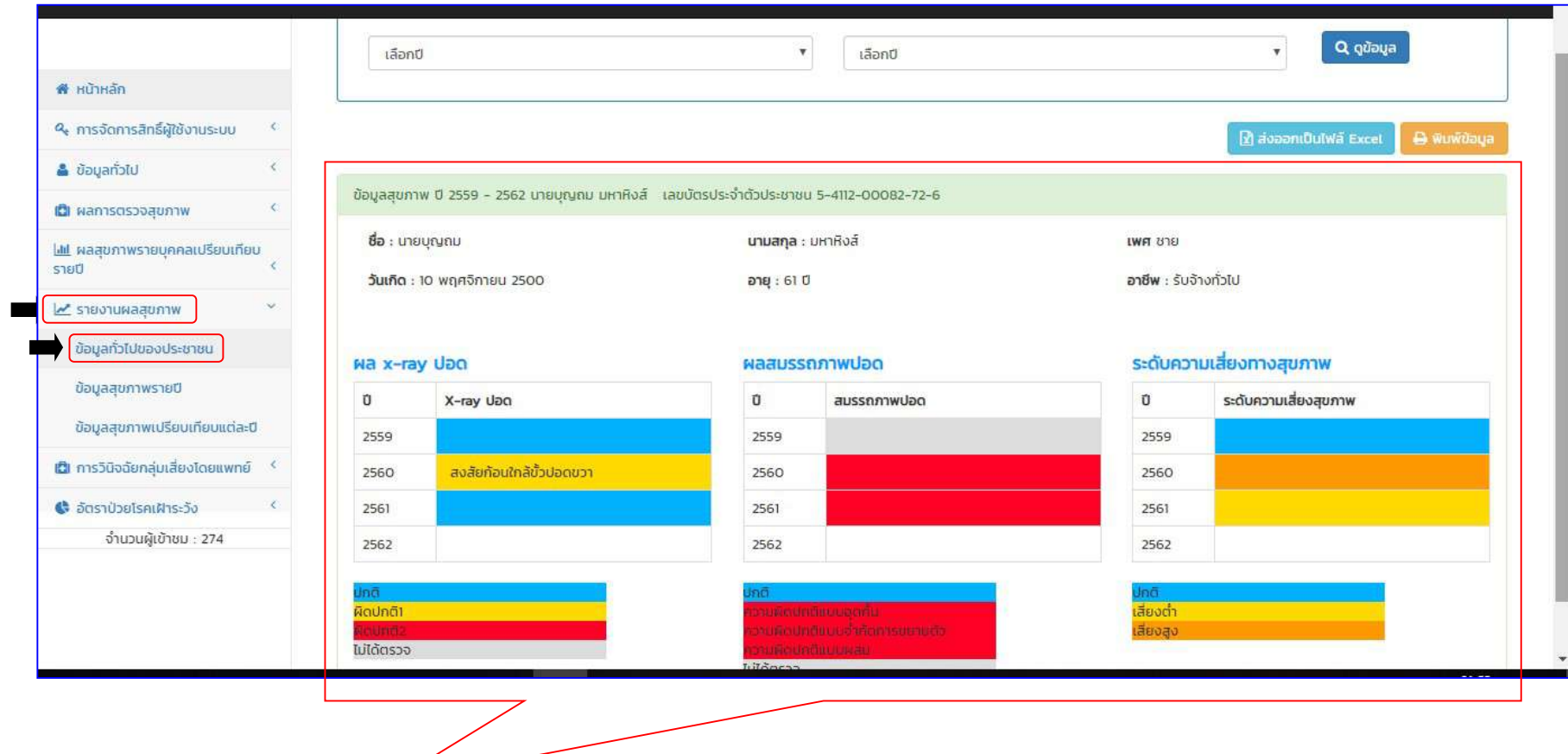

จะปรากฏตารางข้อมูลดูข้อมูลรายงาน : ของ .................. ที่ทำการค้นหา เปรียบเทียบข้อมูลแต่ละปี

# **๓.๒ รายงานผลการตรวจสุขภาพ >** ข้อมูลสุขภาพแยกรายปี

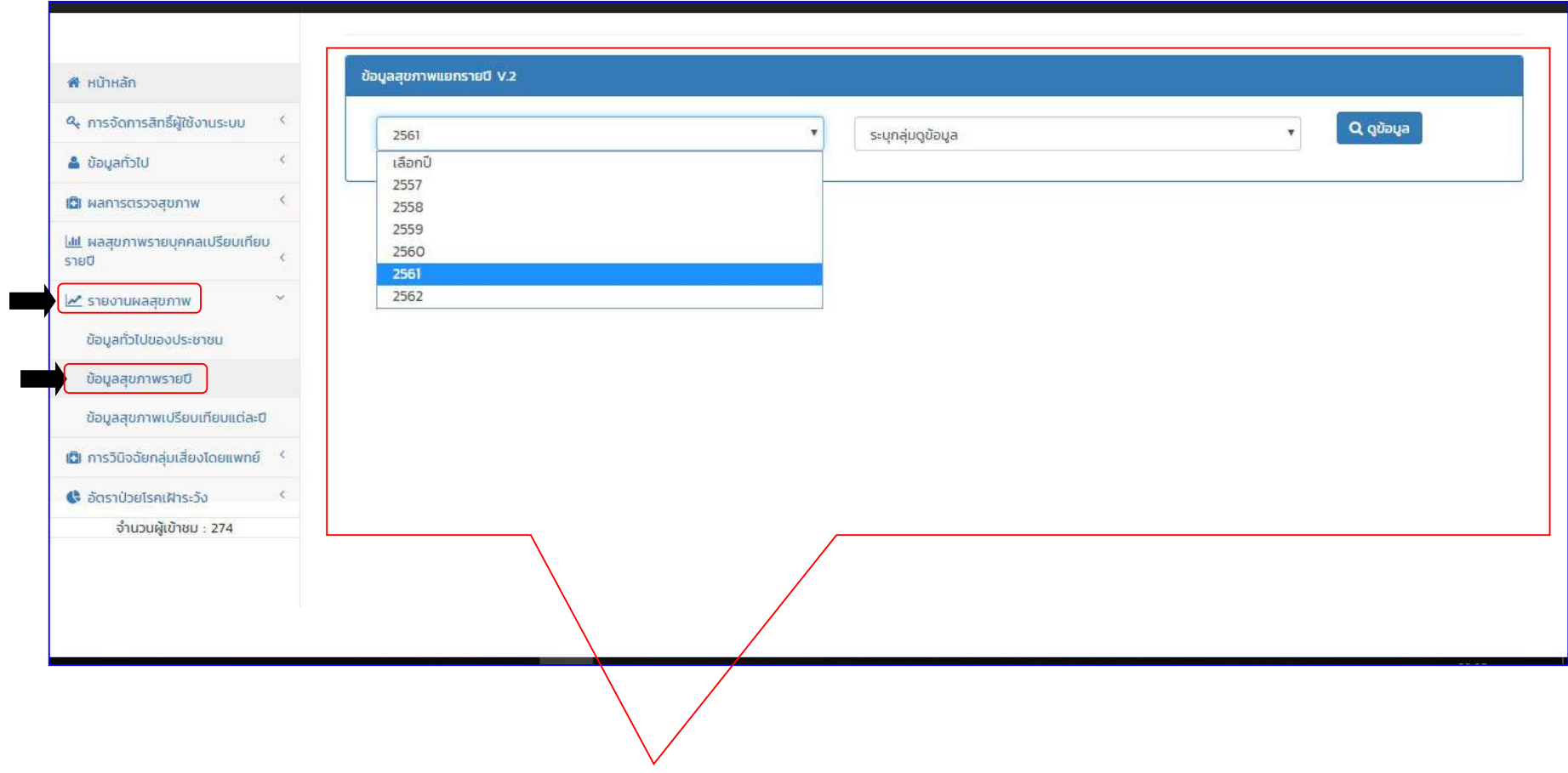

จะปรากฏตารางข้อมูล > ดูข้อมูลรายงาน เลือกปีที่ต้องการแสดงแต่ละปีได้ (ตัวอย่างเลือกปี๒๕๖๑)

### รายงานผลการตรวจสุขภาพ > ขอมูลสุขภาพแยกรายป (ตอ)

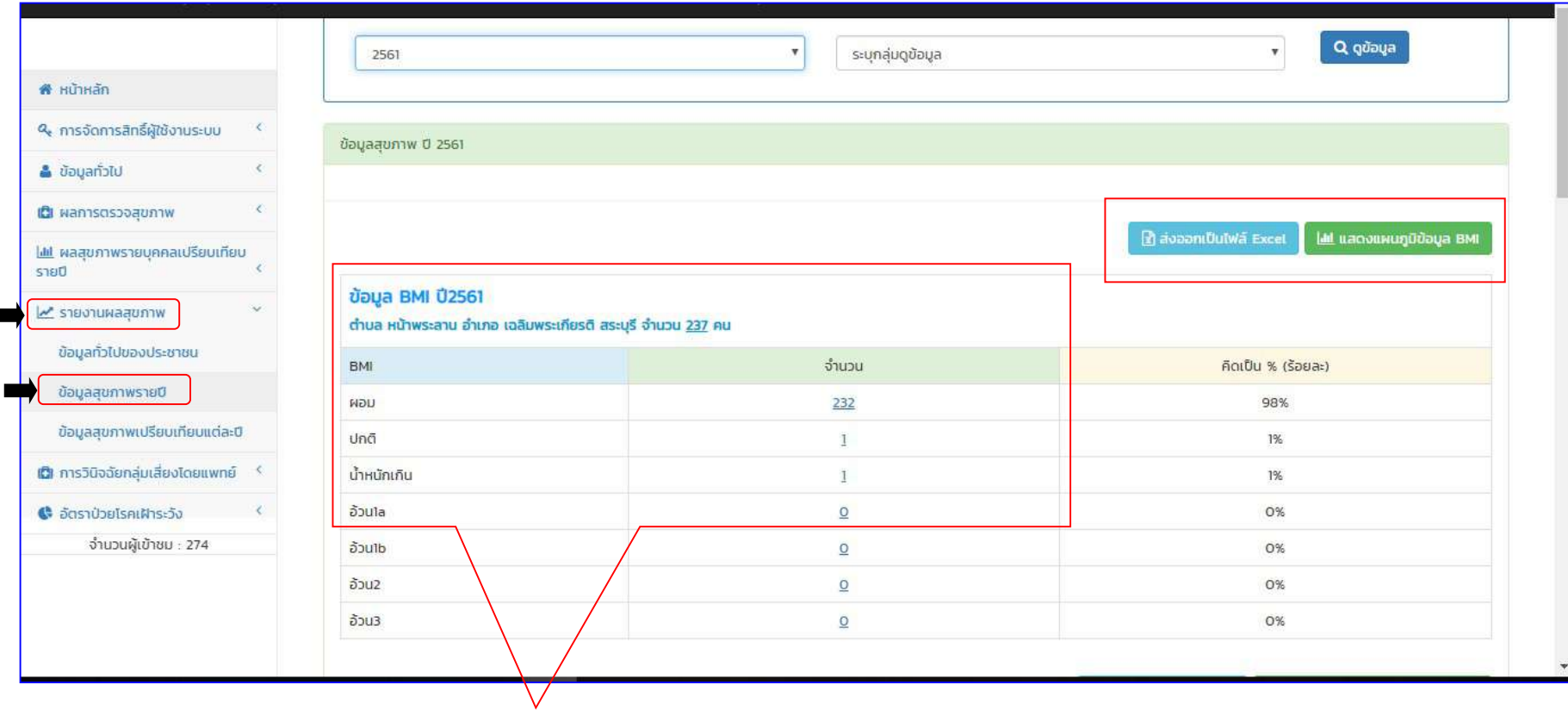

จะปรากฏตารางข้อมูลปีที่เลือก > แสดงข้อมูลข้อมูลที่เป็นแผนภูมิ และแสดงข้อมูลส่งออกเป็นไฟล์Excel (ตัวอย่างแสดงข้อมูลปี๒๕๖๑)

- ข้อมูล BMI ปี๒๕๖๑
- ข้อมูลความดันโลหิต ปี๒๕๖๑
- ข้อมูลผล X-RAY ปอด ปี๒๕๖๑
- ข้อมูลผลตรวจสมรรถภาพ ปี๒๕๖๑
- ข้อมูลระดับความเสี่ยงสุขภาพ ปี๒๕๖๑
- ข้อมูลมาตรการเฝ้าระวังทางสุขภาพ ปี๒๕๖๑

# รายงานผลการตรวจสุขภาพ > ขอมูลสุขภาพแยกรายป (ตอ)

แสดงข้อมูล BMI ปี๒๕๖๑

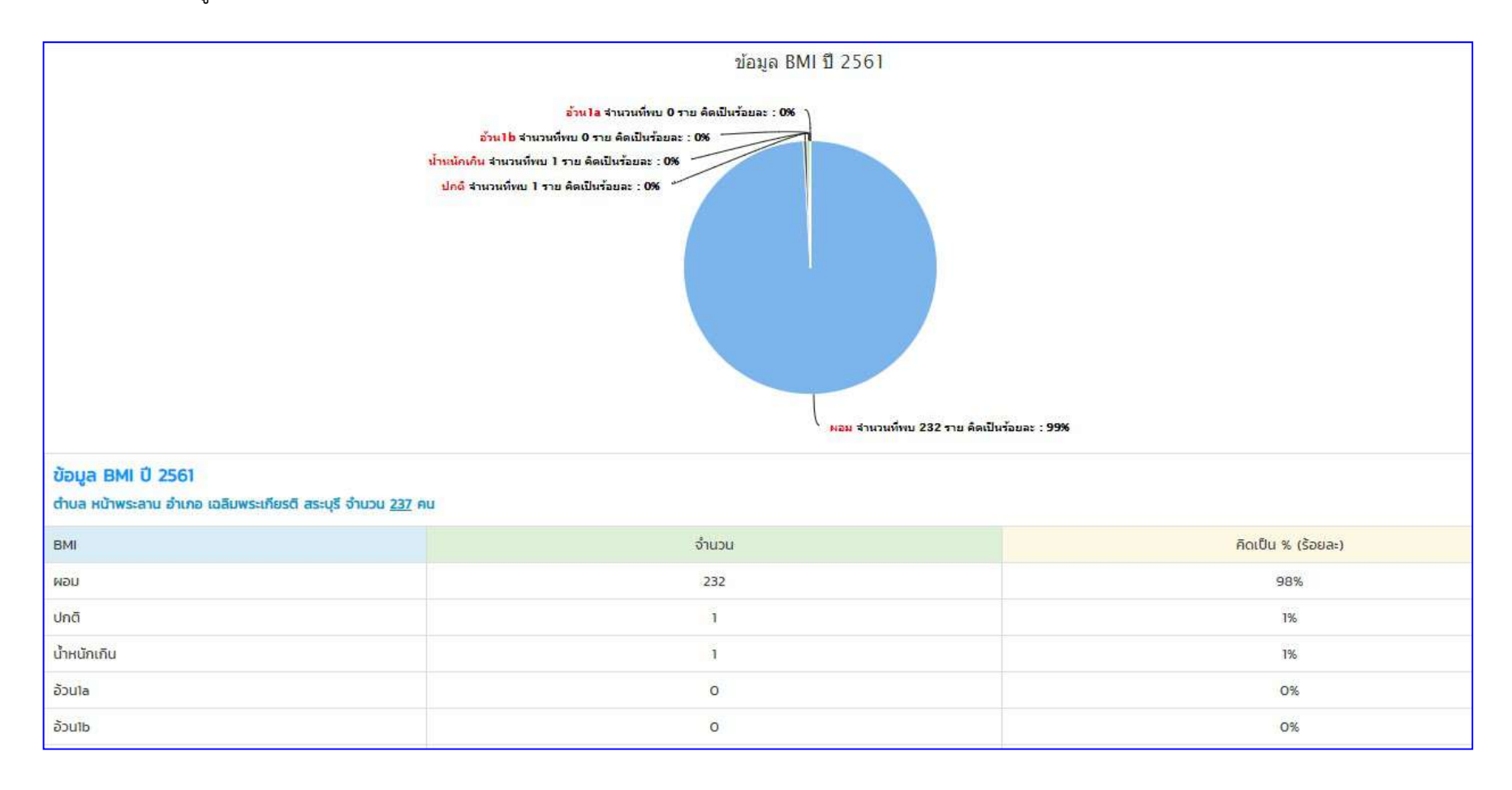

### รายงานผลการตรวจสุขภาพ > ขอมูลสุขภาพแยกรายป (ตอ) แสดงข้อมูลผลตรวจสมรรถภาพ ปี๒๕๖๑

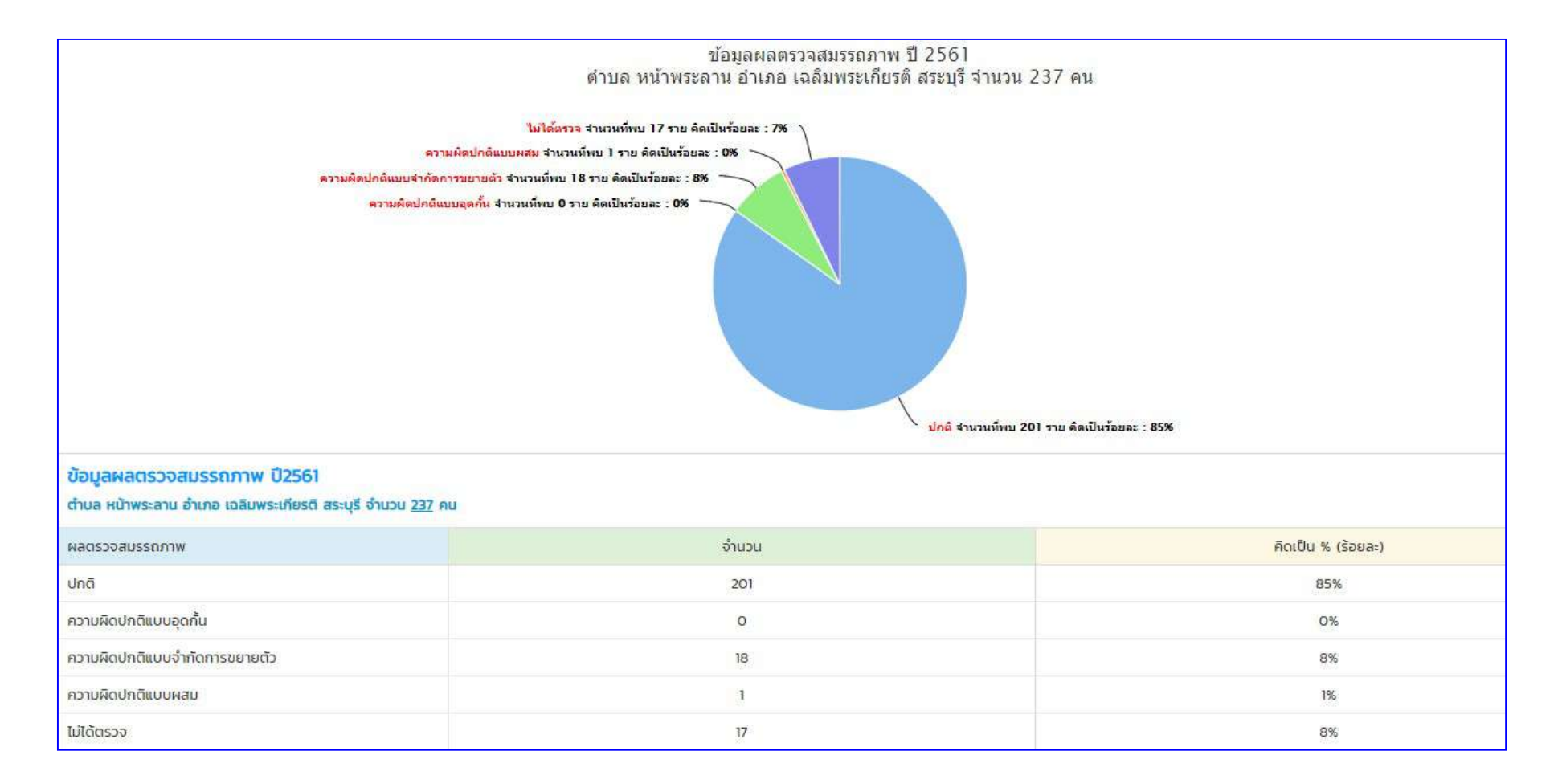
แสดงข้อมูลผล X-RAY ปอด ปี๒๕๖๑

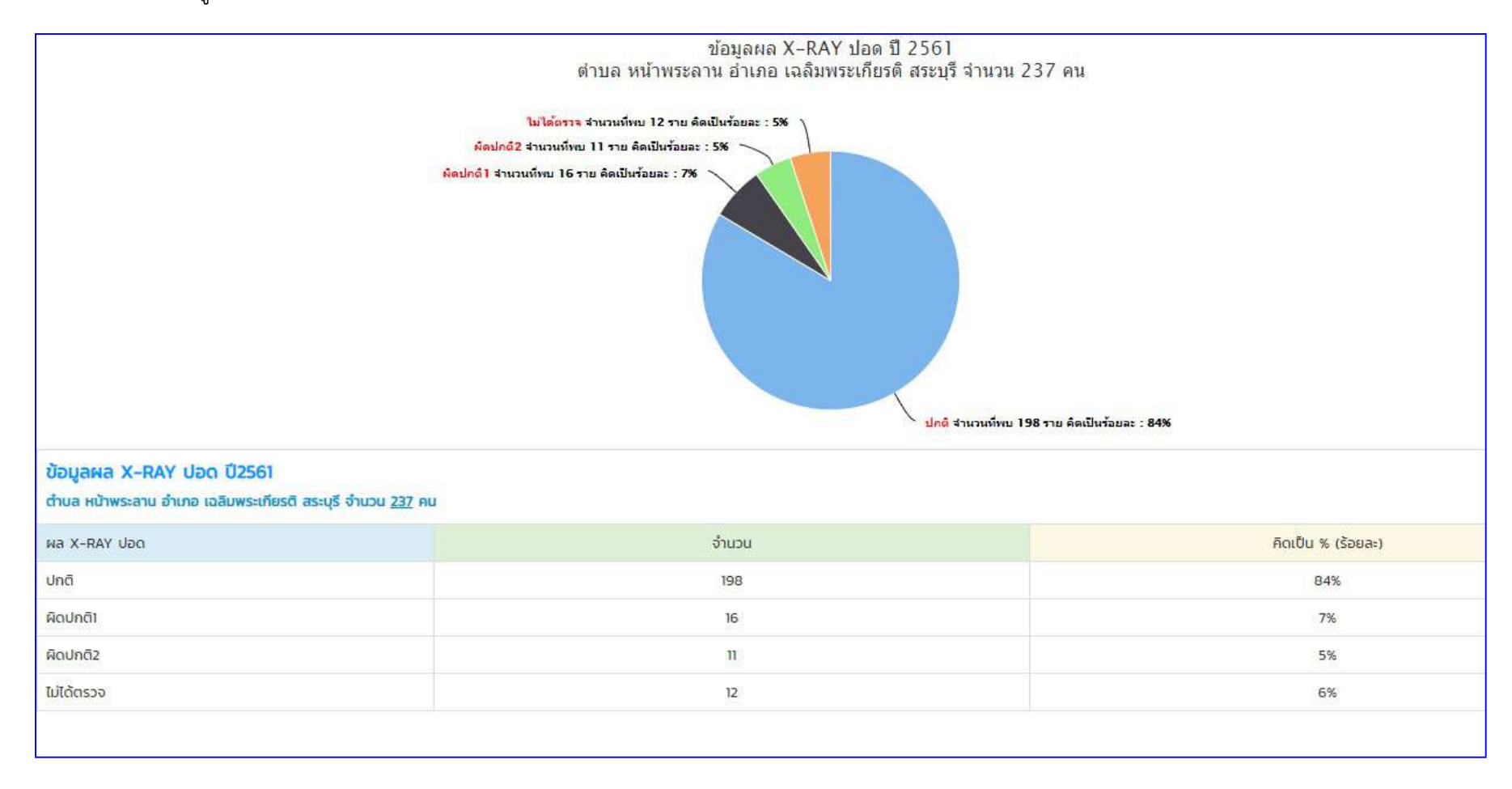

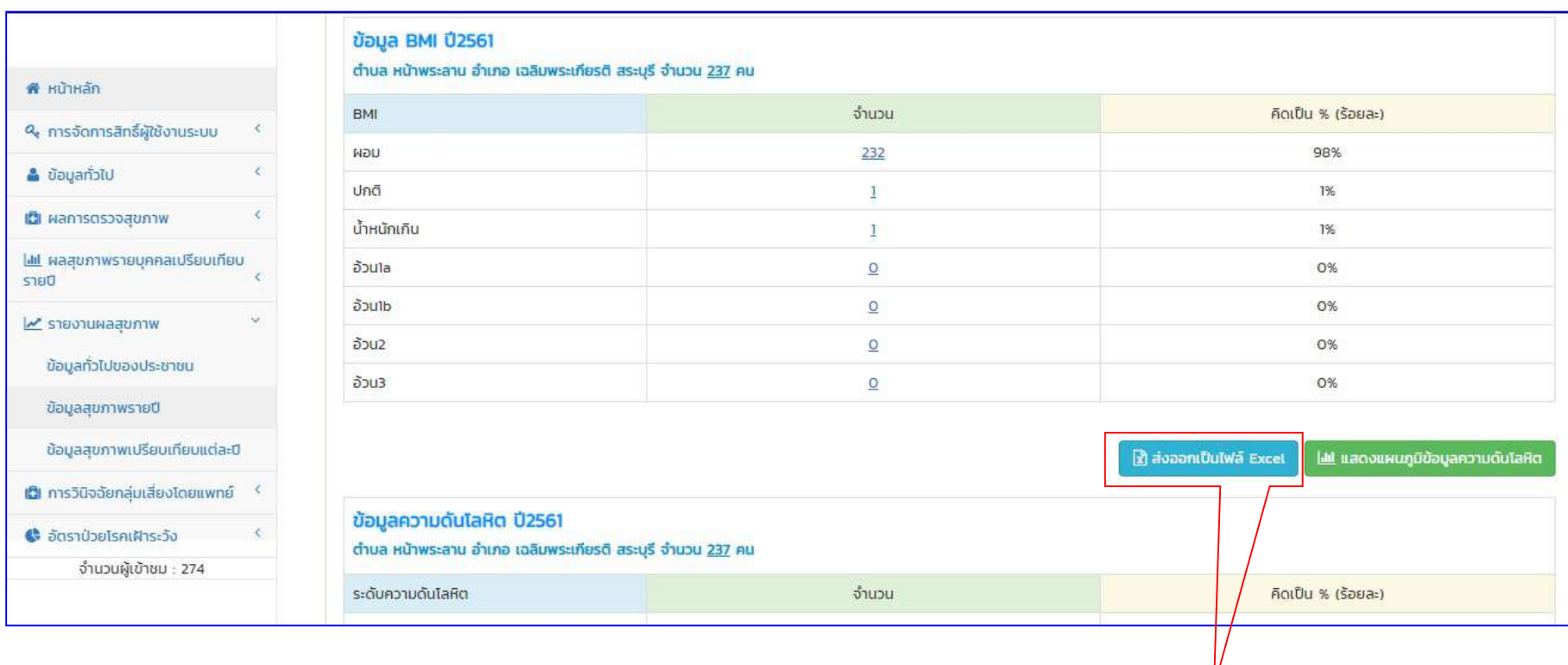

ในสวนของรายงานผลการตรวจสุขภาพ > ในสวนของรายงานผลการตรวจสุขภาพ > ขอมูลสุขภาพแยกรายป โปรแกรมสามารถสงออกเปน Microsoft Excel

- ดูข้อมูลรายงานหมู่บ้าน

- ดูขอมูลรายงานอาชีพ

- ดูขอมูลรายงานอายุ

- ดูขอมูลรายงานเพศ (ชาย/หญิง)

ข้อมูลสุขภาพแยกรายปี V.2 ส หน้าหลัก ี่ คารจัดการสิทธิ์ผู้ใช้งานระบบ  $\langle$ Q güəya  $\mathbf{v}$ 2560 ระบุกลุ่มดูข้อมูล  $\langle \cdot \rangle$ & ข้อมูลทั่วไป ระบุกลุ่มดูข้อมูล  $IWH[U/vJ]$ เป็ ผลการตรวจสุขภาพ  $\epsilon$ อายุ ือาชีพ <u>ไฟ</u> พลสุขภาพรายบุคคลเปรียบเทียบ หมู่บ้าน **STED**  $\overline{\mathscr{C}}$ <u>~</u> รายงานผลสุขภาพ ข้อมูลทั่วไปของประชาชน ข้อมูลสุขภาพรายปี ข้อมูลสุขภาพเปรียบเทียบแต่ละปิ **เป็** การวินิจฉัยกลุ่มเสี่ยงโดยแพทย์ <sup>(</sup> ♦ อัตราป่วยโรคเฝ้าระวัง จำนวนผู้เข้าชม : 274 จะปรากฏตารางขอมูล > ดูขอมูลรายงาน เลือกปที่ตองการ > เลือกขอมูลที่ตองการ ขอมูลประกอบดวย

#### รายงานผลการตรวจสุขภาพ > ขอมูลสุขภาพแยกรายป (ตอ)

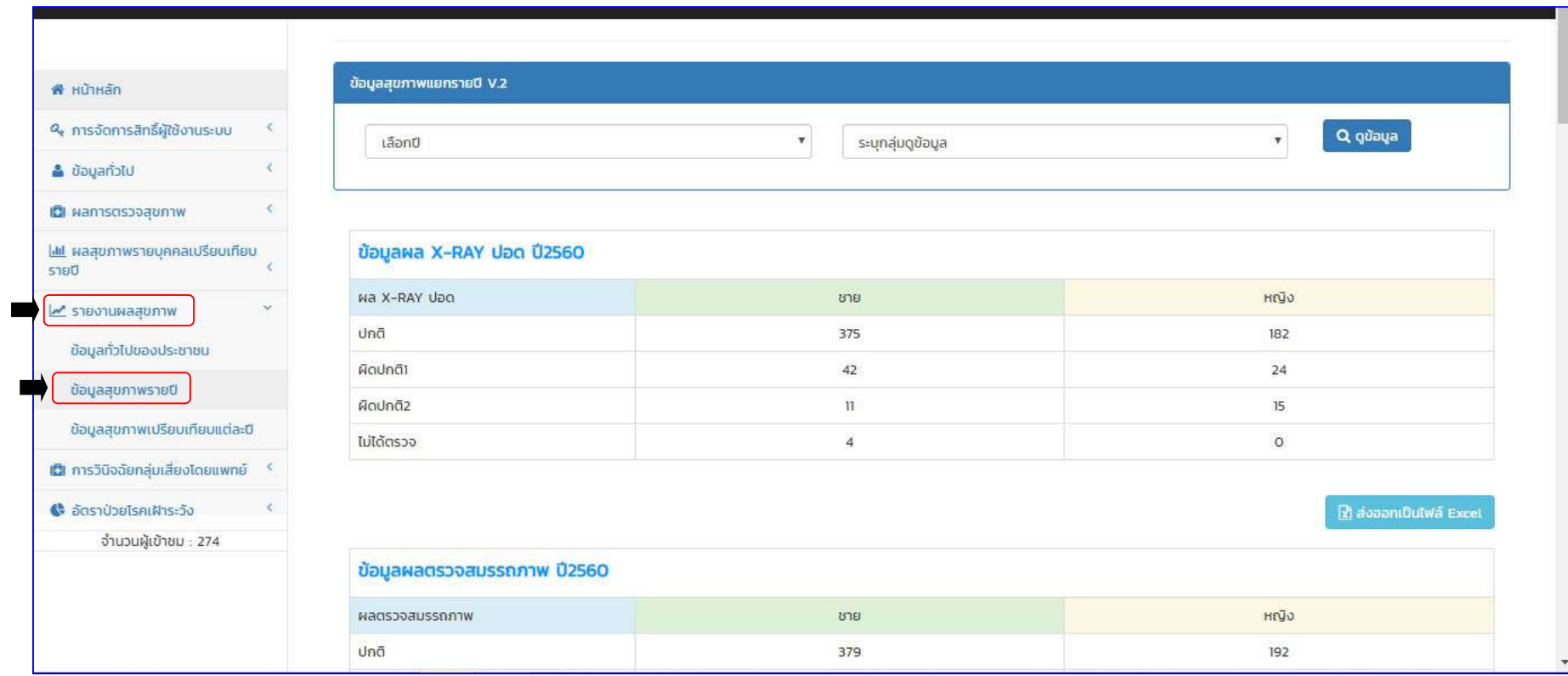

ข้<mark>อมูลสุขภาพแยกรายปี</mark> > ข้อมูลรายงานเพศ (ชาย/หญิง)

#### ร<mark>ายงานผลการตรวจสุขภาพ</mark> > ข้อมูลสุขภาพแยกรายปี (ต่อ)

จะปรากฏตารางข้อมูล > ดูข้อมูลรายงาน ตามปีที่เลือก และแสดงข้อมูลแยกตามเงื่อนไขที่เราต้องการเรียกดู (ตัวอย่าง เลือกแสดงข้อมูลปี ๒๕๖๐ แยกตามเพศ ชาย/หญิง)

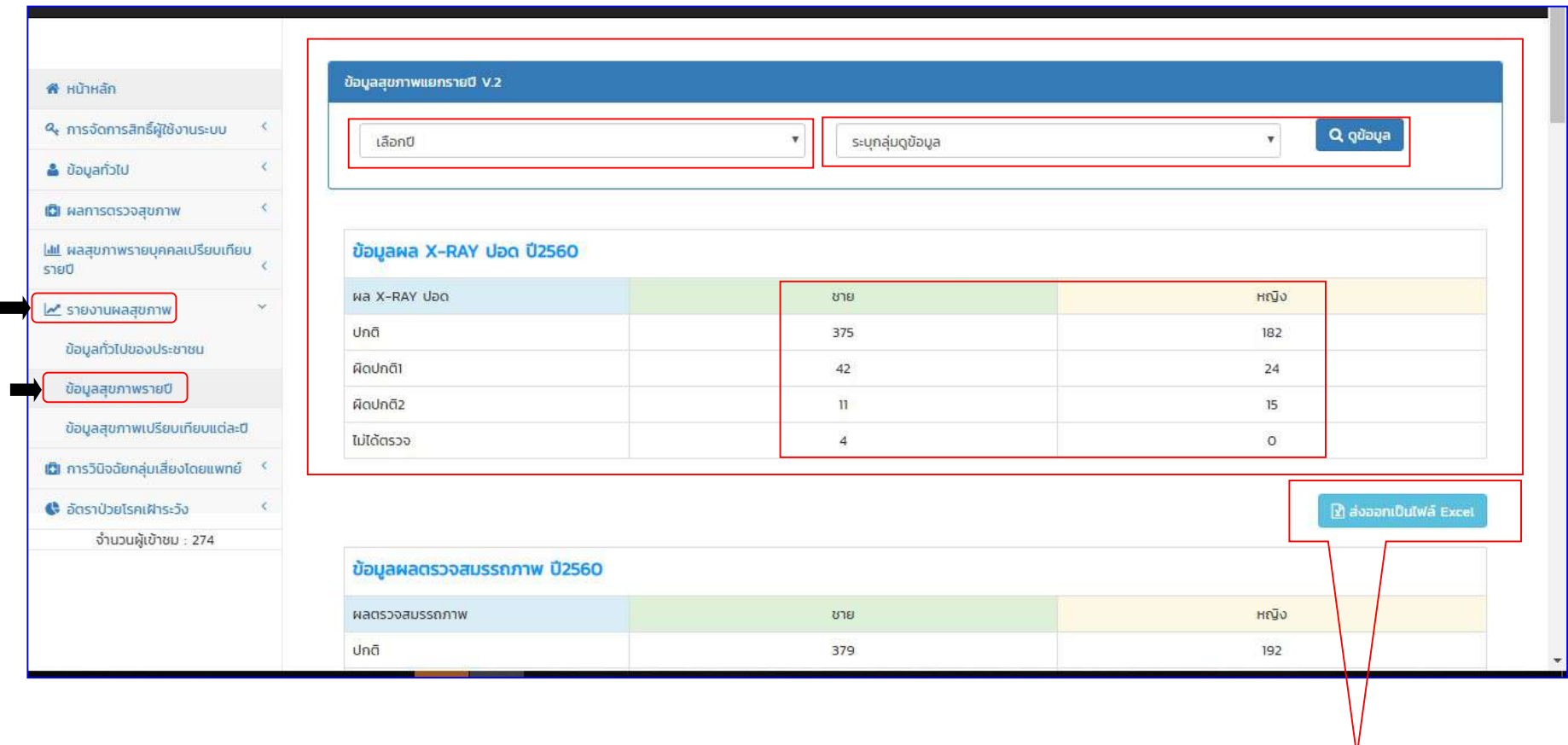

รายงานผลการตรวจสุขภาพ > ข้อมูลสุขภาพแยกรายปี สามารถส่งออกเป็น Microsoft Excel ได้โดยเลือก **กดปุ่มส่งออกเป็นไฟล์Excel** (ตัวอย่าง เลือกแสดงข้อมูลปี ๒๕๖๐ แยกตามเพศ ชาย/หญิง)

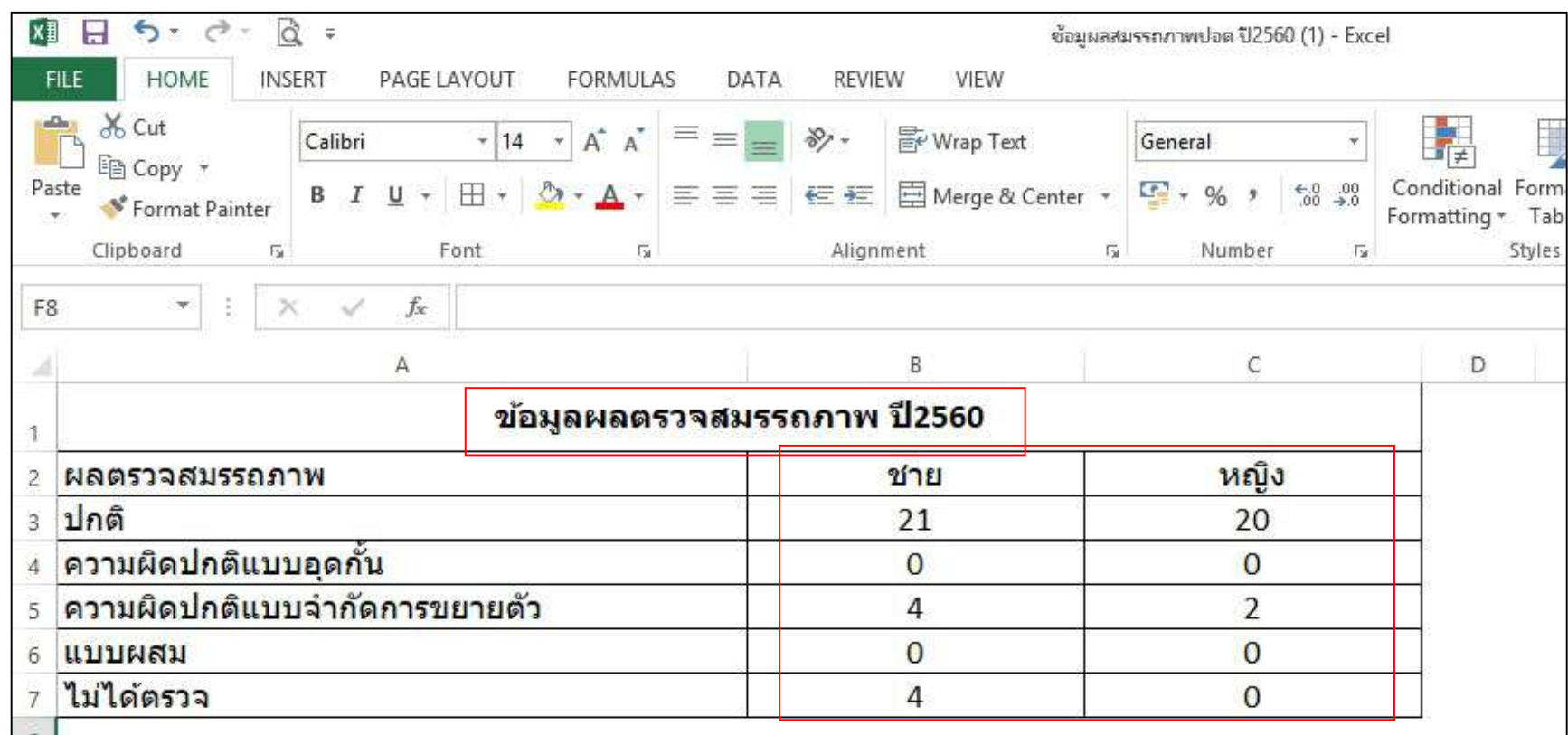

รายงานผลการตรวจสุขภาพ > ข้อมูลสุขภาพแยกรายปี สามารถส่งออกเป็น Microsoft Excel (ตัวอย่าง เลือกแสดงข้อมูลปี ๒๕๖๐ แยกตามเพศ ชาย/หญิง)

้จะปรากฏตารางข้อมูล > ดูข้อมูลรายงาน ตามปีที่เลือก และแสดงข้อมูลแยกตามเงื่อนไขที่เราต้องการเรียกดู (ตัวอย่าง เลือกแสดงข้อมูลปี ๒๕๖๐ แยกตามกลุ่มอายุ)

- กลุมวัยเด็ก 0-4 ป
- กลุ่มเด็กวัยเรียน ๕-๑๔ ปี
- กลุ่มวัยทำงาน ๑๕-๕๙ ปี
- กลุ่มผู้สูงอายุ ๖๐ ปีขึ้นไป

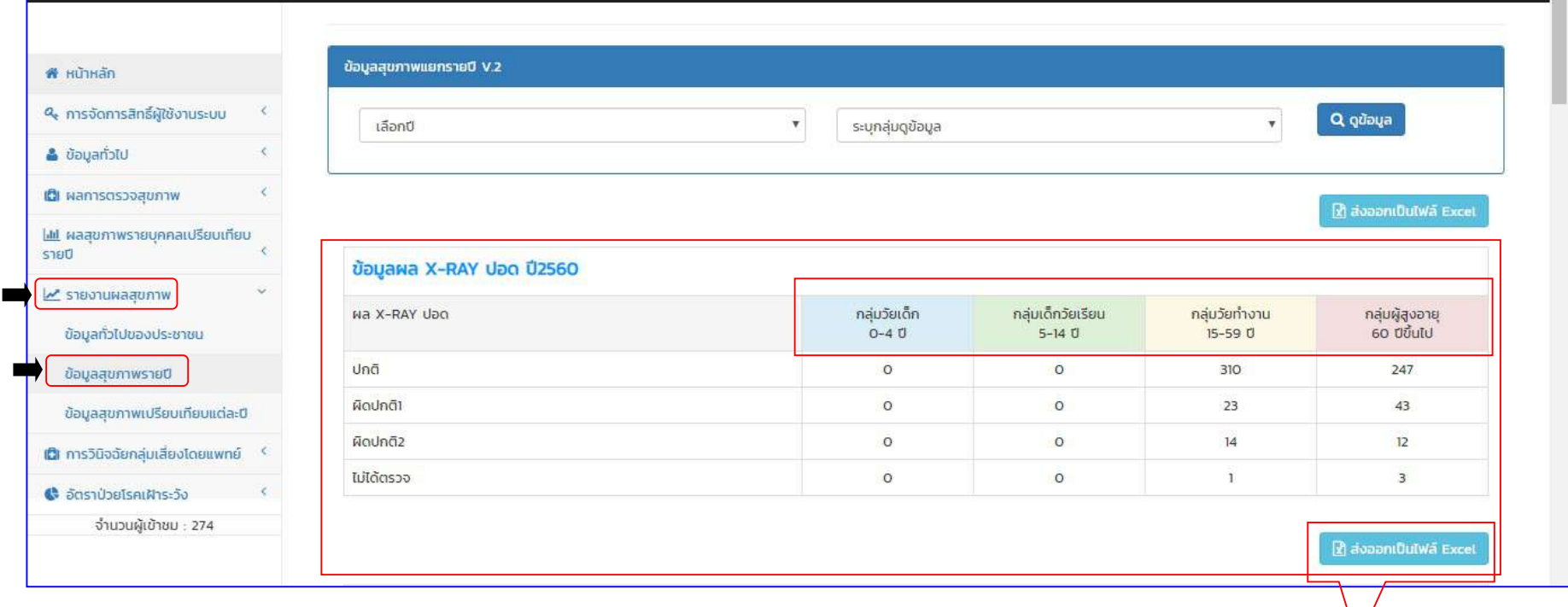

รายงานผลการตรวจสุขภาพ > ข้อมูลสุขภาพแยกรายปี สามารถส่งออกเป็น Microsoft Excel ได้โดยเลือก **กดปุ่มส่งออกเป็นไฟล์Excel** (ตัวอย่าง เลือกแสดงข้อมูลปี ๒๕๖๐ แยกตามเพศ กลุ่มอายุ)

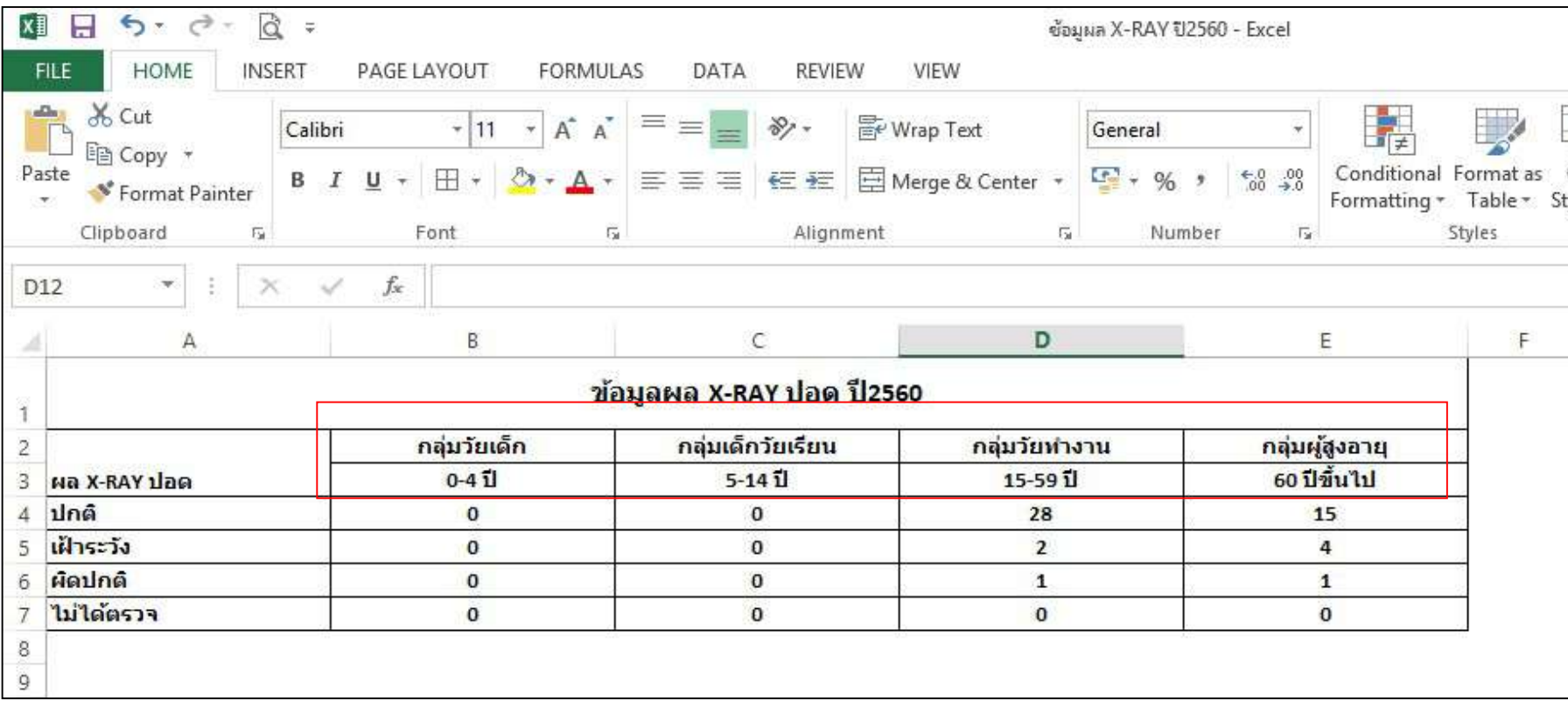

รายงานผลการตรวจสุขภาพ > ข้อมูลสุขภาพแยกรายปี สามารถส่งออกเป็น Microsoft Excel (ตัวอย่าง เลือกแสดงข้อมูลปี ๒๕๖๐ แยกตามเพศ กลุ่มอายุ)

้จะปรากฏตารางข้อมูล > ดูข้อมูลรายงาน ตามปีที่เลือก และแสดงข้อมูลแยกตามเงื่อนไขที่เราต้องการเรียกดู (ตัวอย่าง เลือกแสดงข้อมูลปี ๒๕๖๐ แยกตามกลุ่มอาชีพ)

- 
- พ่อบ้าน/แม่บ้าน<br>- นักเรียน/นักศึกษา - - ข้าราชการ/ข
	-
	- ข้าราชการ/พนักงานของรัฐหรือรัฐวิสาหกิจ

- พนักงานบริษัทที่ไม่ใชโรงโม่หินหรือเหมืองหิน
- ค้าขาย/ธุรกิจส่วนตัว<br>- พนักงานบริษัทโรงโม่หินหรือเหมืองหิน พนักงาง
- เกษตรกร อื่นๆ
- Q gùaya เลือกปี  $\boldsymbol{\mathrm{v}}$ ระบุกลุ่มดูข้อมูล  $\boldsymbol{\mathrm{v}}$ # หน้าหลัก Q. การจัดการสิทธิ์ผู้ใช้งานระบบ **R** ส่งออกเป็นไฟล์ Excel & ข้อมูลทั่วไป ข้อมูลผล X-RAY ปอด ปี2560 **เป็** ผลการตรวจสุขภาพ **ไม่** ผลสบภาพรายบุคคลเปรียบเทียบ ปกติ เฝ้าระวัง ผิดปกติ เม้ได้ตรว<mark>ว</mark> อาชีพ  $STET$ พ่อบ้าน/แม่บ้าน  $32$  $\overline{2}$  $\overline{3}$  $\overline{1}$ <u>M รายงานผลสบภาพ</u> รับจ้างทั่วไป 345 39 18  $\overline{2}$ ข้อมูลทั่วไปของประชาชน นักเรียน/นักศึกษา  $\overline{2}$  $92$  $11$  $\mathbf{I}$ ข้อมูลสุขภาพรายปี ข้าราชการ/พนักงานของรัฐหรือรัฐวิสาหกิจ  $\mathbf{r}$  $\circ$  $\circ$  $\overline{4}$ ข้อมูลสุขภาพเปรียบเทียบแต่ละปี ค้าขาย/ธุรกิจส่วนตัว  $21$  $\overline{a}$  $\tilde{1}$  $\circ$ **เป็** การวินิจฉัยกลุ่มเสี่ยงโดยแพทย์ <sup><</sup>  $\overline{3}$  $\circ$  $\overline{2}$  $\circ$ ว่างงาน พนักงานบริษัทโรงโม่หินหรือเหมืองหิน  $\circ$  $\circ$  $\circ$  $\circ$ 4 อัตราป่วยโรคเฝ้าระวัง จำนวนผู้เข้าชม : 274 พนักงานบริษัทที่ไม่ใช่โรงไม่หินหรือเหมืองหิน  $\circ$  $\circ$  $\circ$  $\circ$ เกษตรกร  $\circ$  $\circ$  $\circ$  $\circ$ อื่นๆ 60  $\overline{9}$  $\circ$  $\circ$ ī

รายงานผลการตรวจสุขภาพ  $>$  ข้อมูลสุขภาพแยกรายปี สามารถส่งออกเป็น Microsoft Excel ได้โดยเลือก **กดปุ่มส่งออกเป็นไฟล์Excel** (ตัวอย่าง เลือกแสดงข้อมูลปี ๒๕๖๐ แยกตามกลุ่มอาชีพ)

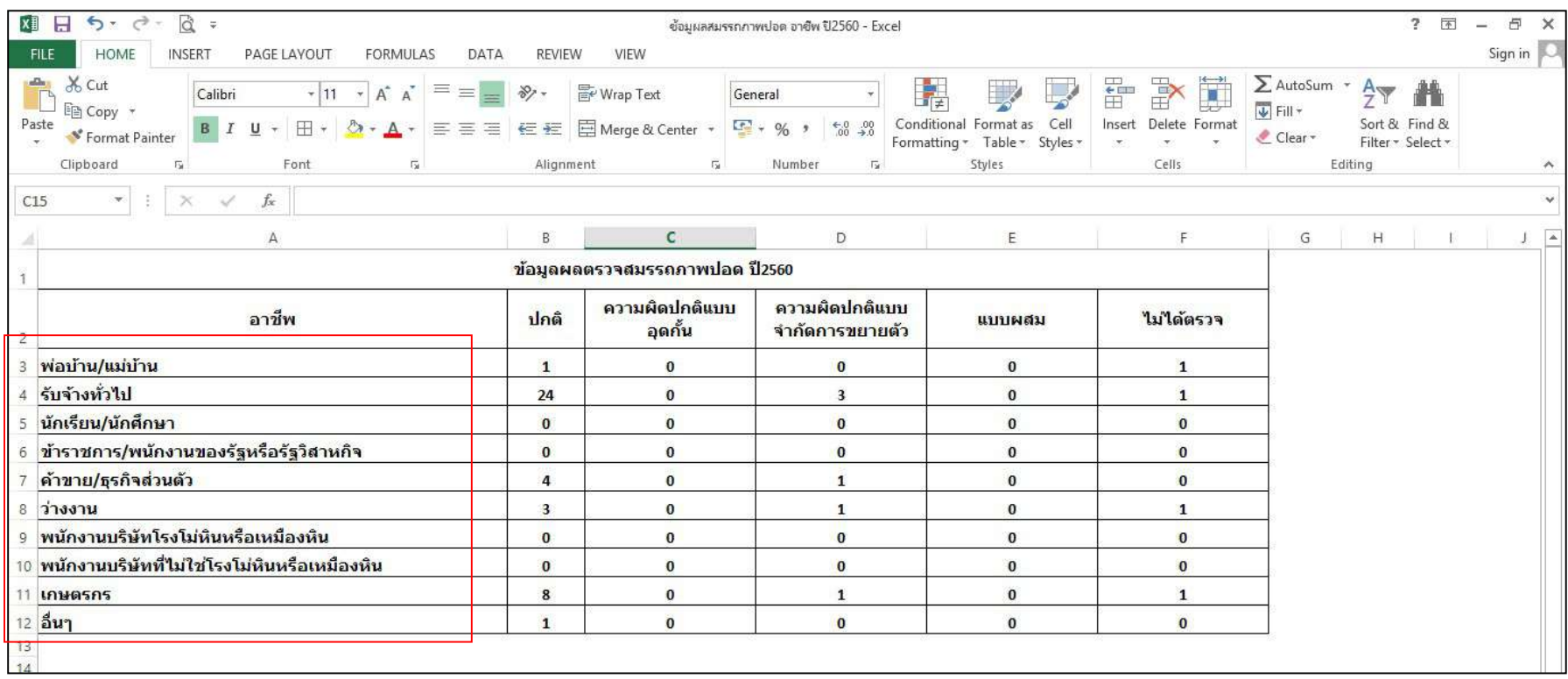

รายงานผลการตรวจสุขภาพ > ข้อมูลสุขภาพแยกรายปี สามารถส่งออกเป็น Microsoft Excel (ตัวอย่าง เลือกแสดงข้อมูลปี ๒๕๖๐ แยกตามกลุ่มอาชีพ)

#### ร<mark>ายงานผลการตรวจสุขภาพ</mark> > ข้อมูลสุขภาพแยกรายปี (ต่อ)

้จะปรากฏตารางข้อมูล > ดูข้อมูลรายงาน ตามปีที่เลือก และแสดงข้อมูลแยกตามเงื่อนไขที่เราต้องการเรียกดู

(ตัวอย่าง เลือกแสดงข้อมูลปี ๒๕๖๐ แยกตามหมู่บ้าน)

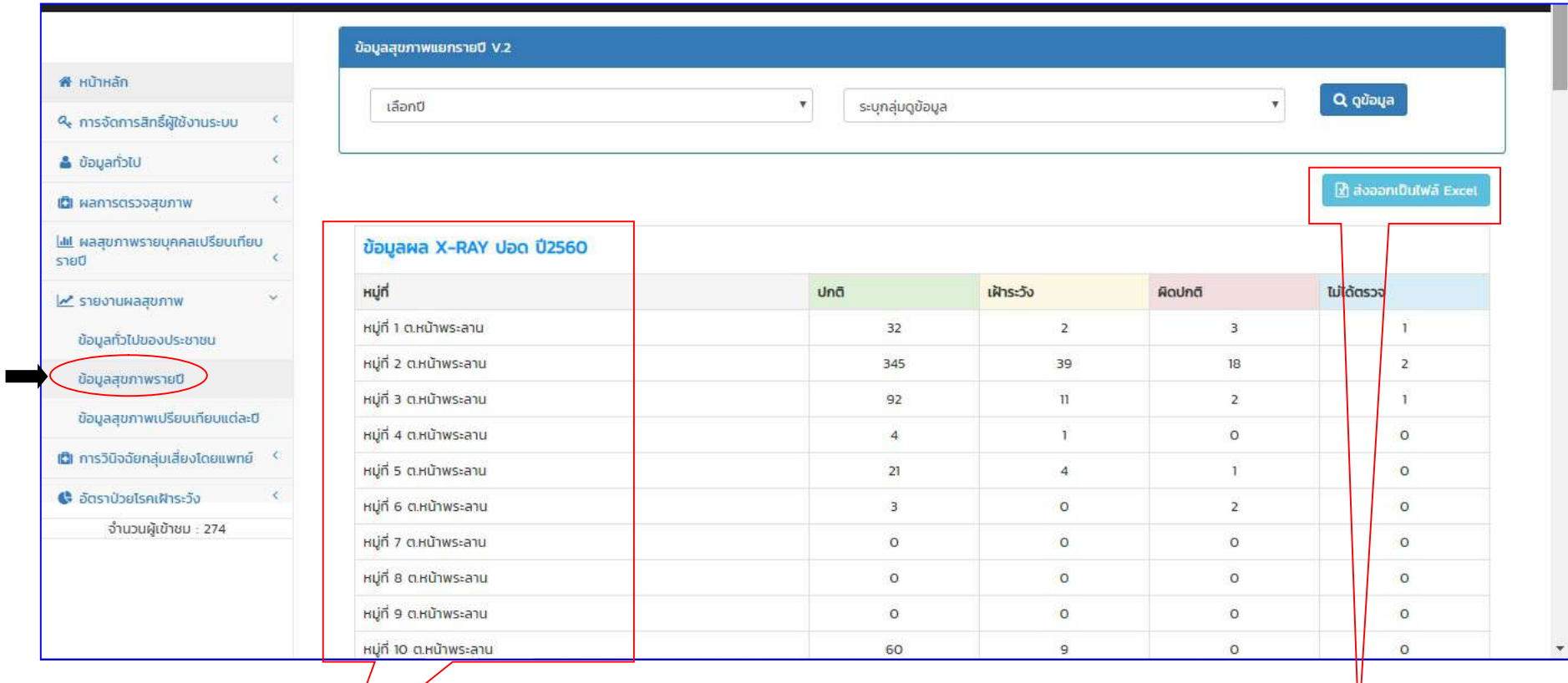

รายงานผลการตรวจสุขภาพ > ขอมูลสุขภาพแยกรายป สามารถสงออกเปน Microsoft Excel ไดโดยเลือก กดปุมสงออกเปนไฟลExcel (ตัวอย่าง เลือกแสดงข้อมูลปี ๒๕๖๐ แยกตามหมู่บ้าน)

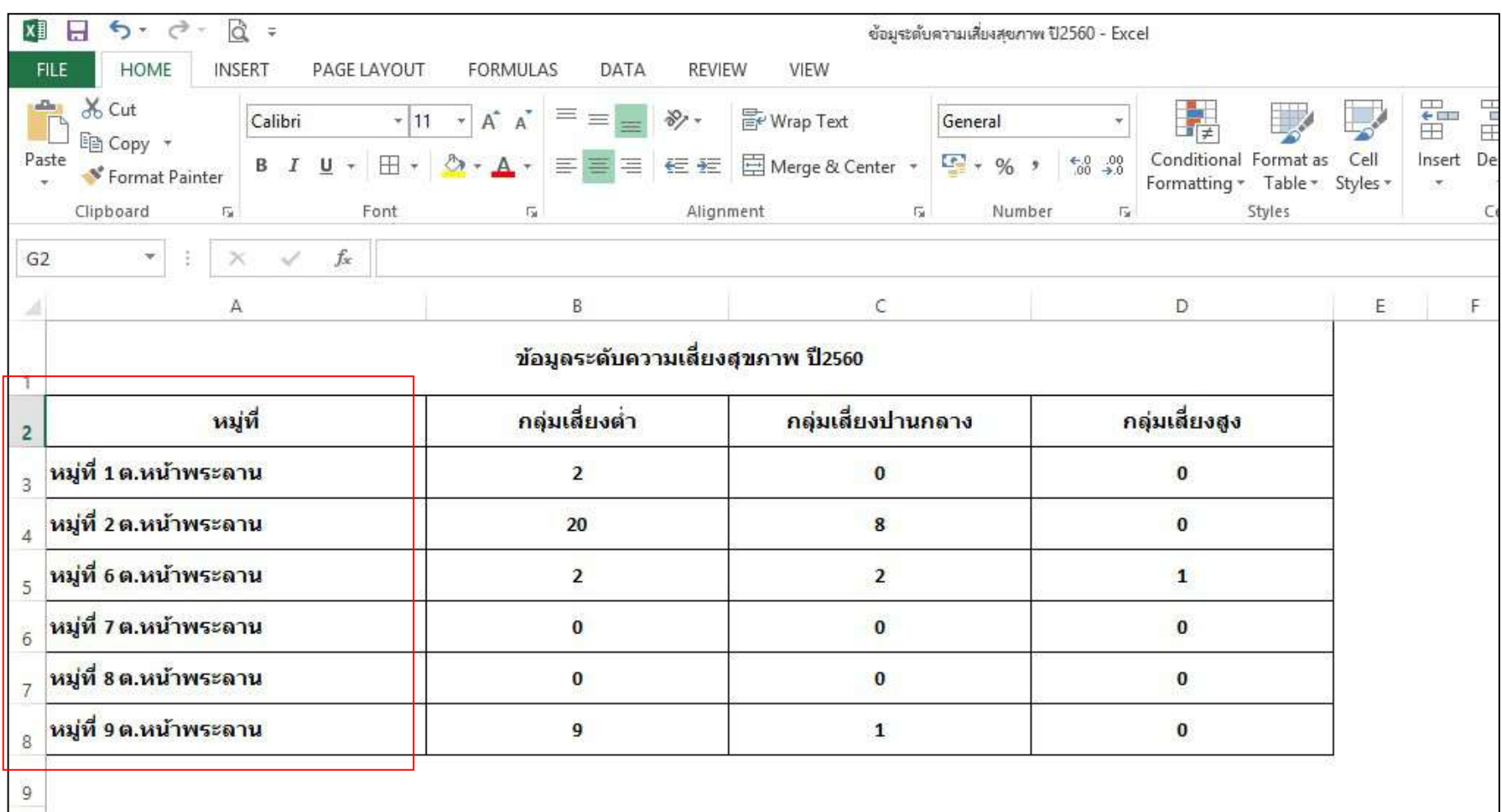

รายงานผลการตรวจสุขภาพ > ข้อมูลสุขภาพแยกรายปี สามารถส่งออกเป็น Microsoft Excel (ตัวอย่าง เลือกแสดงข้อมูลปี ๒๕๖๐ แยกตามหมู่บ้าน)

#### (๓.๓) รายงานผลการตรวจสุขภาพ > ข้อมูลสุขภาพเปรียบเทียบแต่ปี

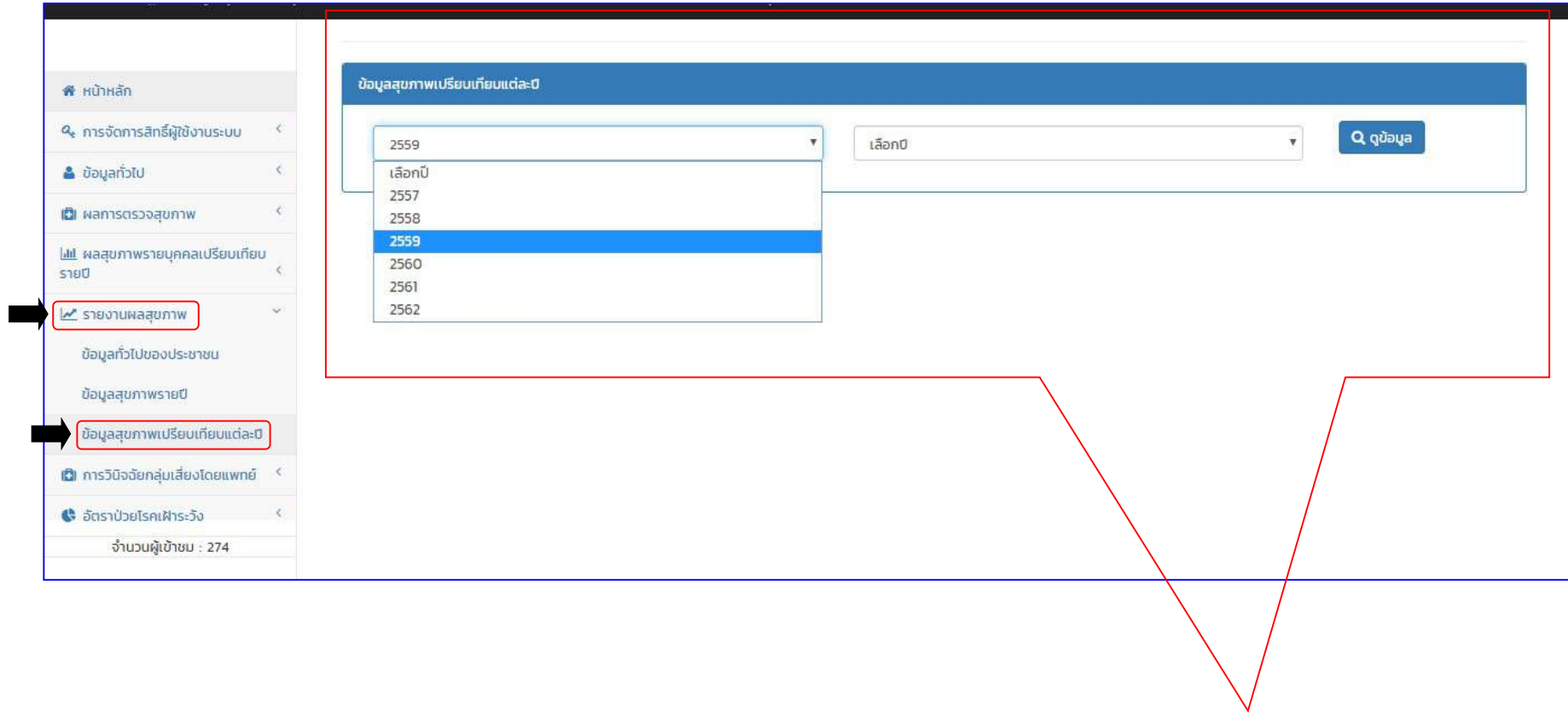

ในส่วนรายงานผลการตรวจสุขภาพ > ข้อมูลสุขภาพเปรียบเทียบแต่ปี สามารถค้นหาตามปีที่ต้องการเปรียบเทียบ และกดเลือกดูข้อมูล

#### รายงานผลการตรวจสุขภาพ > ขอมูลสุขภาพเปรียบเทียบแตป (ตอ)

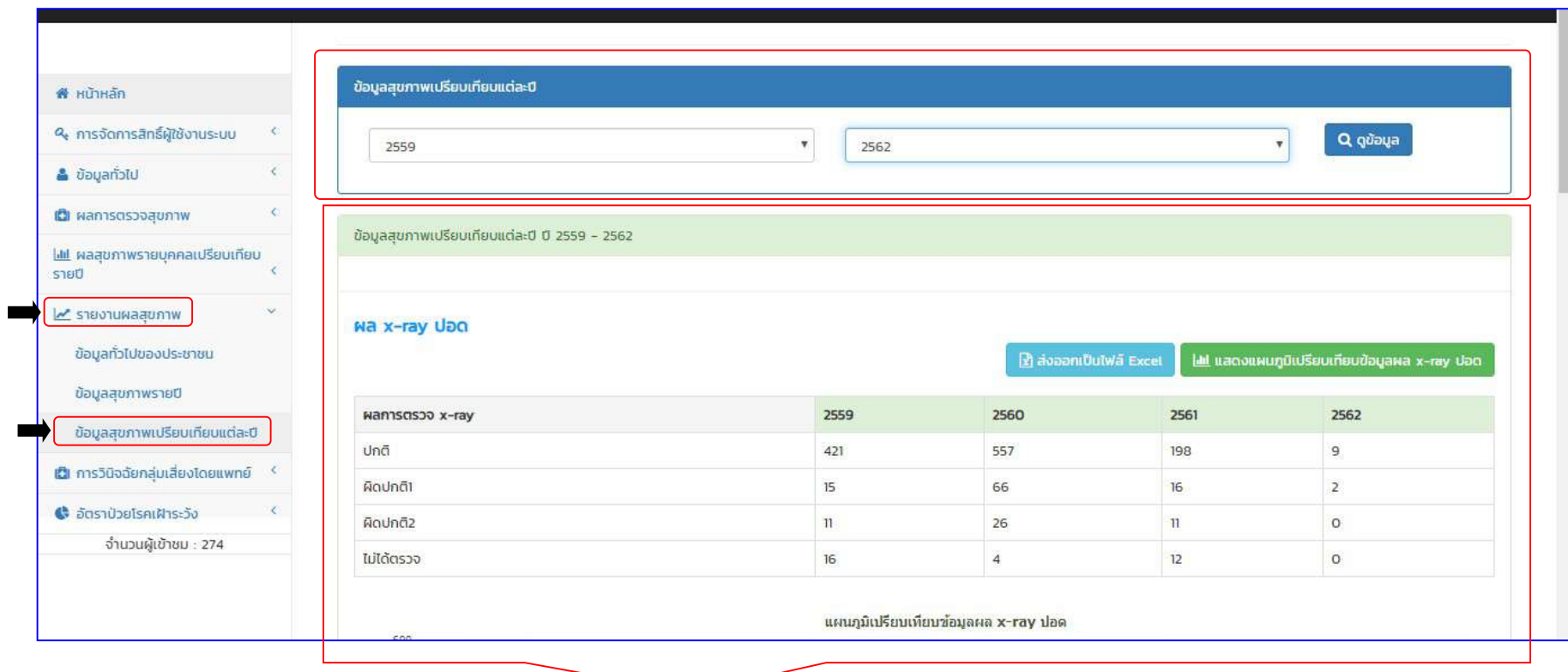

จะปรากฏตารางข้อมูลปีที่เลือก แสดงข้อมูล (ตัวอย่างข้อมูลสุขภาพเปรียบเทียบปี๒๕๕๙-๒๕๖๒)

- ข้อมูลผล X-RAY ปอด ปี๒๕๕๙ ๒๕๖๐
- ข้อมูลผลตรวจสมรรถภาพ ปี๒๕๕๙ ๒๕๖๐
- ข้อมูลระดับความเสี่ยงสุขภาพ ปี๒๕๕๙ ๒๕๖๐

#### ี<del>พื</del>∷หน้าหลัก ข้อมูลสุขภาพเปรียบเทียบแต่ละปี ปี 2559 - 2562 ี ๆ การจัดการสิทธิ์ผู้ใช้งานระบบ  $\mathcal{L}$ ี ข้อมูลทั่วไป ë wa x-ray Uan  $\mathcal{L}$ .<br><u>ไส่ส์</u> แสดงแผนภูมิเปรียบเทียบข้อมูลผล x-ray ปอด เติ ผลการตรวจสุขภาพ **ไม่!** ผลสุขภาพรายบุคคลเปรียบเทียบ  $ST80$  $\epsilon$ 2559 2560 2561 2562 wannsnsoo x-ray ปกติ 421 557 198  $\overline{9}$ <u>~</u> รายงานผลสุขภาพ ķ, ผิดปกติ1  $15$ 66  $16$  $\overline{2}$ ข้อมูลทั่วไปของประชาชน  $\circ$ ผิดปกติ2  $\mathbf{u}$ 26  $\mathbf{H}$ ข้อมูลสุขภาพรายปี ไม่ได้ตรวจ  $16<sup>°</sup>$  $\sqrt{4}$  $12$  $\circ$ ข้อมูลสุขภาพเปรียบเทียบแต่ละปี **(G)** การวินิจฉัยกลุ่มเสี่ยงโดยแพทย์ <sup>(</sup> แผนภูมิเปรียบเทียบข้อมูลผล x-ray ปอด 600 **C** อัตราป่วยโรคเฝ้าระวัง  $\epsilon$ 557 480 จำนวนผู้เข้าชม : 274 421 360

### รายงานผลการตรวจสุขภาพ > ขอมูลสุขภาพเปรียบเทียบแตป (ตอ)

(ตัวอย่างข้อมูลสุขภาพเปรียบเทียบปี๒๕๕๙-๒๕๖๒)

#### รายงานผลการตรวจสุขภาพ > ขอมูลสุขภาพเปรียบเทียบแตป (ตอ)

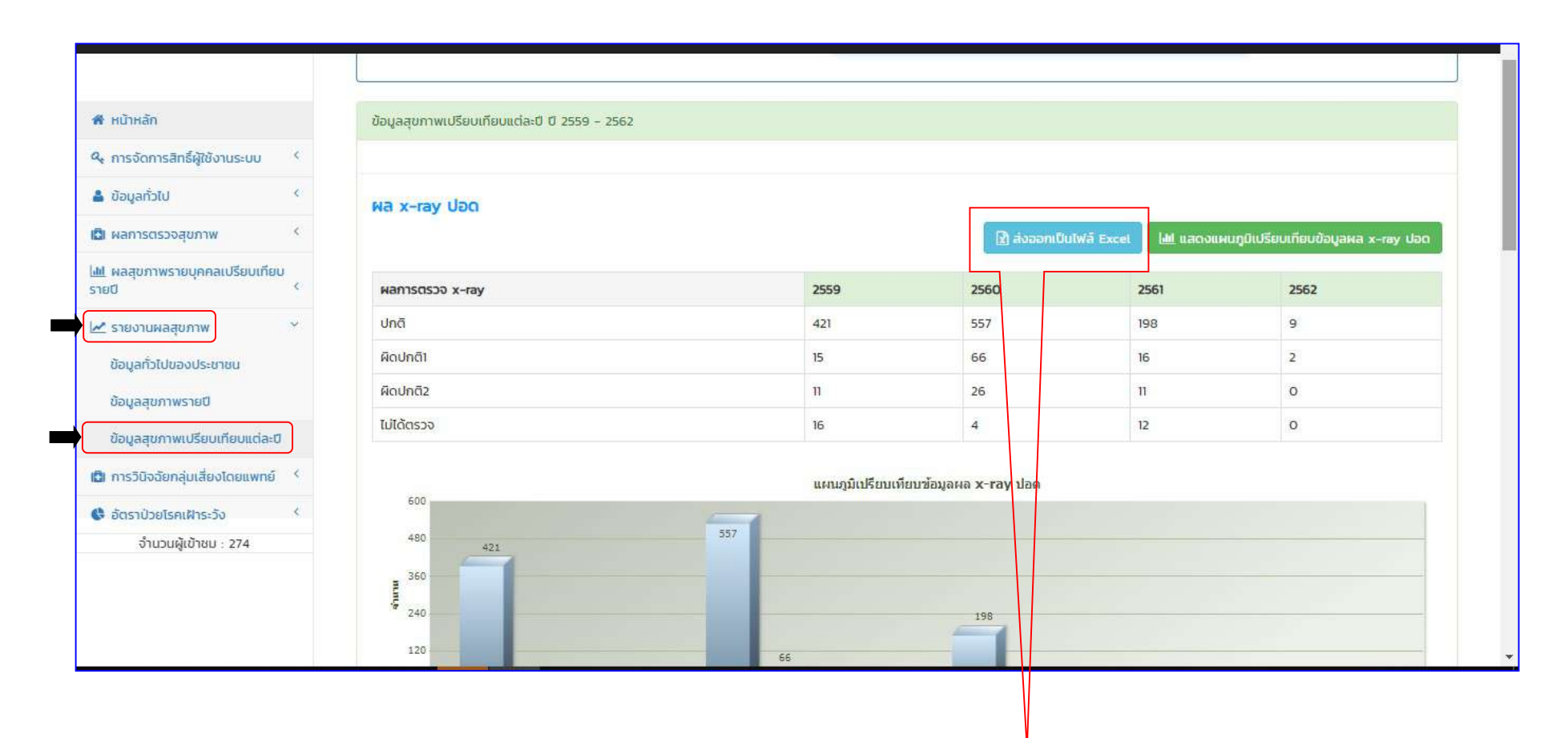

ในสวนของรายงานผลการตรวจสุขภาพ > ขอมูลสุขภาพเปรียบเทียบแตป สามารถสงออกเปน Microsoft Excel และ แสดงผลออกเปนกราฟขอมูล สุขภาพเปรียบเทียบปี๒๕๕๙-๒๕๖๒ > สามารถส่งออกเป็น Microsoft Excel ได้โดยเลือก **กดปุ่มส่งออกเป็นไฟล์Excel** 

#### การออกจากระบบ >

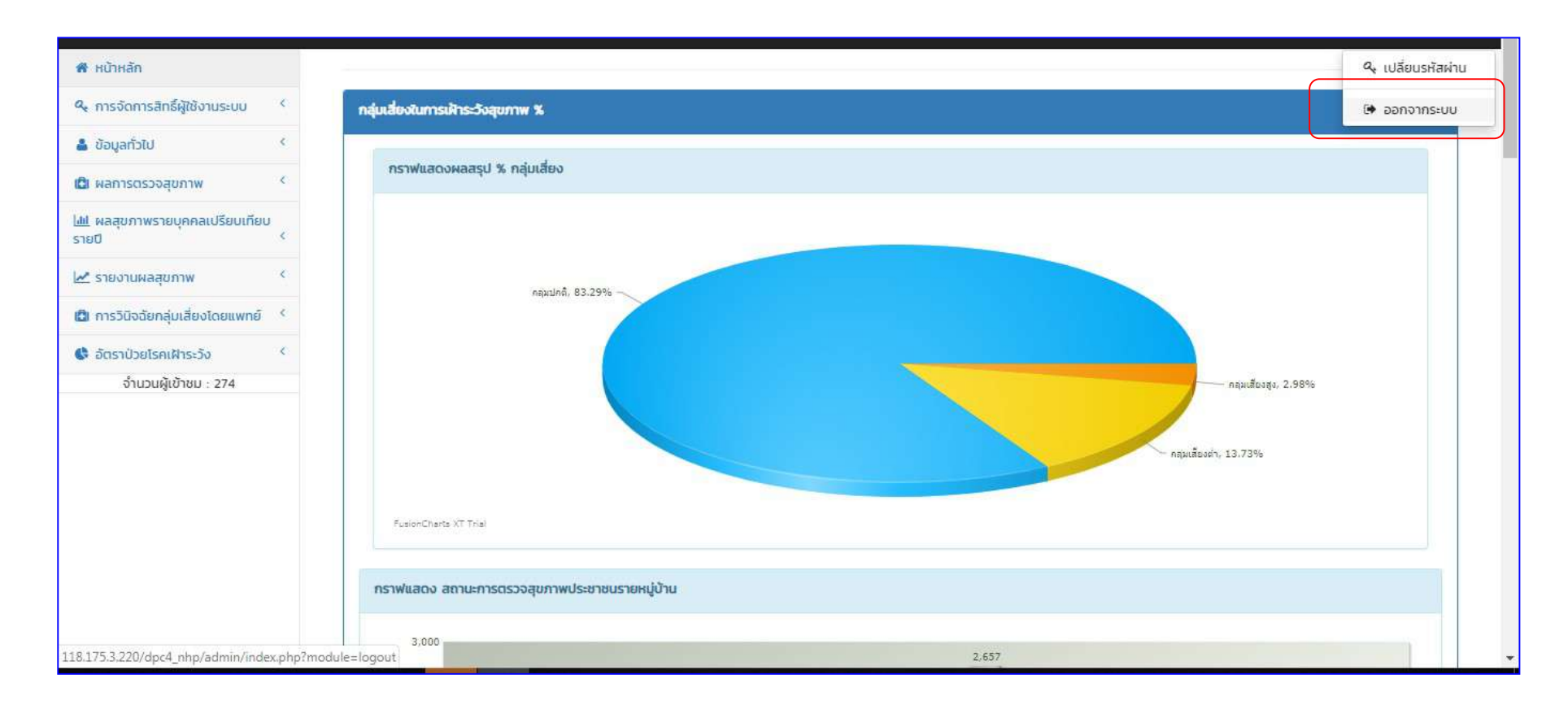

 เมื่อตองการเลิกใชงานโปรแกรม คลิกเลือกที่ชื่อผูใชงาน กดเลือก > ออกจากระบบ

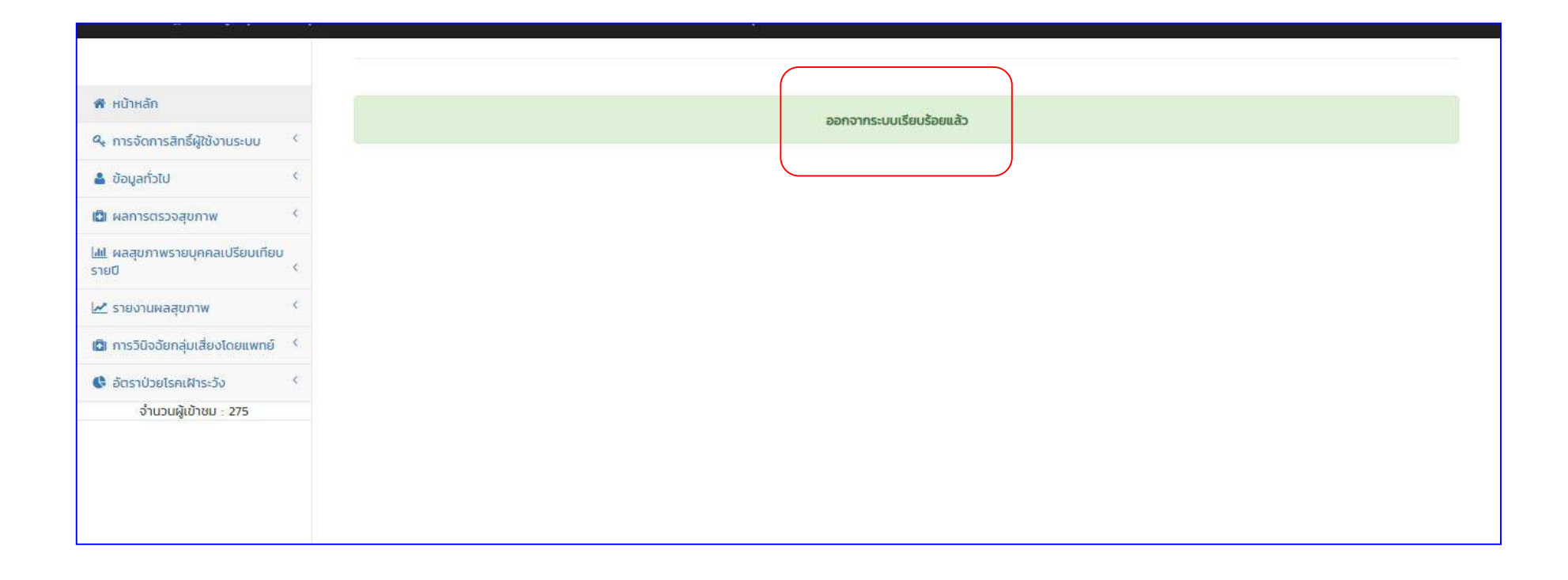

แสดงข้อความ ออกจากระบบเรียบร้อย

วิธีการใช้งานโปรแกรมฐานข้อมูลสุขภาพกลุ่มเสี่ยง พื้นที่ตำบลหน้าพระลาน อำเภอเฉลิมพระเกียรติ จังหวัดสระบุรี (โปรแกรม Naphralarn Health Program ๔.o)

(สำหรับผูเรียกดูและแกไขขอมูล)

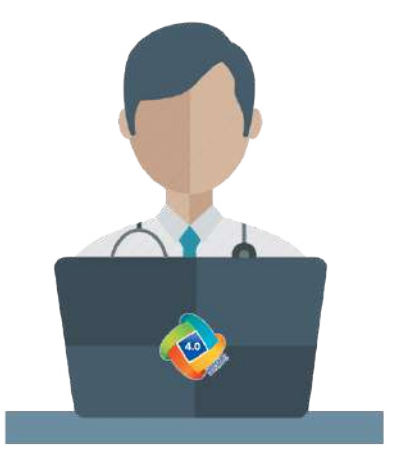

#### สิทธิ์การใช้งานโปรแกรม

 1.เมนูขอมูลทั่วไป 2.เมนูผลการตรวจสุขภาพ m.เมนูผลสุขภาพรายบุคคลเปรียบเทียบรายปี ๔.เมนูรายงานผลสุขภาพ

ี่ ๕.เมนูการวินิจฉัยกลุ่มเสี่ยงโดยแพทย์ (หมายเหตุ: เมนูที่๑, ๒, ๓, ๔ ใช้งานเหมือนผู้บันทึกข้อมูล เพิ่มเติม และเมนู๕)

User ผูเรียกดู และแกไขขอมูล (แพทยผูตรวจ)

หนาที่ สามารถเรียกดูรายงานผลการตรวจสุขภาพรวมแตละปดัง กลุม๒. และสามารถเรยีกดูขอมูลรายบุคคล เชน ภาพฟลม X-ray ปอด พรอม ้คำอธิบายผลความผิดปกติ เป็นต้น โดยเมื่อตรวจสอบความถูกต้องของข้อมูลแล้วสามารถแก้ไขข้อมูลได้ หน่วยงานเครือข่ายในกลุ่มนี้

หนวยงาน โรงพยาบาลสระบุรี

โรงพยาบาลสงเสริมสุขภาพตำบลหนาพรลาน

โรงพยาบาลสงเสริมสุขภาพตำบลหนองจาน

## ๔.๖ วิธีการใช้งานโปรแกรมฐานข้อมูลสุขภาพกลุ่มเสี่ยง พื้นที่ตำบลหน้าพระลาน อำเภอเฉลิมพระเกียรติ จังหวัดสระบุรี (Naphralan &.o DDC smart detection) สำหรับผูเรียกดูและแกไขขอมูล

#### (5) เมนูการวินิจฉัยกลุมเสี่ยงโดยแพทย

-<br>"ผู้เรียกดูและแก้ไขข้อมูล และ(แพทย์ผู้ตรวจ) สามารถเรียกดูข้อมูลในโปรแกรมจากเมนูการวินิจฉัยกลุ่มเสี่ยงโดยแพทย์

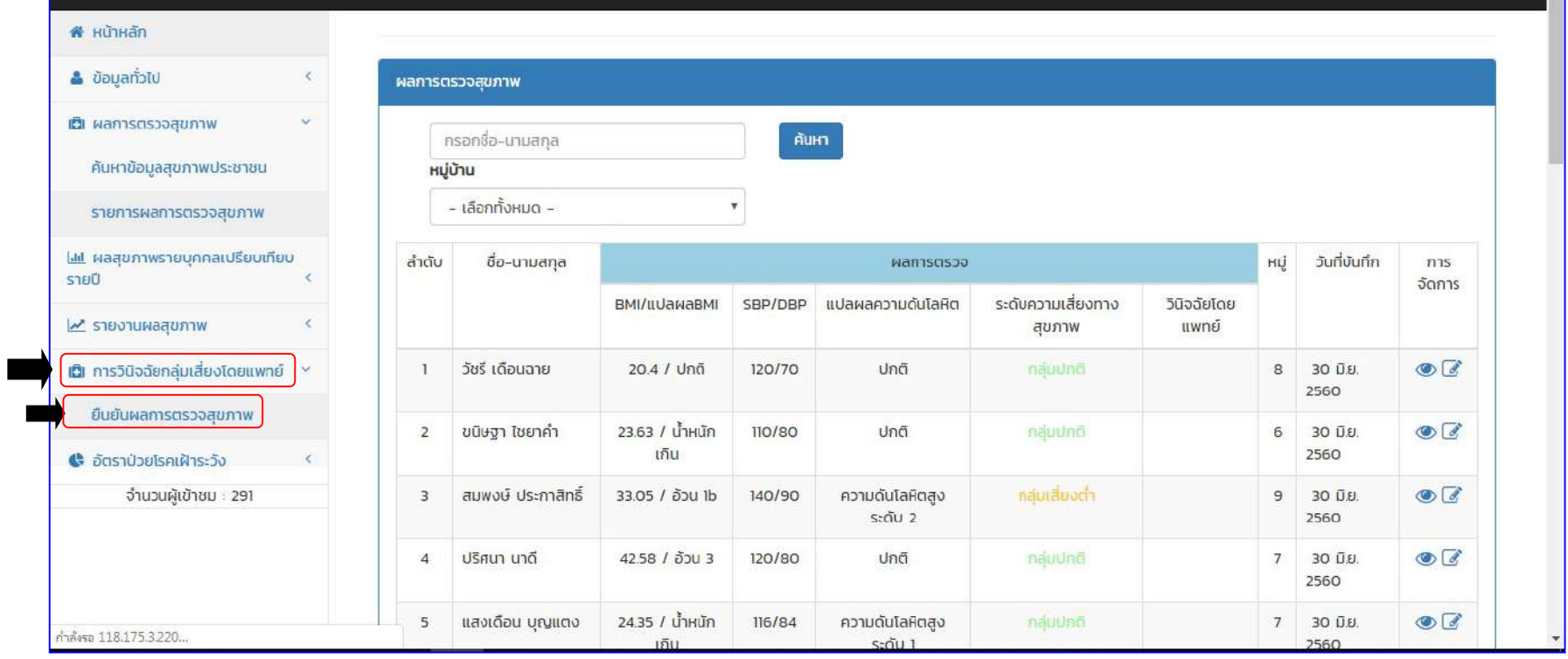

จะแสดงตารางขอมูลรายชื่อผูที่เขารับการตรวจสุขภาพ

- ลำดับ
- ชื่อ นามสกุล ผูไดรับการจรวจ
- ผลการตรวจ แบงออกเปน BMI/แปแลผลBMI SBP/DBP แปลผลความดันโลหิต ระดับความเสียงทางสุขภาพ วินิจฉัยโดยแพทย
- หมู
- วันที่บันทึก
- การจัดการ

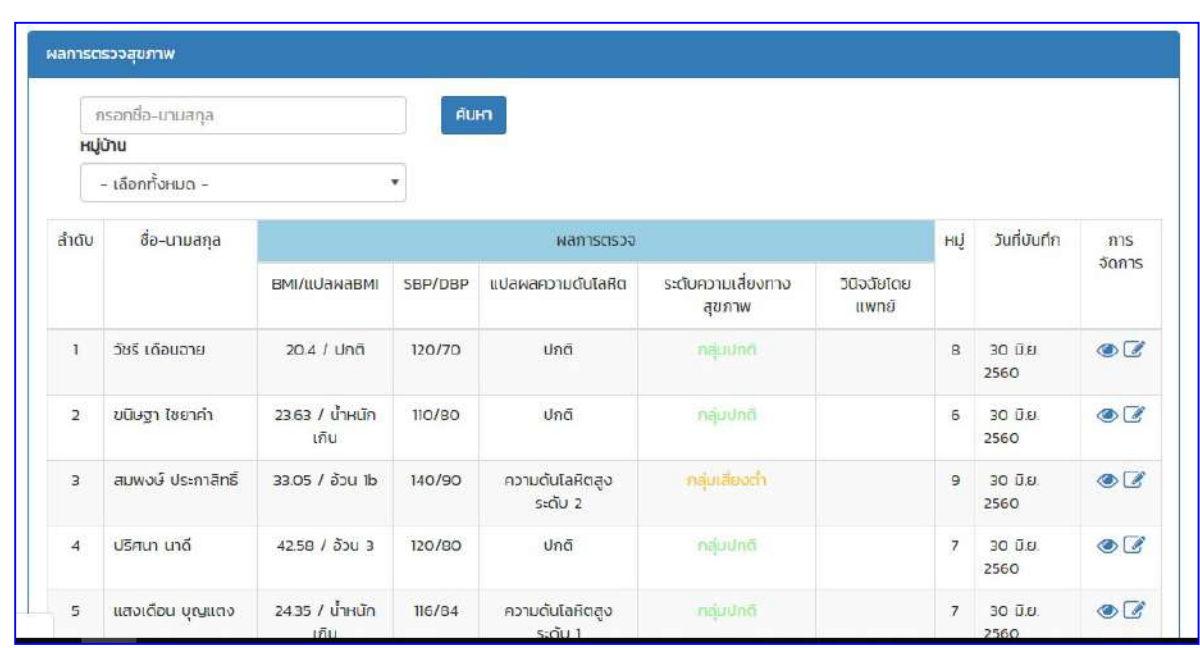

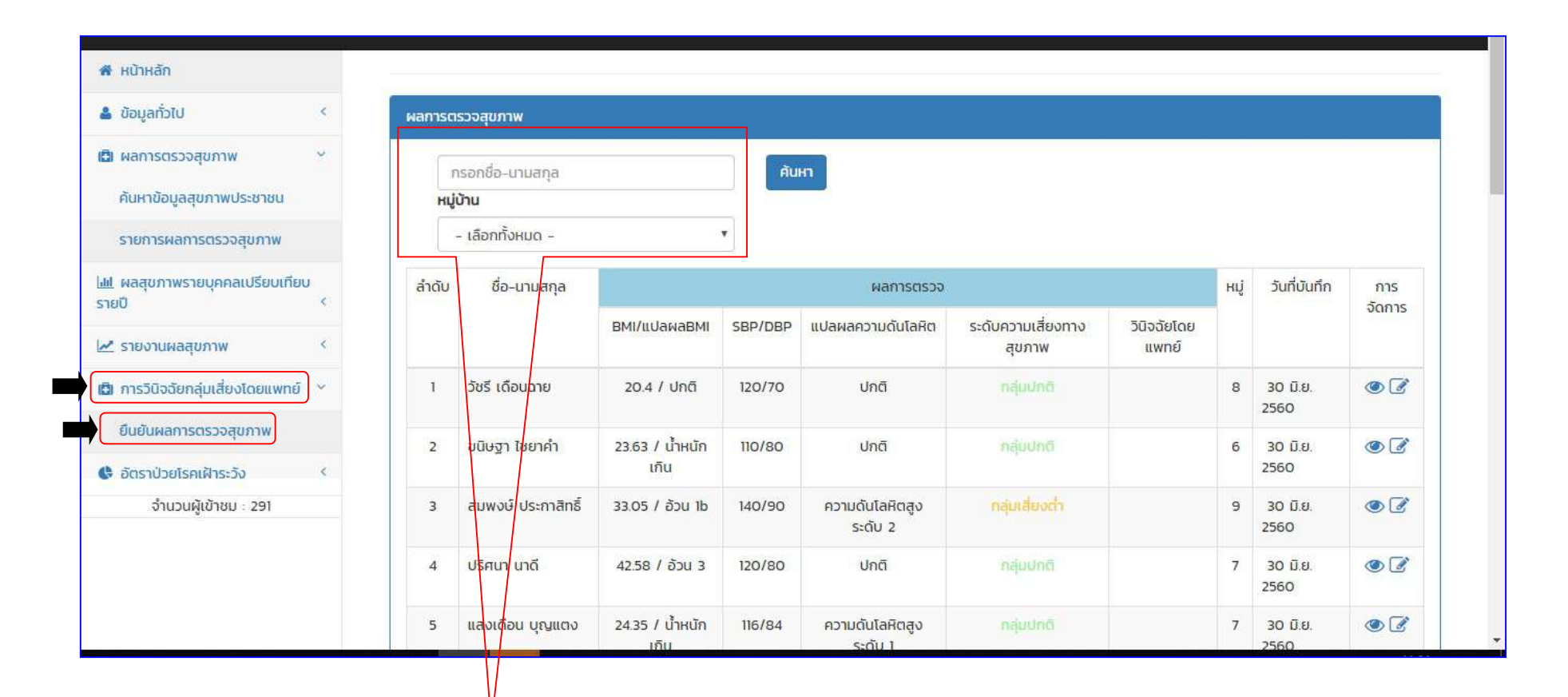

ผู้เรียกดูและแก้ไขข้อมูล และ(แพทย์ผู้ตรวจ) สามารถค้นหา ชื่อ ผู้ที่ได้รับการตรวจสุขภาพ ในเมนูรายงานผลการตรวจสุขภาพ ในช่องค้นหา ี ตามชื่อ (เฉพาะบุคคล) ตามหมู่ที่ผู้ที่เข้ารับการตรวจสุขภาพอยู่ และเลือกกด **บุ่มค้นหา** ดังภาพ

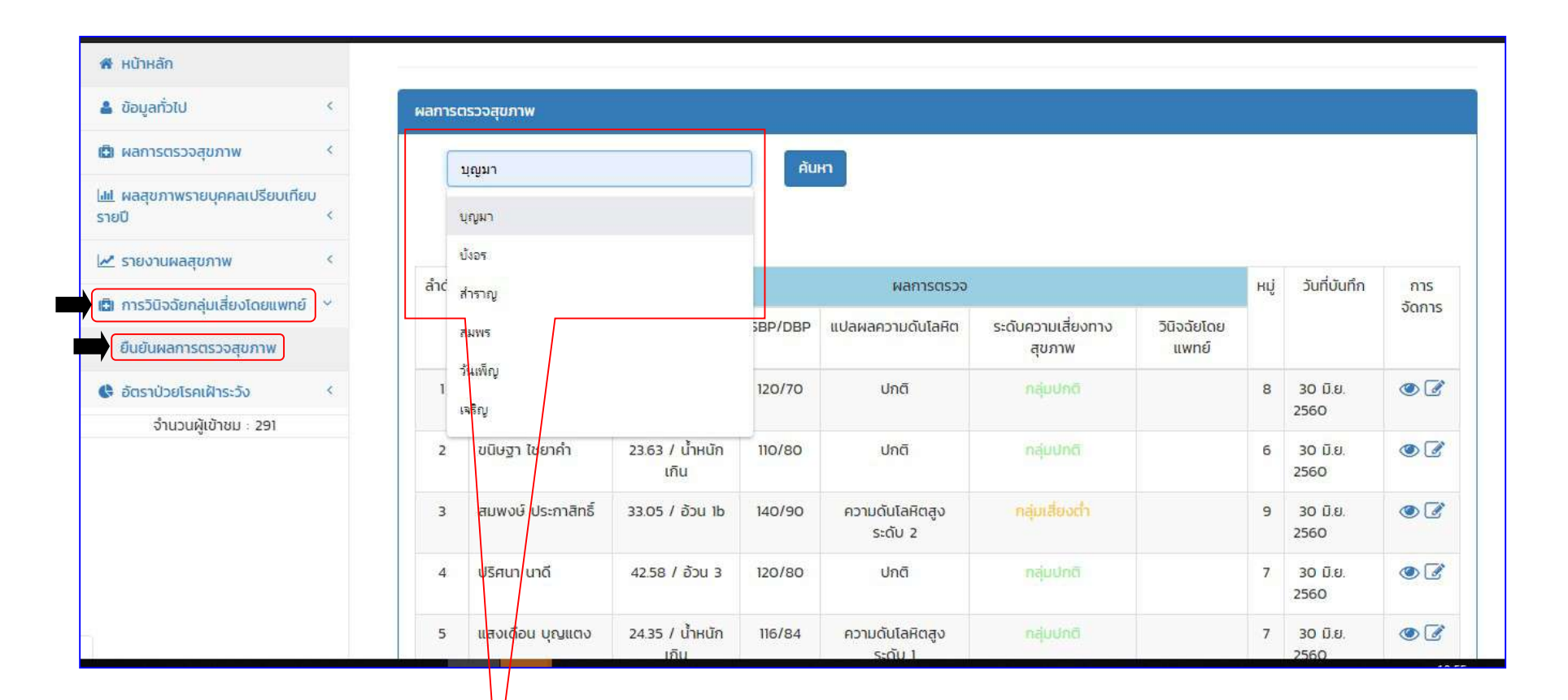

จะแสดงตารางขอมูลรายชื่อ (เฉพาะบุคคล) ที่เขารับการตรวจสุขภาพ

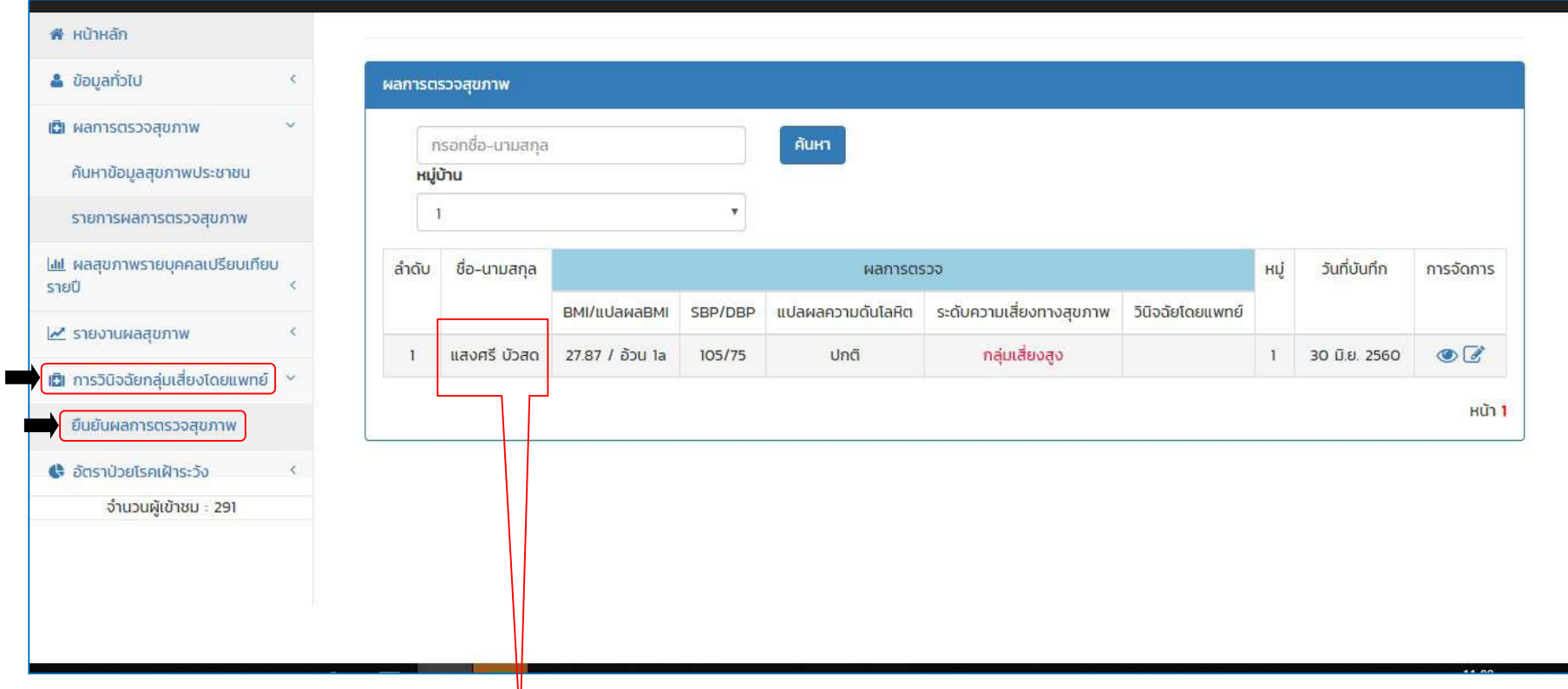

ผู้เรียกดูและแก้ไขข้อมูล และ(แพทย์ผู้ตรวจ) สามารถแก้ไขข้อมูลโดยการค้นหา ชื่อ (เฉพาะบุคคล) ผู้ที่ได้รับการตรวจสุขภาพ เพื่อทำการเรียกดู ตรวจสอบขอมูล หรือปรับแกไขขอมูลผูที่เขารับการตรวจสุขภาพ

ผู้เรียกดูและแก้ไขข้อมูล และ(แพทย์ผู้ตรวจ) สามารถแก้ไขข้อมูลโดยการค้นหา ชื่อ (เฉพาะบุคคล) ผู้ที่ได้รับการตรวจสุขภาพ เพื่อทำการเรียกดู ตรวจสอบ ขอมูล หรือปรับแกไขขอมูลผูที่เขารับการตรวจสุขภาพ ดังสัญลักษณที่ปรากฏในชองการจัดการ

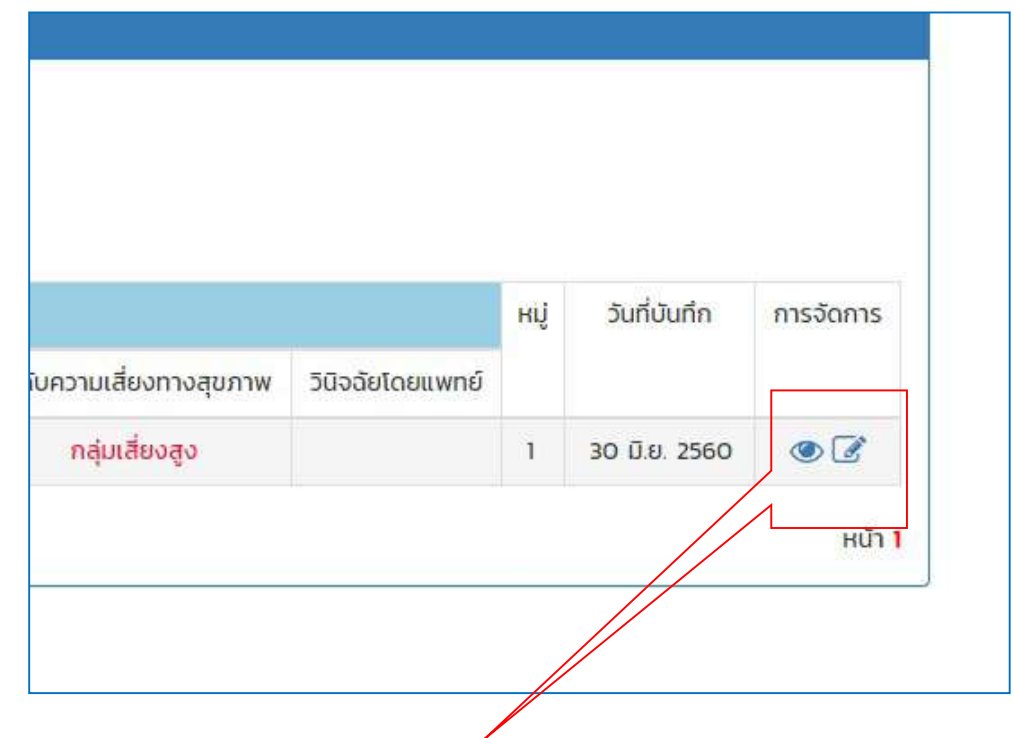

- การเรียกดู ตรวจสอบขอมูลผูที่เขารับการตรวจสุขภาพ
	- ปรับแกไขขอมูลผูที่เขารับการตรวจสุขภาพ

 $\overline{\mathcal{L}}$ 

ผูเรียกดูและแกไขขอมูล และ(แพทยผูตรวจ) สามารถเรียกดู ตรวจสอบขอมูล และปรับแกไขขอมูล ผูที่เขารับการตรวจสุขภาพ

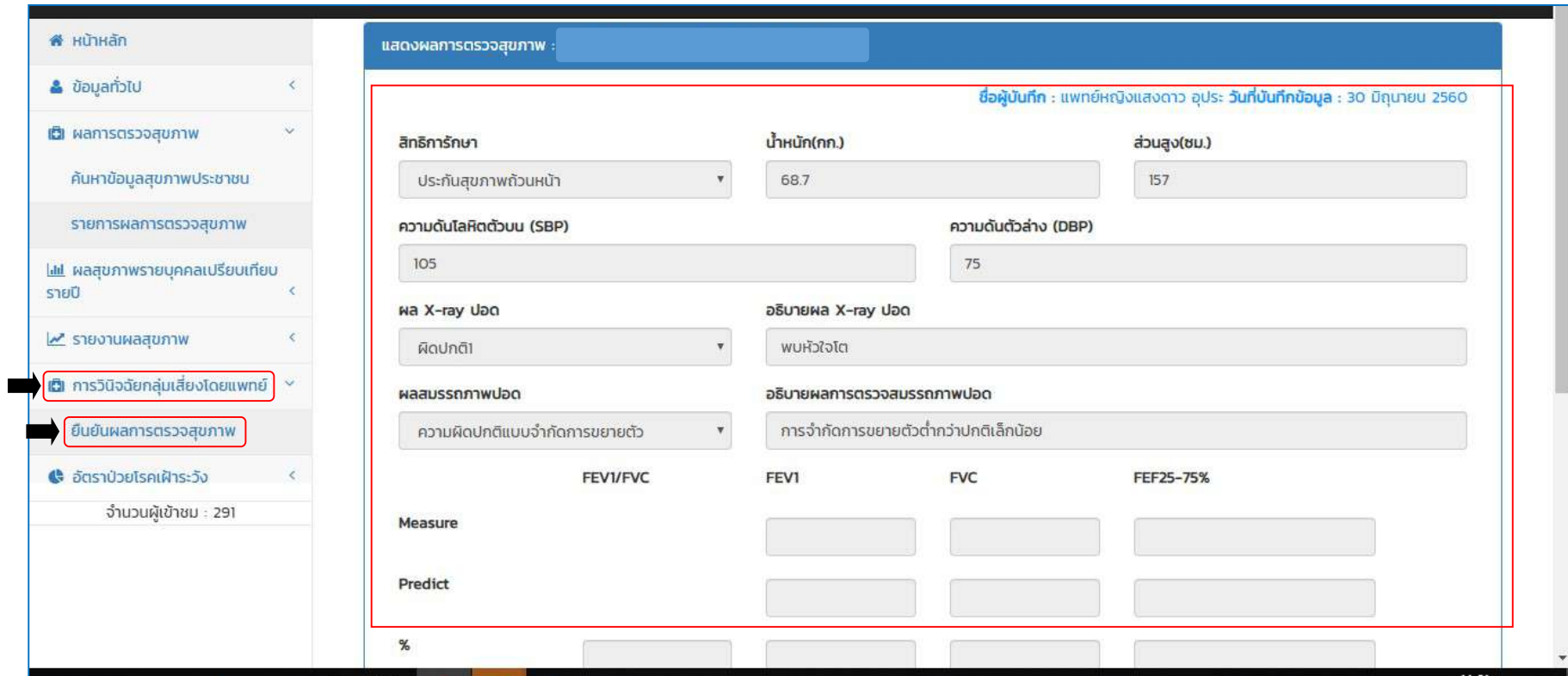

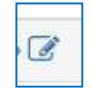

ผูเรียกดู และแกไขขอมูล และแพทยผูตรวจ > ปรับแกไขขอมูลผูที่เขารับการตรวจสุขภาพ

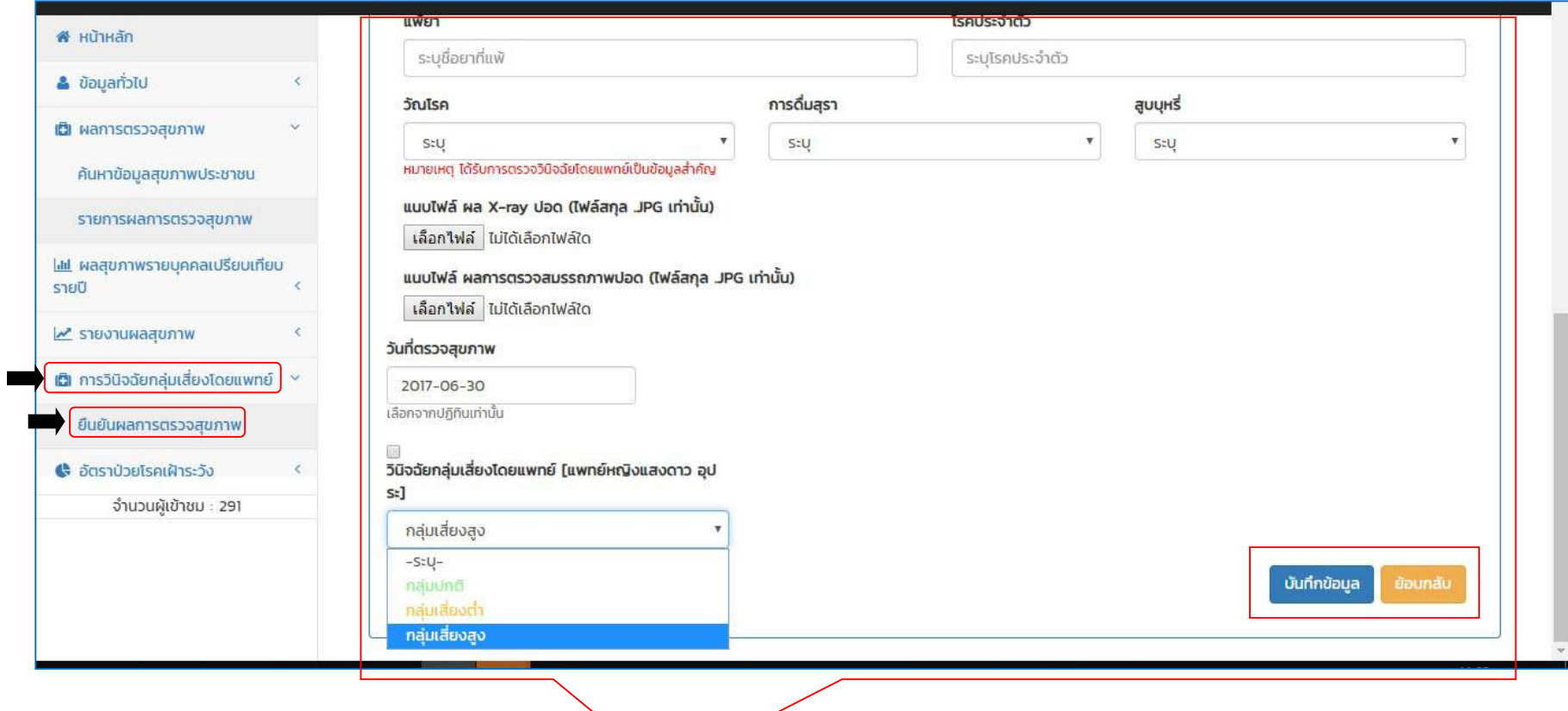

ผู้เรียกดูและแก้ไขข้อมูล และ(แพทย์ผู้ตรวจ) > ปรับแก้ไขข้อมูลผู้ที่เข้ารับการตรวจสุขภาพ เมื่อปรับแก้ไขเสร็จแล้วกด **ปุ่มบันทึกข้อมูล** หรือ ึกดปุ่มย้อนกลับ เพื่อเข้าสู่หน้าหลัก

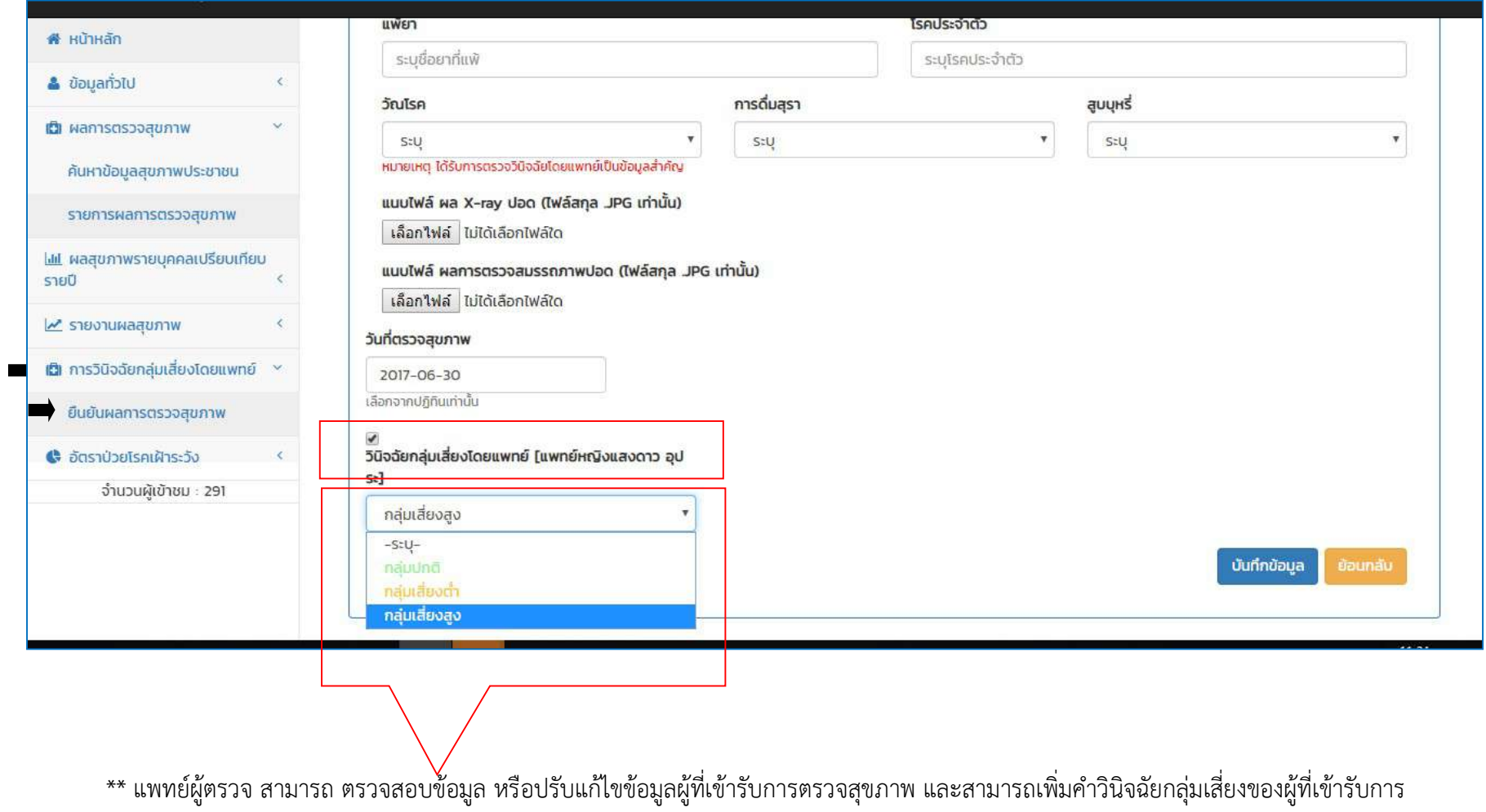

ตรวจสุขภาพ

โดยแพทย (เทานั้น) เปนผูคลิ้กเครื่องหมายในชอง เพื่อยืนยันผลการตรวจ ของผูที่เขารับการตรวจสุขภาพ ที่มีขอมูลถูกครบถวน

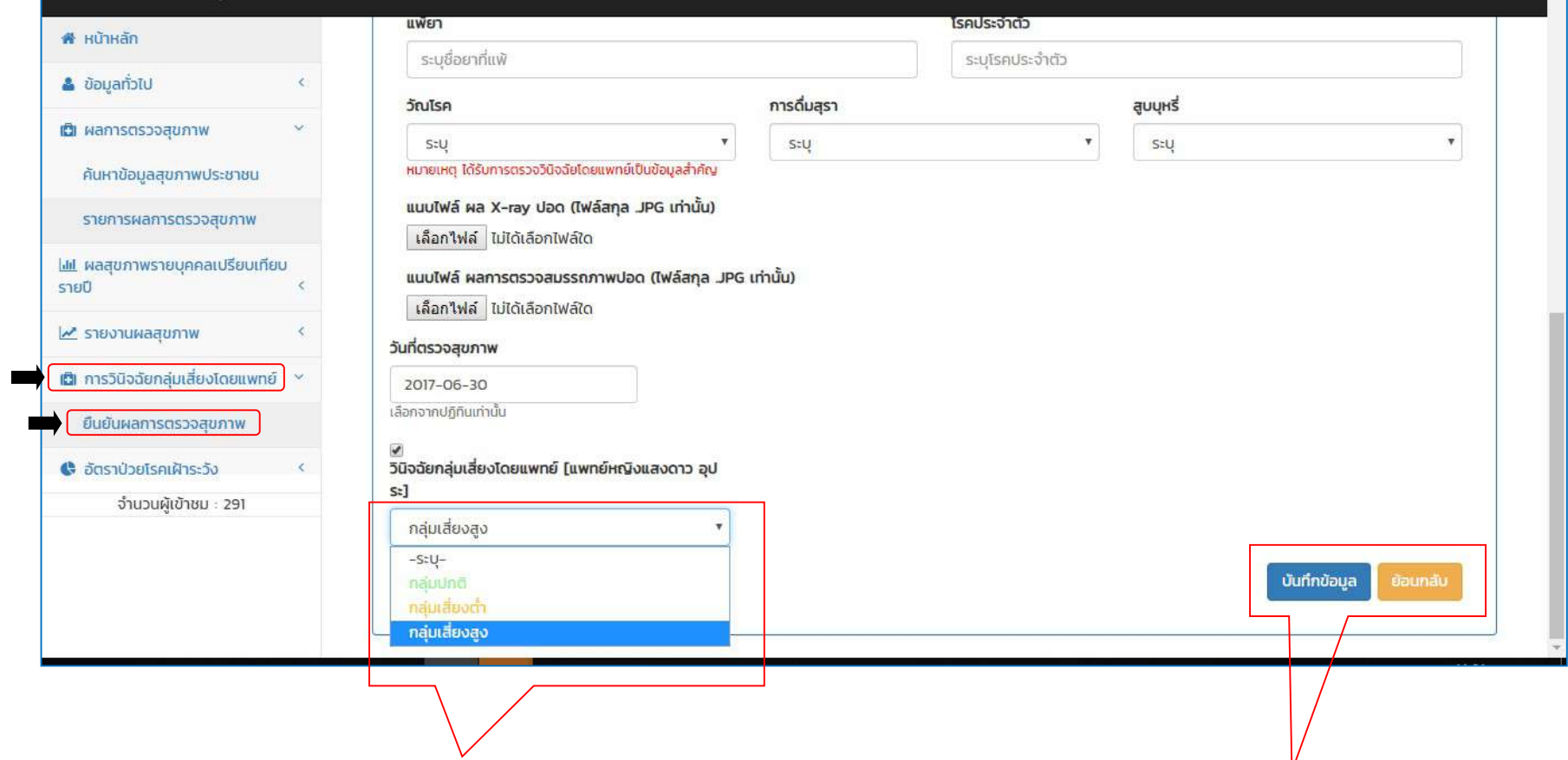

หลังจากผู้เรียกดูและแก้ไขข้อมูล และ(แพทย์ผู้ตรวจ) ตรวจสอบข้อมูลแล้ว **กดปุ่มบันทึกข้อมูล** เพื่อเสร็จสิ้น หรือเลือกกด **ปุ่มย้อนกลับ** เพื่อเข้าสู่เมนูหลัก

#### การออกจากระบบ >

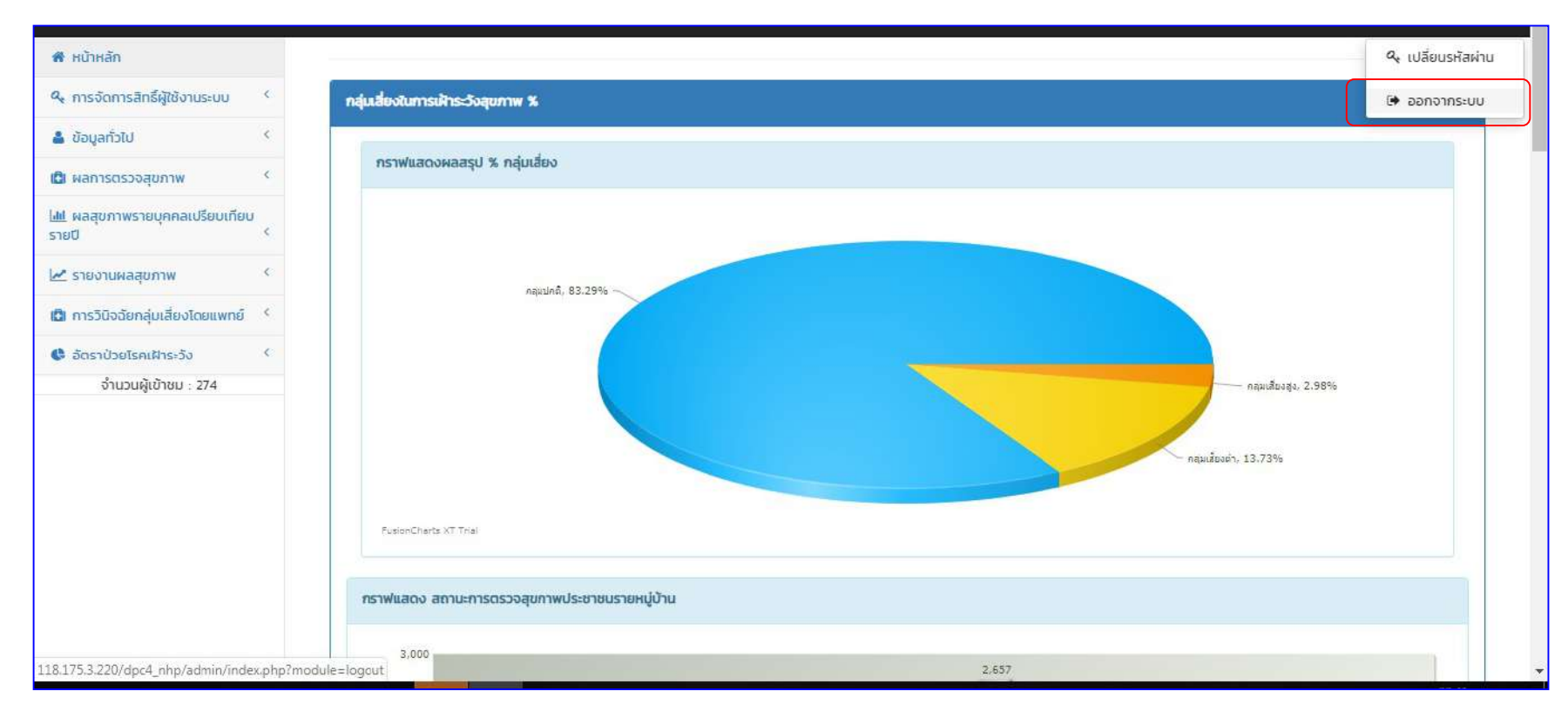

# เมื่อตองการเลิกใชงานโปรแกรม

คลิกเลือกที่ชื่อผูใชงาน กดเลือก > ออกจากระบบ

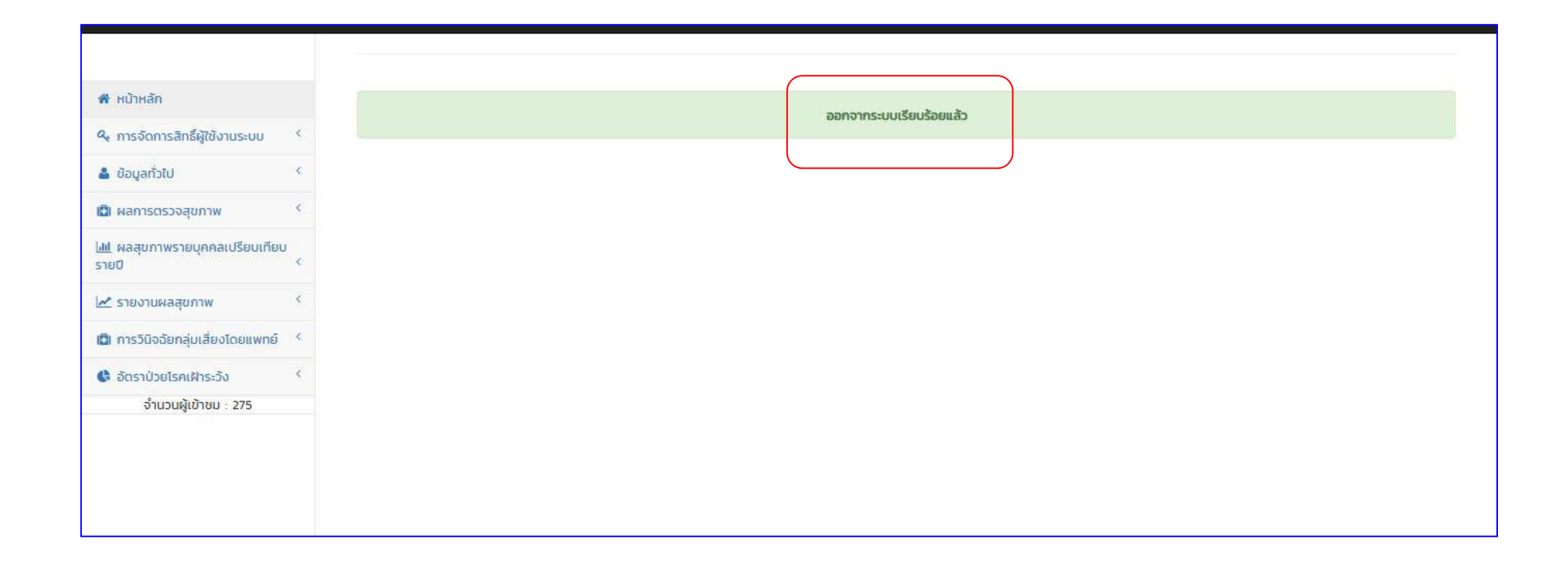

แสดงข้อความ ออกจากระบบเรียบร้อย

้วิธีการใช้งานโปรแกรมฐานข้อมูลสุขภาพกลุ่มเสี่ยง พื้นที่ตำบลหน้าพระลาน อำเภอเฉลิมพระเกียรติ จังหวัดสระบุรี (โปรแกรม Naphralarn Health Program ๔.๐)

(สำหรับผูเรียกดูขอมูล)

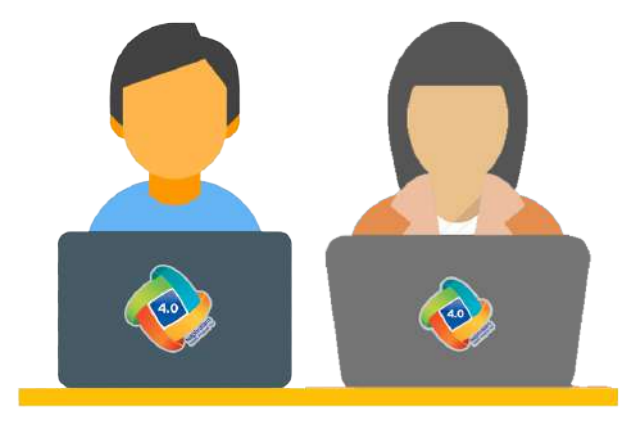

#### สิทธิ์การใช้งานโปรแกรม

 1.เมนูผลสุขภาพรายบุคคลเปรียบเทียบรายป 2.เมนูรายงานผลสุขภาพ (หมายเหตุ : เมนูที่ ๒, ใช้งานเหมือนผู้บันทึกข้อมูล เพิ่มเติม เมนูที่๑)

User ผูเรียกดูขอมูล

หนาที่ สามารถเรียกดูรายงานผลการตรวจสุขภาพภาพรวมแตละป ตามเงื่อนไขในการเลือกดู ไดแก เพศ อายุ อาชีพ หมูบาน ผลการX-rayปอด ผลการตรวจสมรรถภาพปอด ระดับกลุมเสี่ยง

หนวยงาน - ศูนยอนามัยที่ ๔ สระบุรี

- สำนักงานสาธารณสุขจังหวัดสระบุรี
- สำนักงานเทศบาลตำบลหนาพระลาน
- องคการบริการสวนตำบลหนาพระลาน

## ๔.๗ วิธีการใช้งานโปรแกรมฐานข้อมูลสุขภาพกลุ่มเสี่ยง พื้นที่ตำบลหน้าพระลาน อำเภอเฉลิมพระเกียรติ จังหวัดสระบุรี (Naphralan &.o DDC smart detection) <u>สำหรับผู้เรียกดูข้อมูล</u>

(1) เมนูผลสุขภาพรายบุคคลเปรียบเทียบรายป

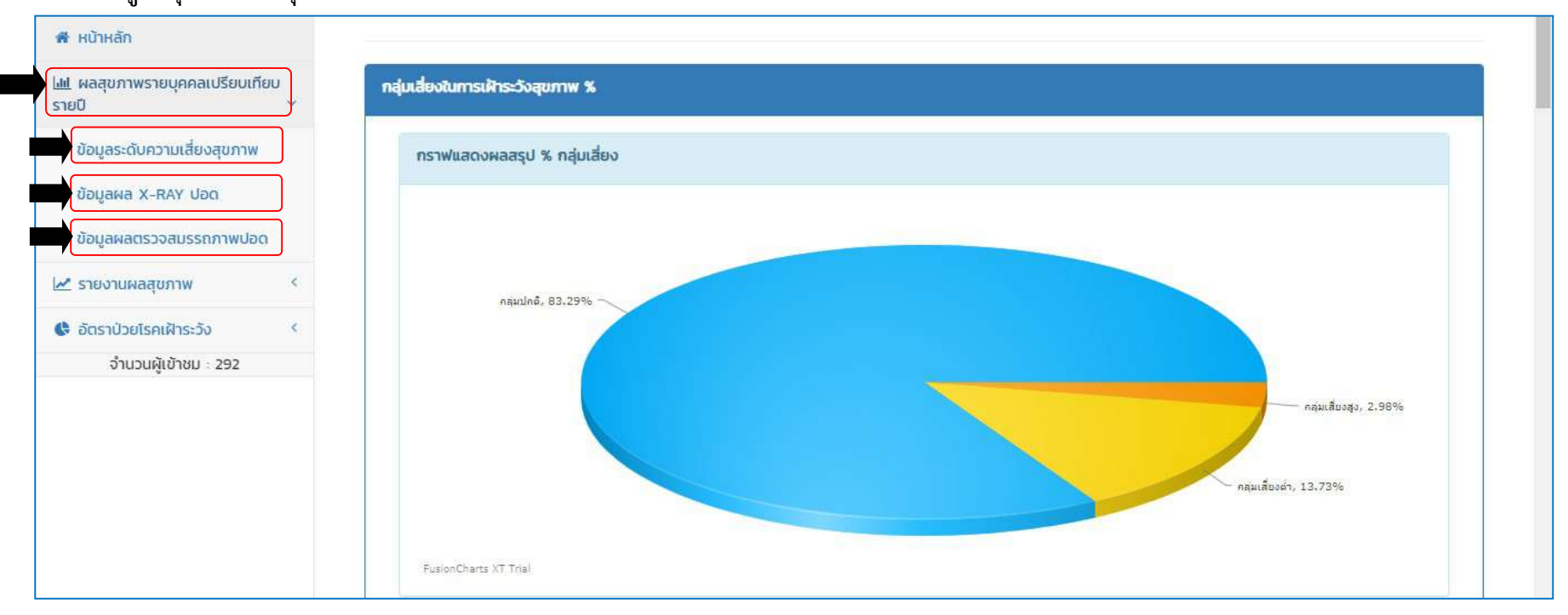

เมนูผลสุขภาพรายบุคคลเปรียบเทียบรายป > ขอมูลระดับความเสี่ยงสุขภาพ ผูเรียกดูขอมูล สามารถเรียกดูรายงานผลสุขภาพ ตามเงื่อนไขในการเลือกดู

- ขอมูลระดับความเสี่ยงสุขภาพ
- ข้อมูลผล X-RAY ปอด
- ขอมูลผลการตรวจสมรรถภาพปอด

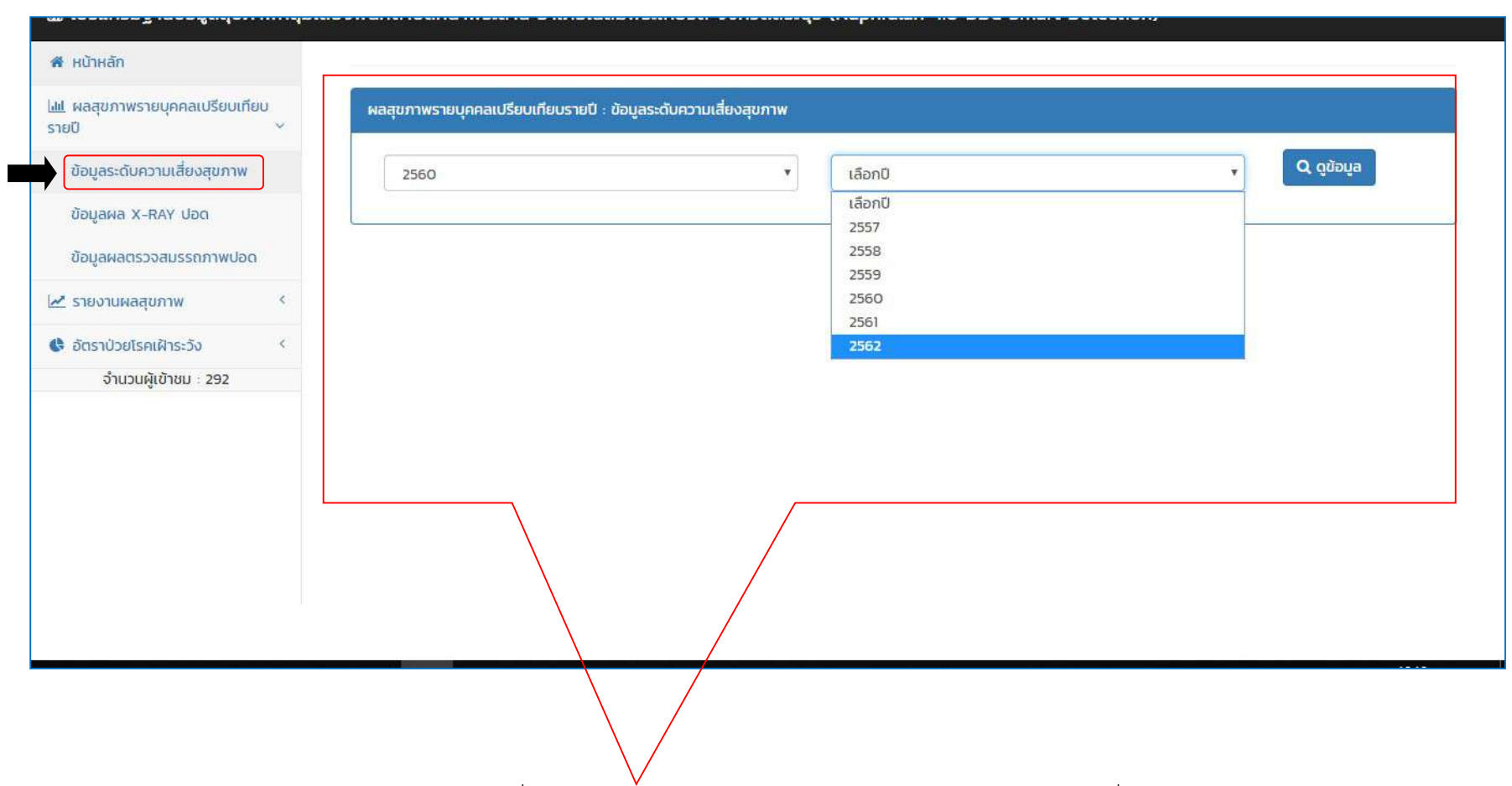

#### เมนูผลสุขภาพรายบุคคลเปรียบเทียบรายป > ขอมูลระดับความเสี่ยงสุขภาพ

ผูเรียกดูขอมูล > เรียกดูขอมูล แสดงขอมูลระดับความเสี่ยงสุขภาพ เปรียบเทียบระหวางป โดยการเลือกปจากชองขอมูลที่ตองการดู > เลือกกดดูขอมูล

#### เมนูผลสุขภาพรายบุคคลเปรียบเทียบรายป > ขอมูลระดับความเสี่ยงสุขภาพ

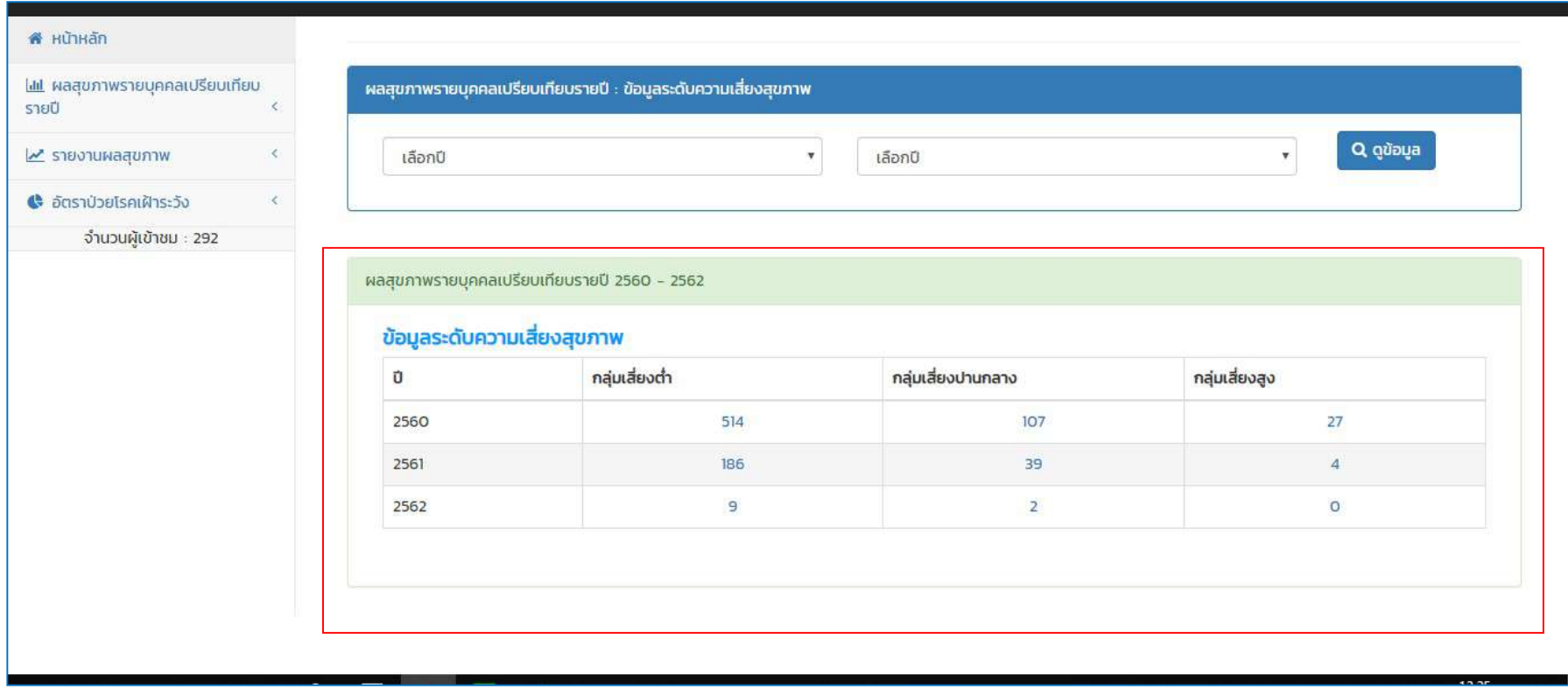

แสดงข้อมูลระดับความเสี่ยงสุขภาพ เปรียบเทียบระหว่างปี (ตัวอย่างเลือกปี ๒๕๖๐-๒๕๖๒)

#### แสดงขอมูลระดับความเสี่ยงสุขภาพ (ตอ)

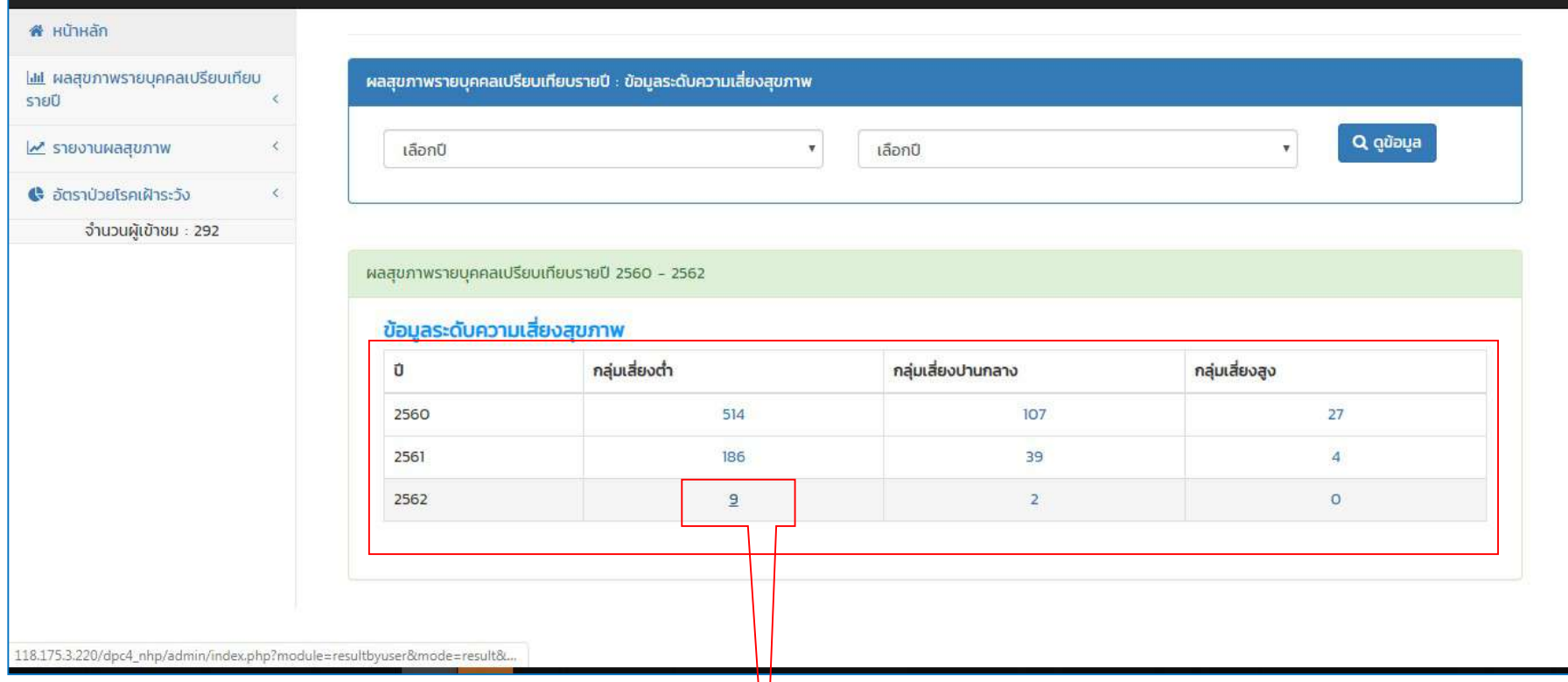

้นอกกจากนี้ ผู้เรียกดูข้อมูล > เรียกดูข้อมูล แสดงข้อมูลระดับความเสี่ยงสุขภาพ ยังสามารถเรียกดูข้อมูลรายชื่อ ผู้ที่มีผลสุขภาพความเสี่ยงจำนวนคน ตามกลุ่มความเสี่ยงต่ำ กลุ่มความเสี่ยงปานกลาง กลุ่มความเสี่ยงสูง โดยคลิ้กเลือกดูตัวเลขที่ต้องการเรียกดู (ตัวอย่างเลือกดูข้อมูลกลุ่มความเสี่ยงต่ำ ปี ๒๕๖๒ จำนวน ๙ รายชื่อ)
# แสดงข้อมูลระดับความเสี่ยงสุขภาพ **(ต่อ)**

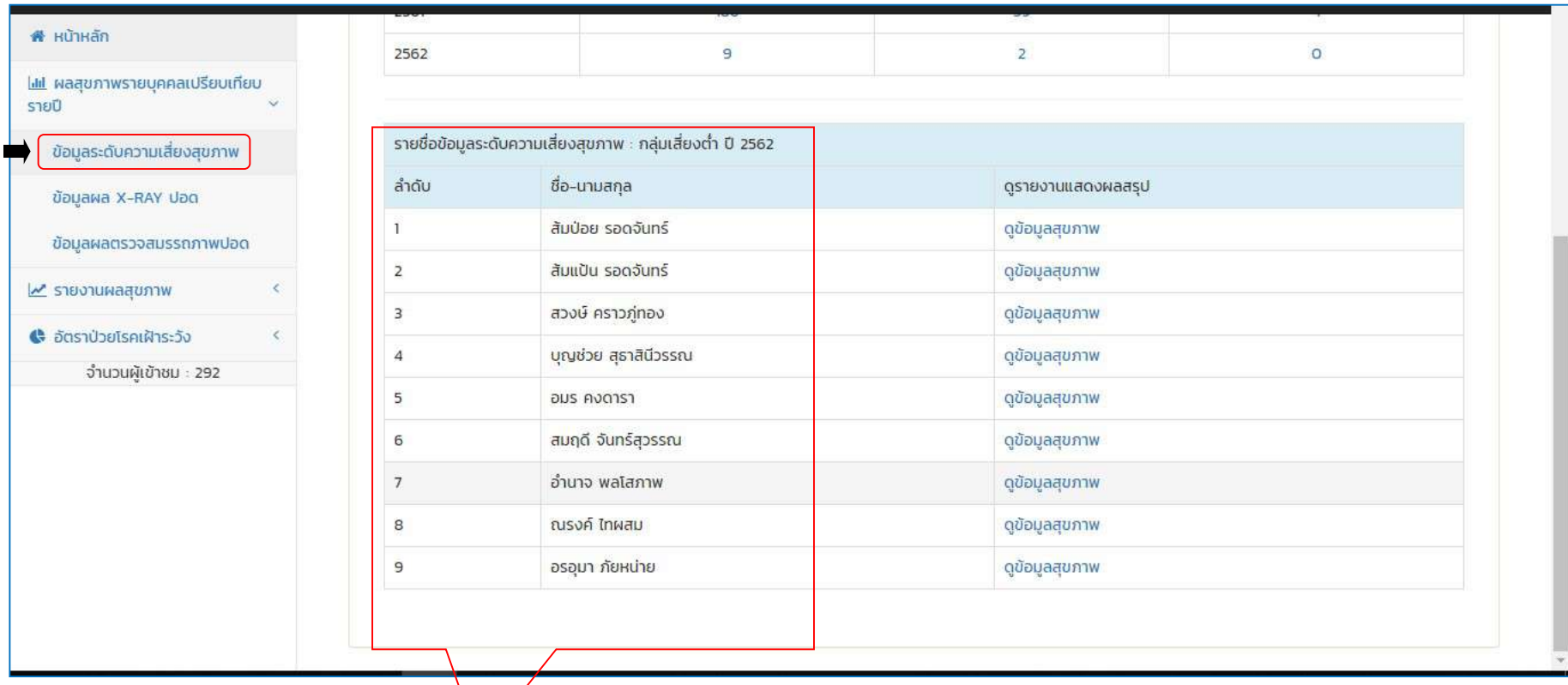

แสดงขอมูลระดับความเสี่ยงสุขภาพ เปรียบเทียบระหว่างปี > ข้อมูลกลุ่มความเสี่ยงต่ำ /ปี ๒๕๖๒ / จำนวน ๙ รายชื่อ

### แสดงขอมูลระดับความเสี่ยงสุขภาพ (ตอ)

เปรียบเทียบระหว่างปี > ข้อมูลกลุ่มความเสี่ยงต่ำ /ปี ๒๕๖๒ / จำนวน ๙ รายชื่อ

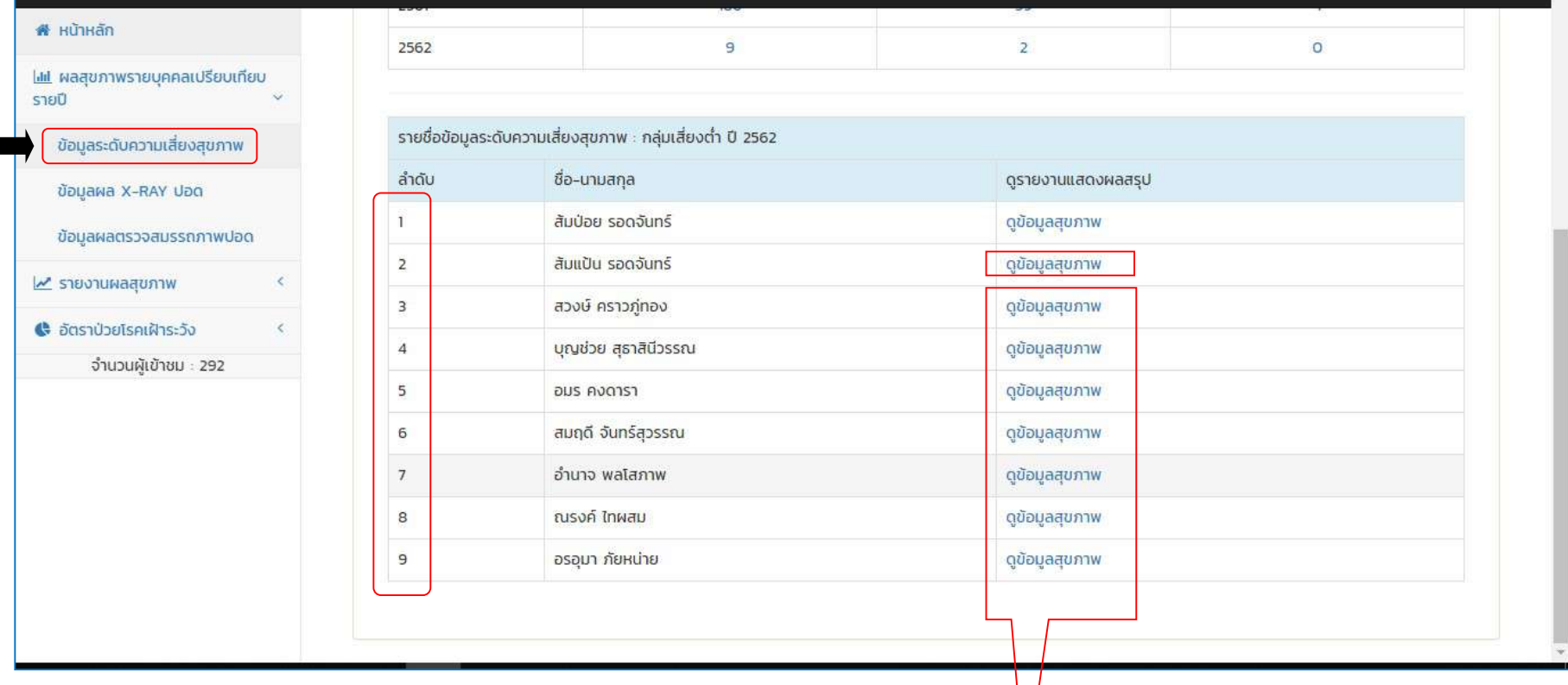

นอกกจากนี้ ผูเรียกดูขอมูล ยังสามารถเรียกดูขอมูลรายชื่อ (เฉพาะรายบุคคล) โดยคลิ้กเลือก > **ปุ่มดูข้อมูลสุขภาพ** 

#### แสดงขอมูลระดับความเสี่ยงสุขภาพ (ตอ)

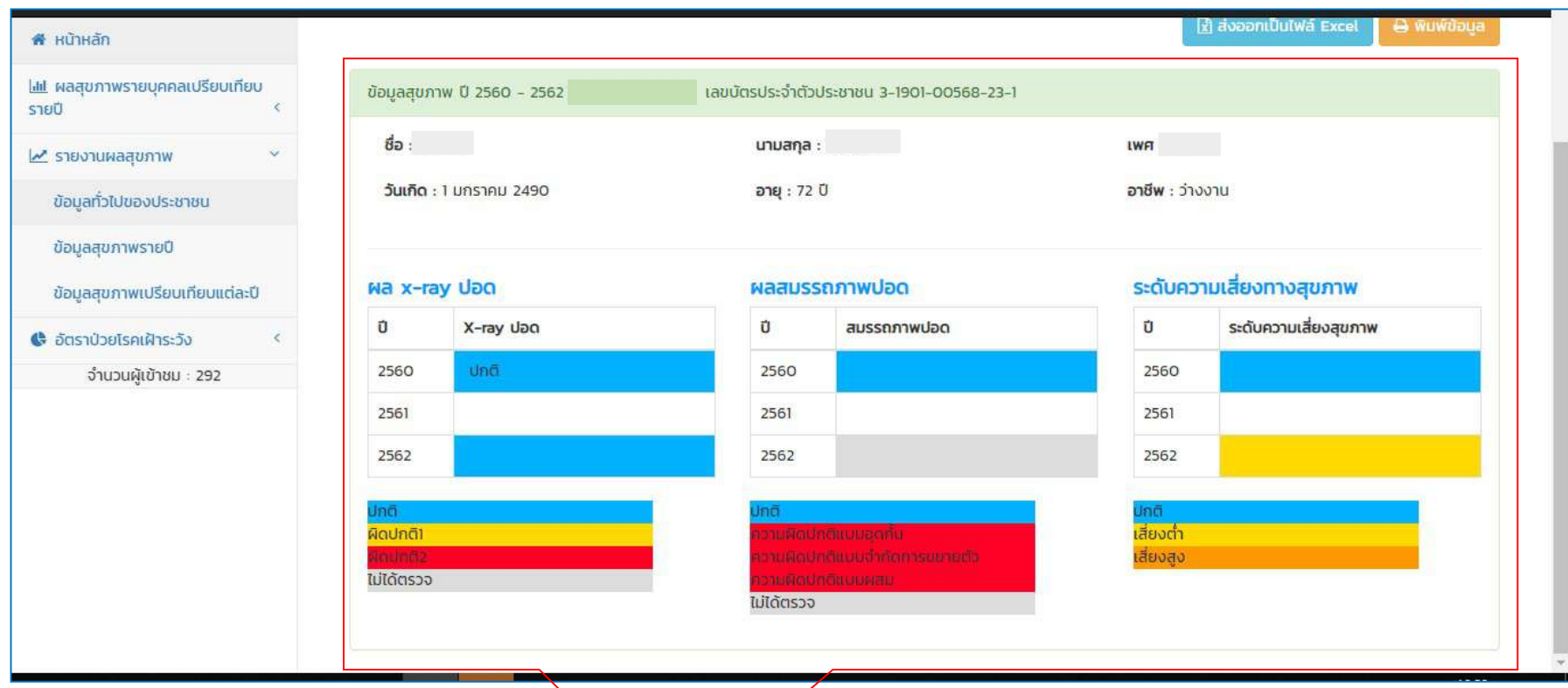

แสดงขอมูลระดับความเสี่ยงสุขภาพ แสดงขอมูลระดับความเสี่ยงสุขภาพ ยังสามารถเรียกดูข้อมูลรายชื่อ (เฉพาะรายบุคคล) (ตัวอย่างเลือกดูข้อมูลชื่อ............./ ปี ๒๕๖๐-๒๕๖๒)

# แสดงข้อมูลระดับความเสี่ยงสุขภาพ (ต่อ)

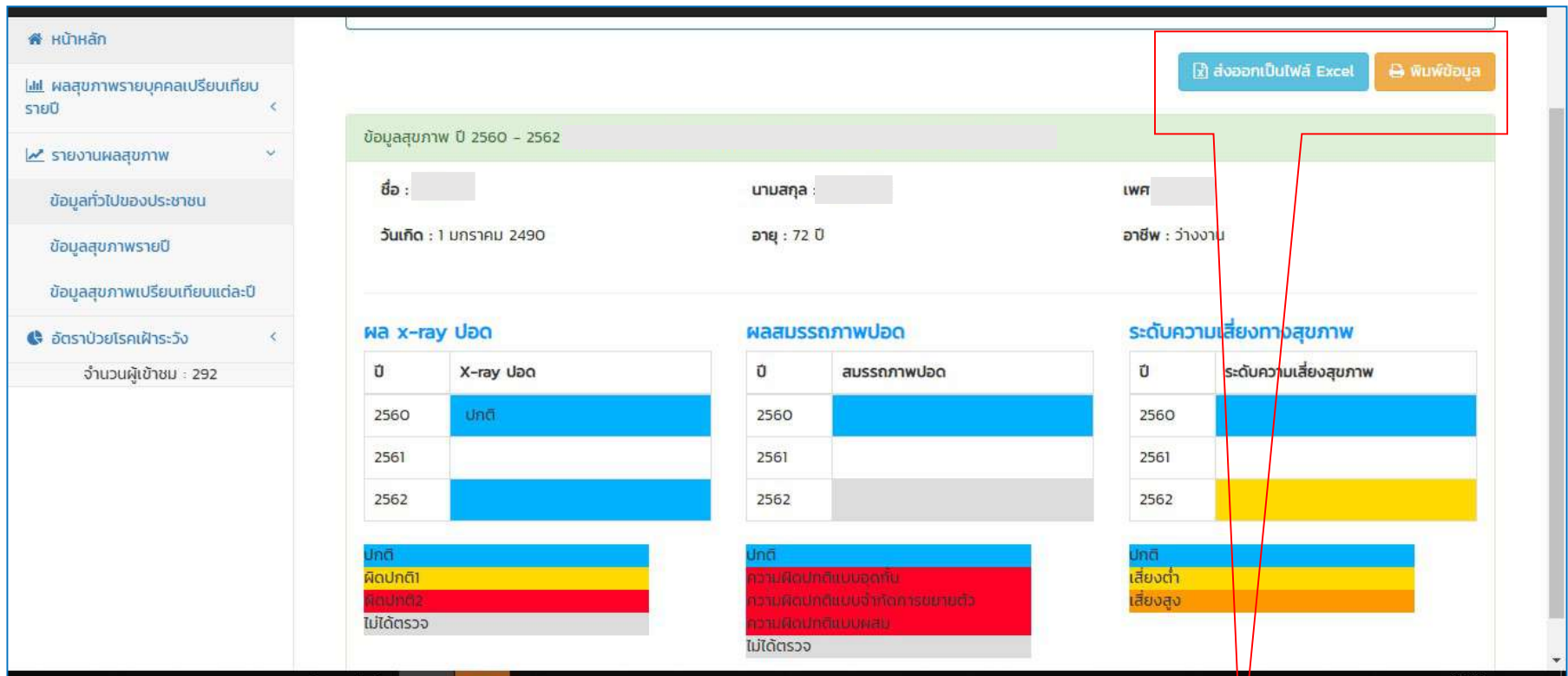

นอกกจากนี้ ผู้เรียกดูข้อมูลสามารถกดปุ่ม **ส่งออกเป็นไฟล์ Excel** และสามารถกด **พิมพ์ข้อมูล** เพื่อพิมพ์รายงาน<u>ข้อมูลระดับความเสี่ยงสุขภาพ</u> จากตัวโปรแกรมได

# แสดงข้อมูลระดับความเสี่ยงสุขภาพ (ต่อ)

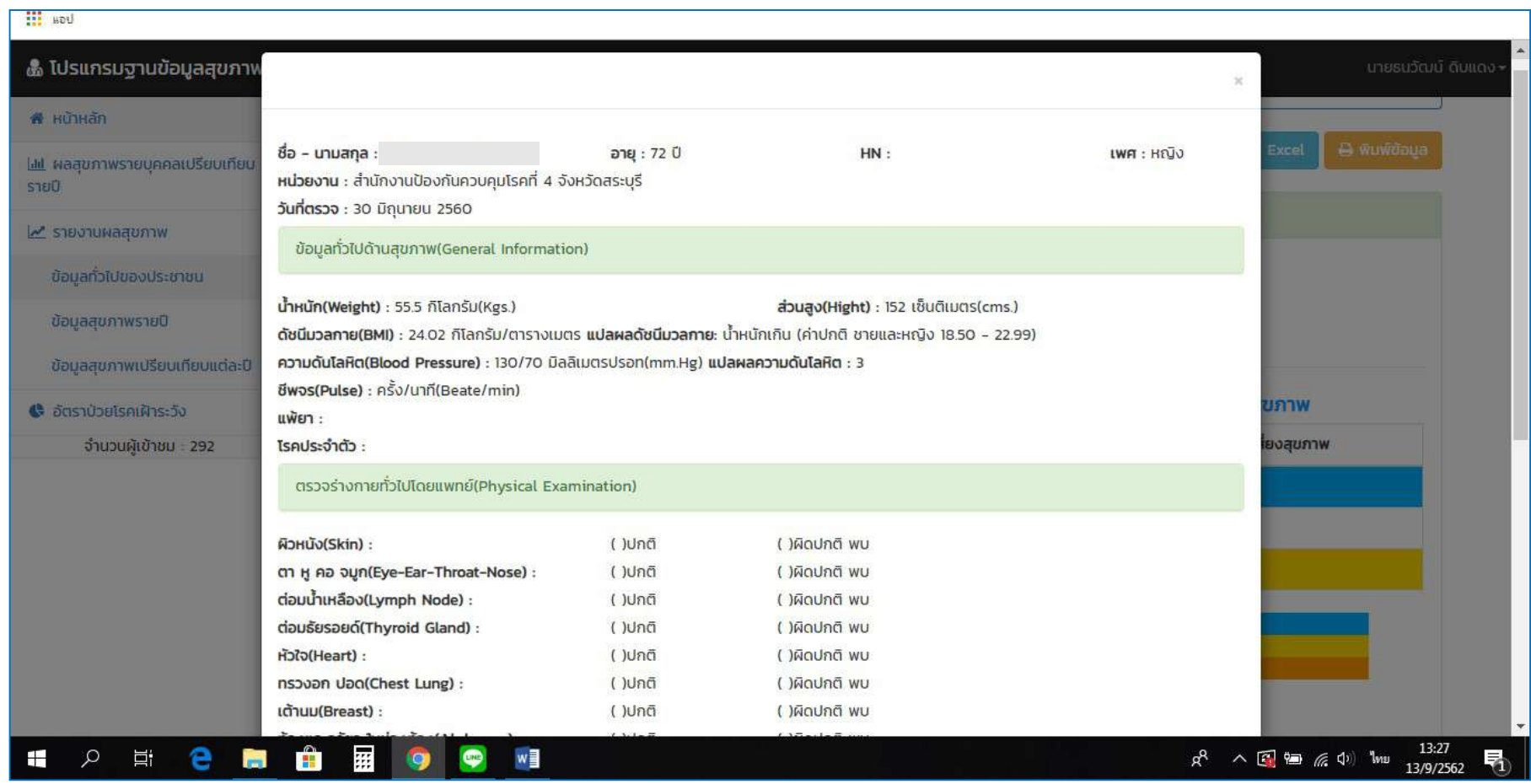

ตัวอย่างการส่งออก เป็นไฟล์ Excel และสามารสั่งพิมพ์รายงาน<u>ข้อมูลระดับความเสี่ยงสุขภาพ</u> จากตัวโปรแกรมได้

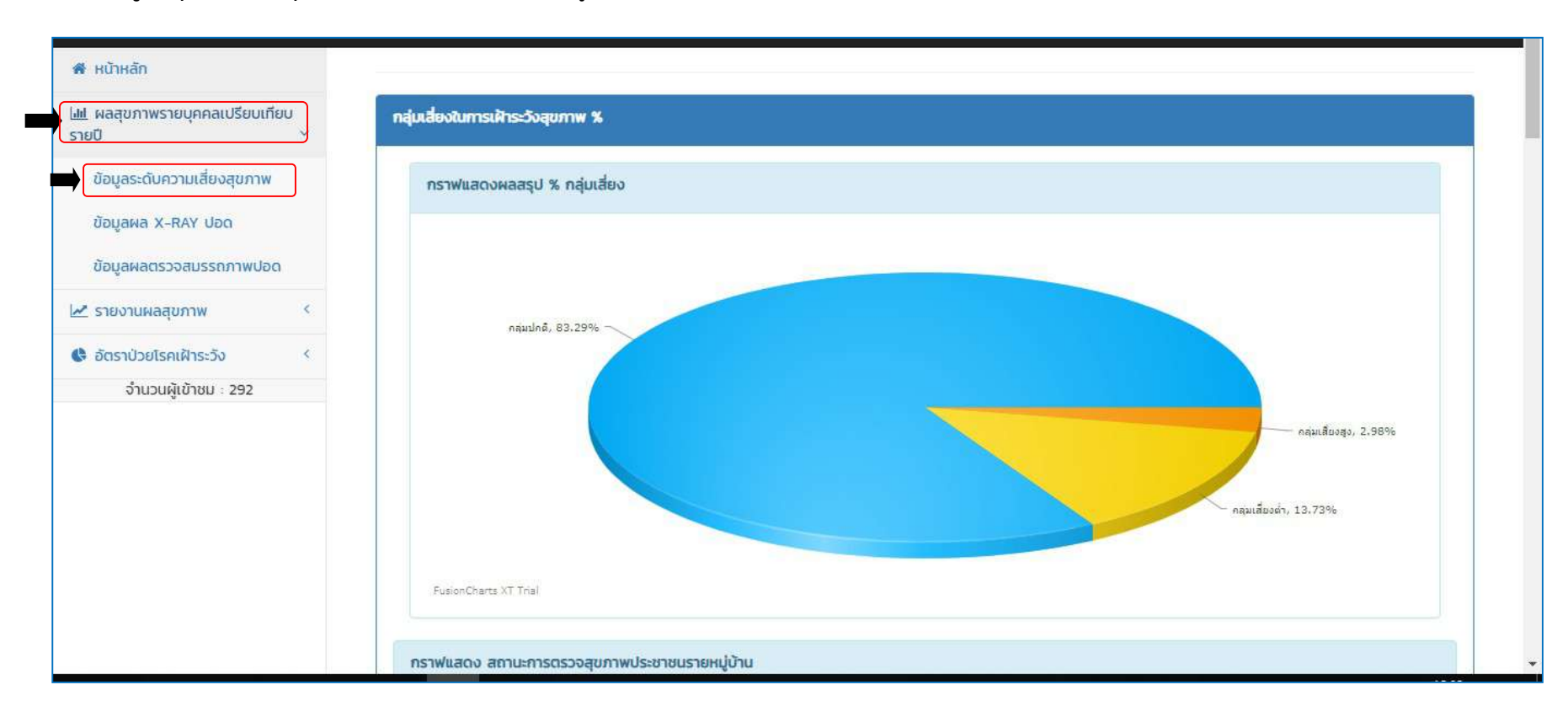

#### เมนูผลสุขภาพรายบุคคลเปรียบเทียบรายป > ขอมูลผล X-RAY ปอด

ผู้เรียกดูข้อมูล > สามารถเรียกดูข้อมูลแสดงข้อมูลผล X-RAY ปอด เปรียบเทียบระหว่างปี โดยการเลือกปีจากช่องข้อมูลที่ต้องการดู > เลือกกด**ดูข้อมูล** 

### เมนูผลสุขภาพรายบุคคลเปรียบเทียบรายป > ขอมูลผล X-RAY ปอด

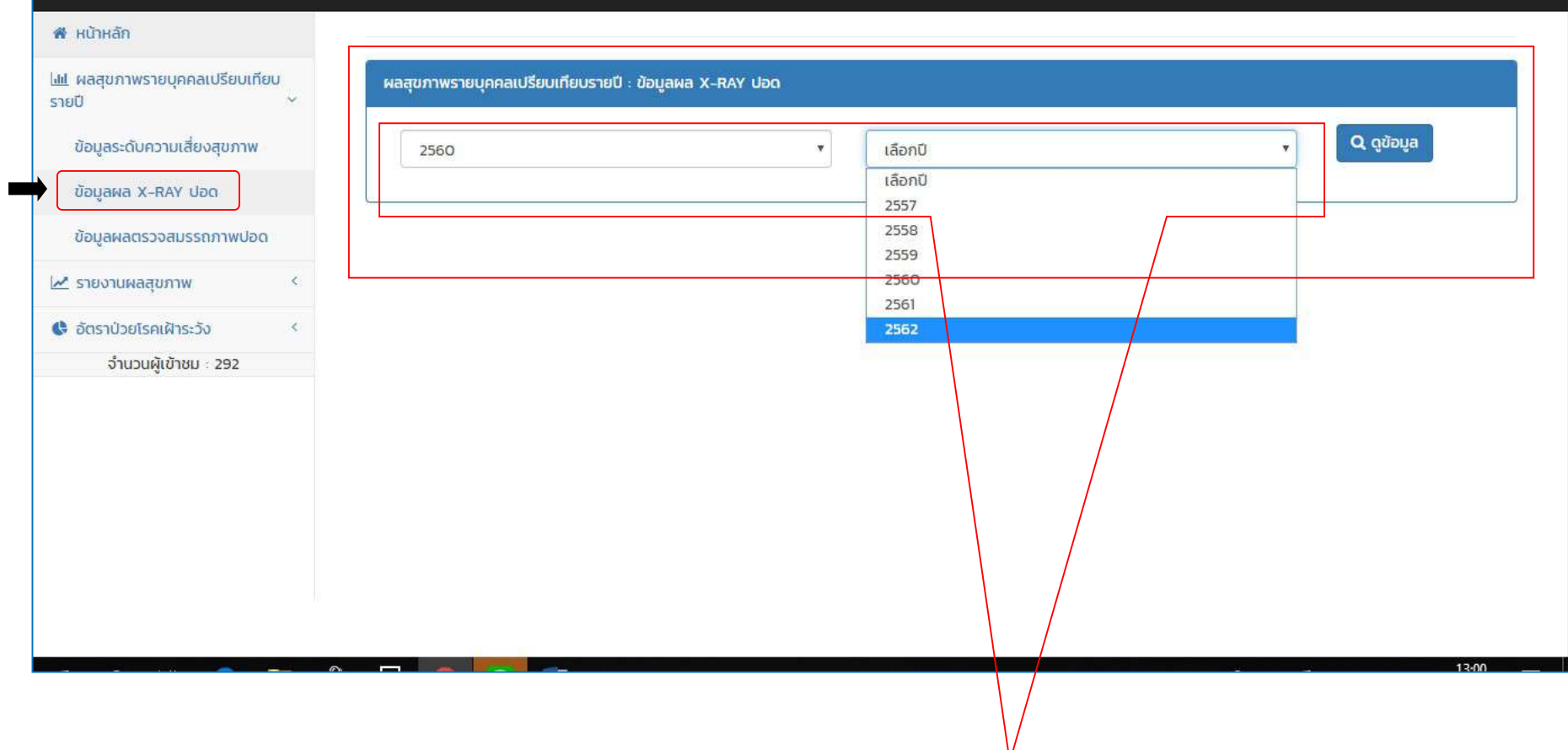

แสดงข้อมูลข้อมูลผล X-RAY ปอด เปรียบเทียบระหว่างปี (ตัวอย่างเลื่อกปี ๒๕๖๐-๒๕๖๒)

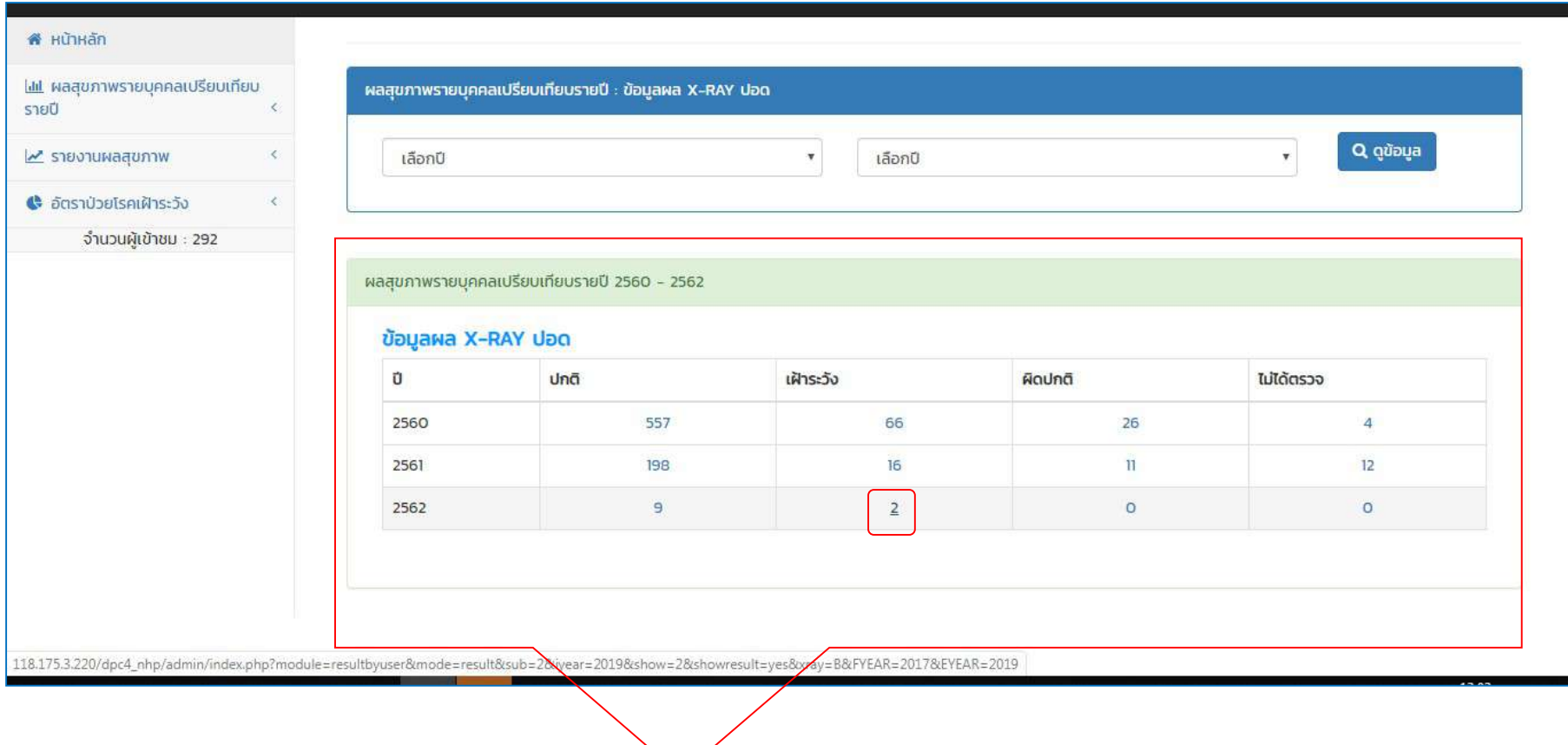

นอกกจากนี้ ผู้เรียกดูข้อมูล ยังสามารถเรียกดูรายชื่อ เพื่อแสดงข้อมูลผล X-RAY ปอด ผู้ที่มีผล X-RAY ปอด ตามกลุ่มปกติ, กลุ่มเฝ้าระวัง, ผิดปกติ, ไม่ได้ตรวจ โดยคลิ้ก**ที่ตัวเลข** ในตารางที่ต้องการเรียกดู

(ตัวอย่างเลือกดูข้อมูลกลุ่มกลุ่มเฝ้าระวัง ปี ๒๕๖๐ - ๒๕๖๒ จำนวน ๒ รายชื่อ)

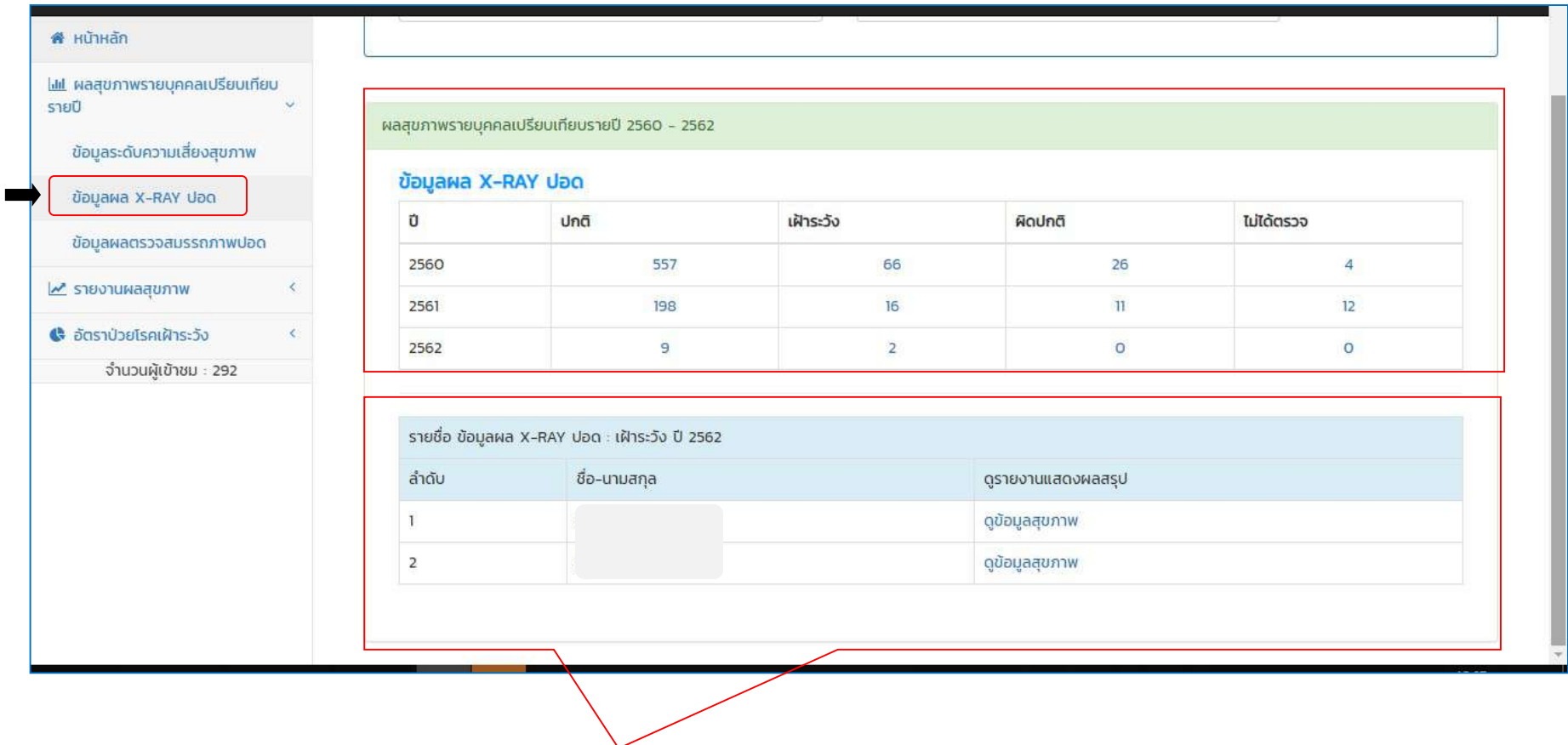

แสดงขอมูลระดับความเสี่ยงสุขภาพ

เปรียบเทียบระหว่างปี > ข้อมูลผล X-RAY ปอด /ปี ๒๕๖๒ / จำนวน ๒ รายชื่อ

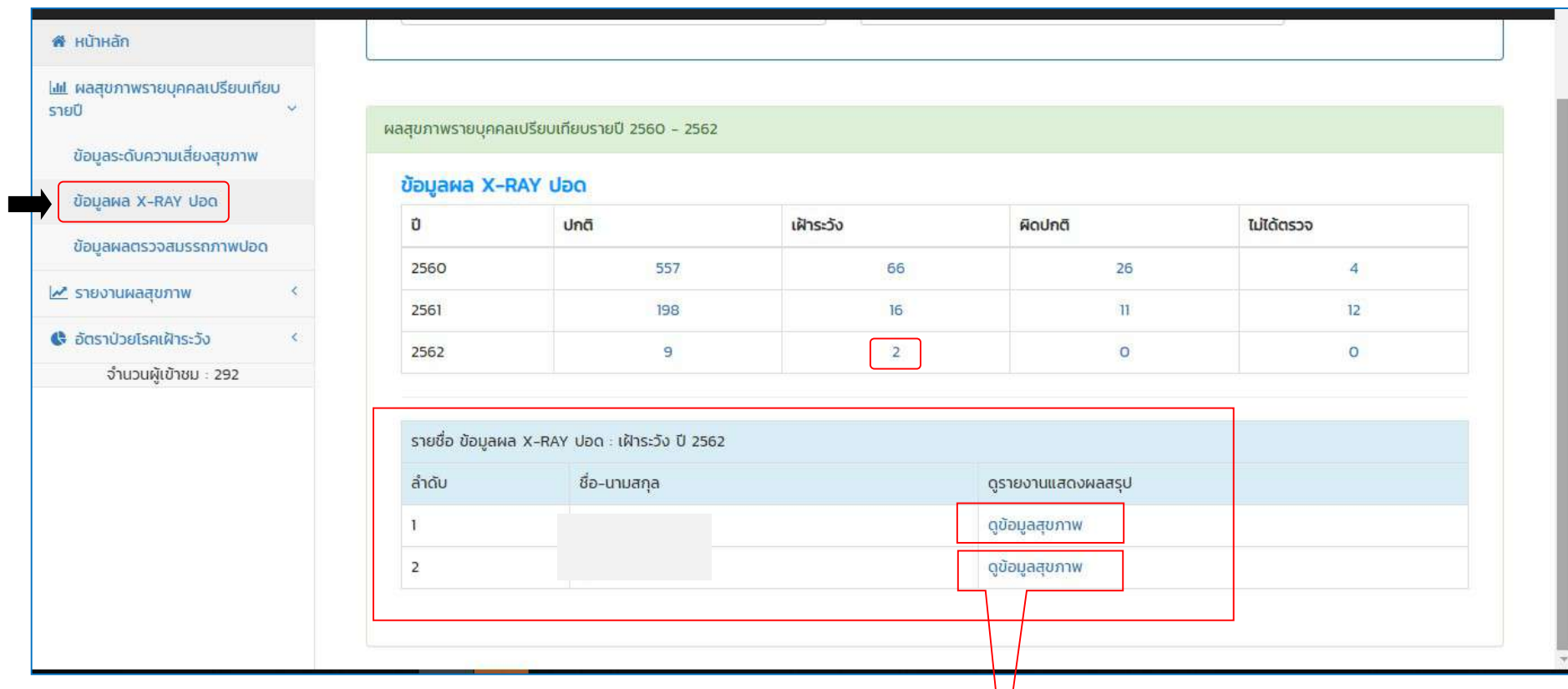

นอกกจากนี้ ผูเรียกดูขอมูล ยังสามารถเรียกดูรายชื่อ (เฉพาะรายบุคคล แสดงขอมูลผล X-RAY ปอด) โดยคลิ้กเลือก ดูขอมูลสุขภาพ

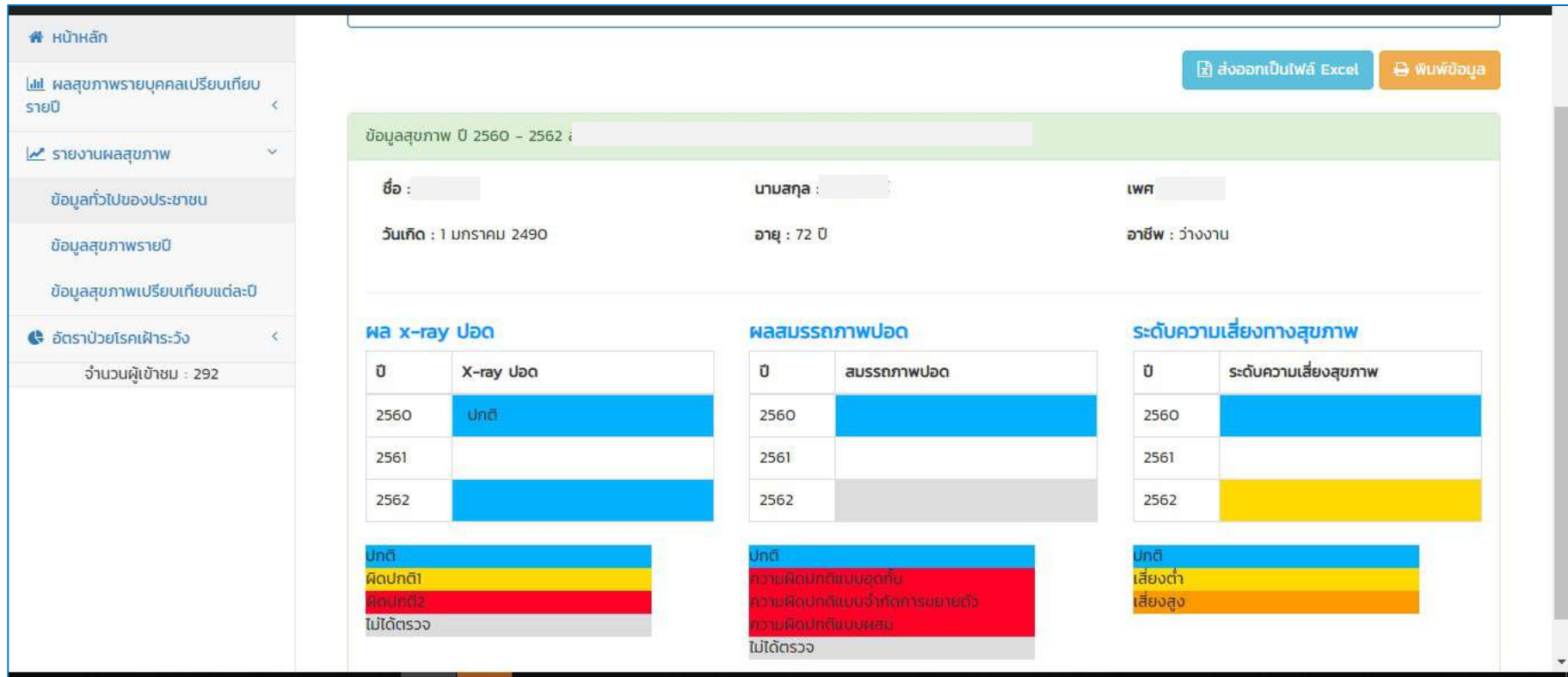

แสดงขอมูลระดับความเสี่ยงสุขภาพ แสดงขอมูลผล X-RAY (เฉพาะรายบุคคล)  $\left($ ตัวอย่างเลือกดูข้อมูลชื่อ............../ ปี ๒๕๖๐-๒๕๖๒)

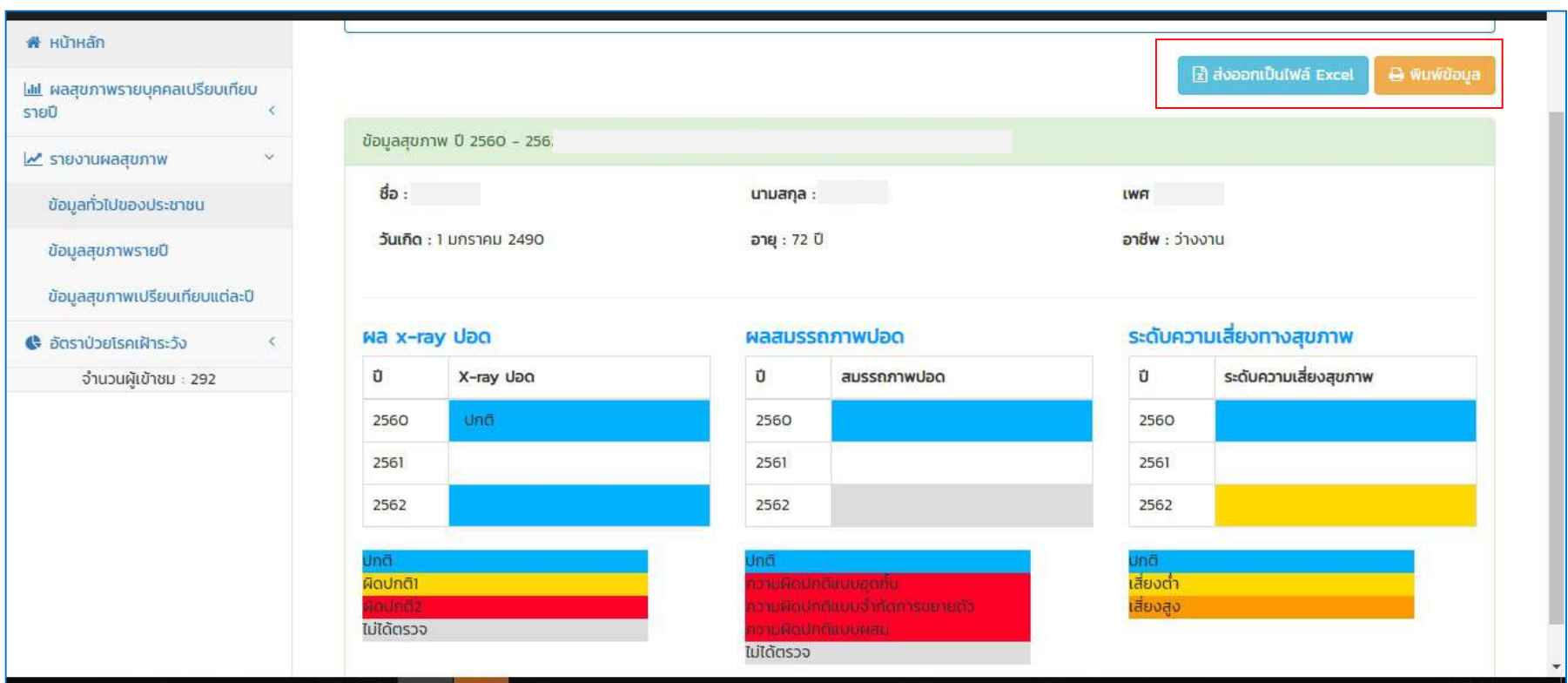

นอกกจากนี้ ผู้เรียกดูข้อมูลสามารถกดปุ่ม **ส่งออกเป็นไฟล์ Excel** และสามารถกด**พิมพ์ข้อมูล** เพื่อพิมพ์รายงาน<u>ข้อมูลผล X-RAY ปอด</u> จากตัวโปรแกรมได้

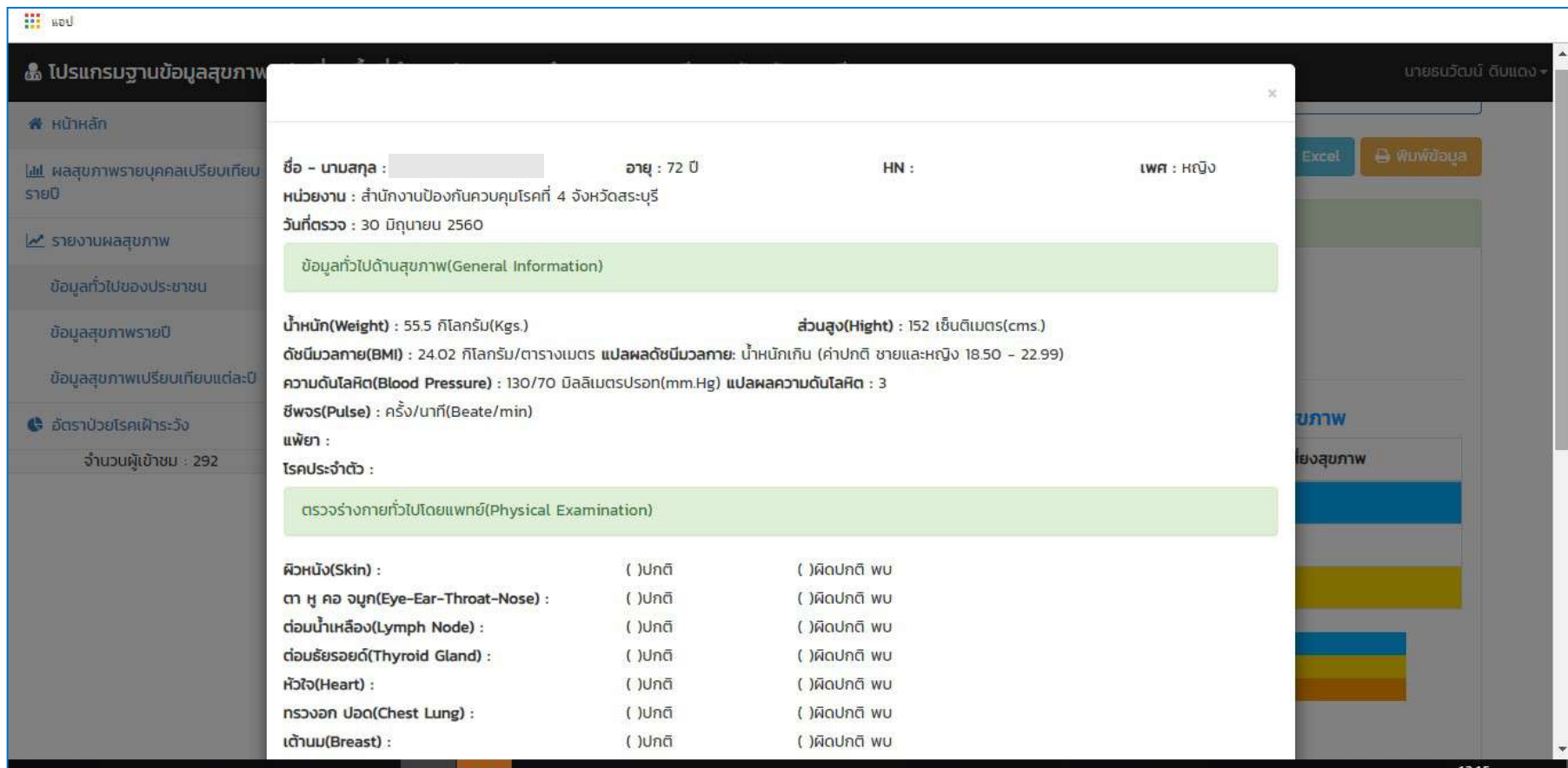

ตัวอย่างการส่งออก เป็นไฟล์ Excel และสามารสั่งพิมพ์รายงาน<u>ข้อมูลผล X-RAY ปอด</u> จากตัวโปรแกรมได้

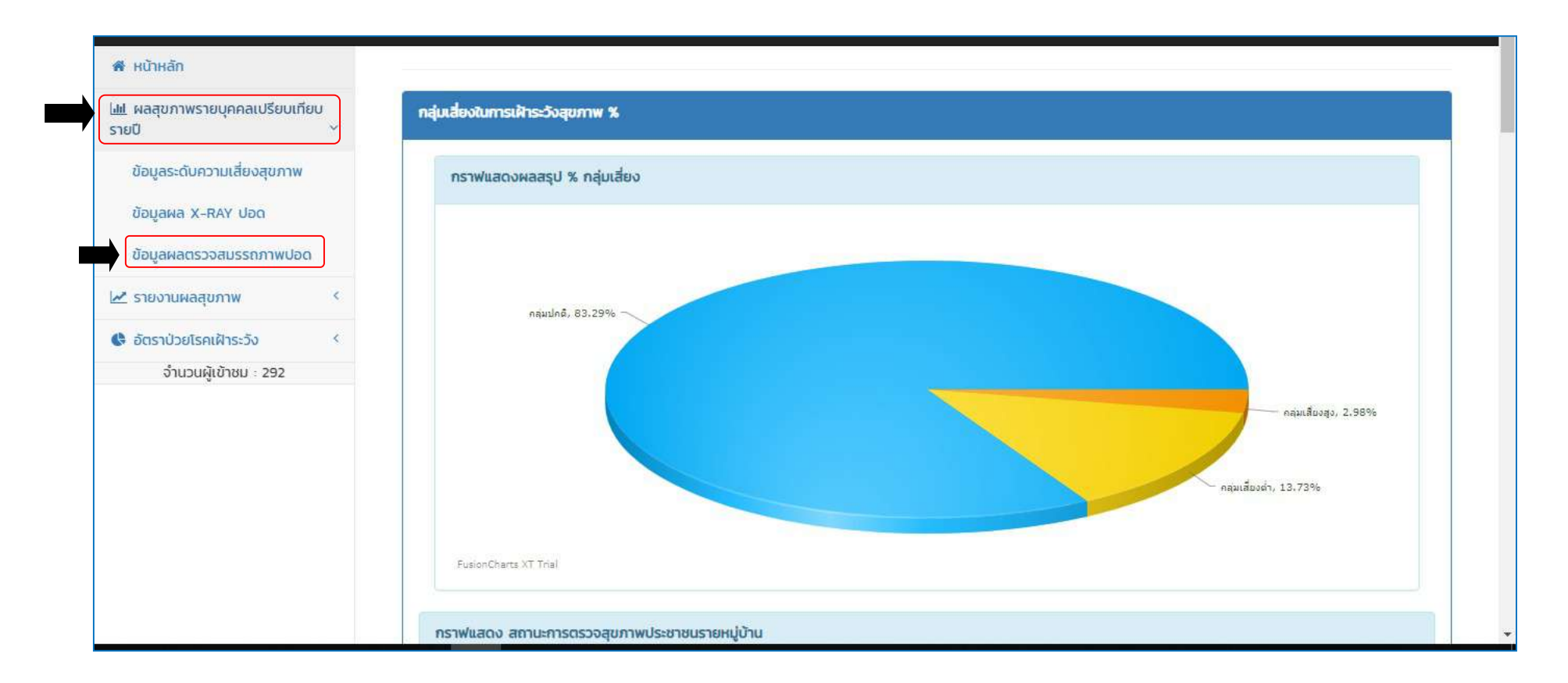

ผู้เรียกดูข้อมูล > ยังสามารถเรียกดูข้อมูล โดยคลิ้กที่<u>เมนูข้อมูลผลสมรรถภาพปอด</u> เปรียบเทียบระหว่างปี โดยการเลือกปีจากช่องข้อมูลที่ต้องการดู > กดปุ่ม**ดูข้อมูล** 

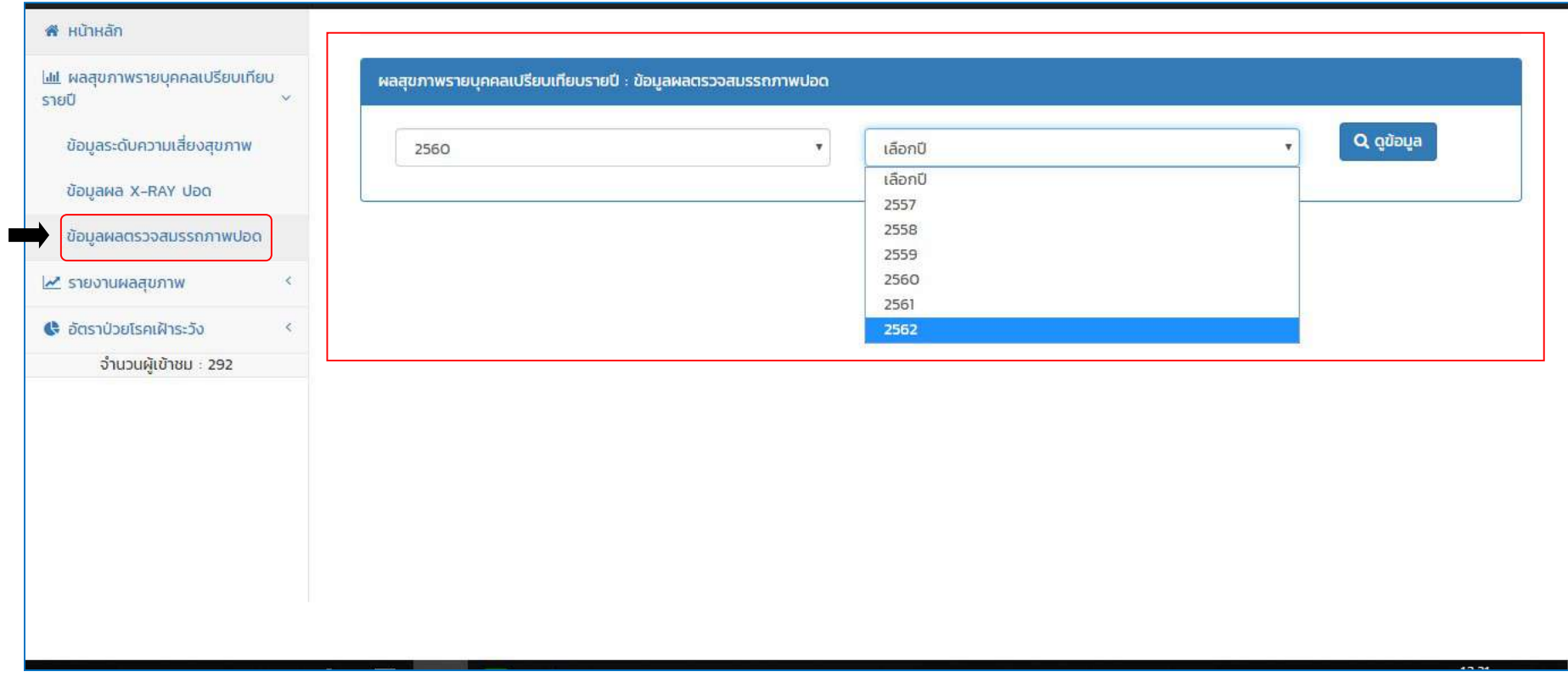

แสดงข้อมูลระดับความเสี่ยงสุขภาพ เปรียบเทียบระหว่างปี (ตัวอย่างเลือกปี ๒๕๖๐-๒๕๖๒)

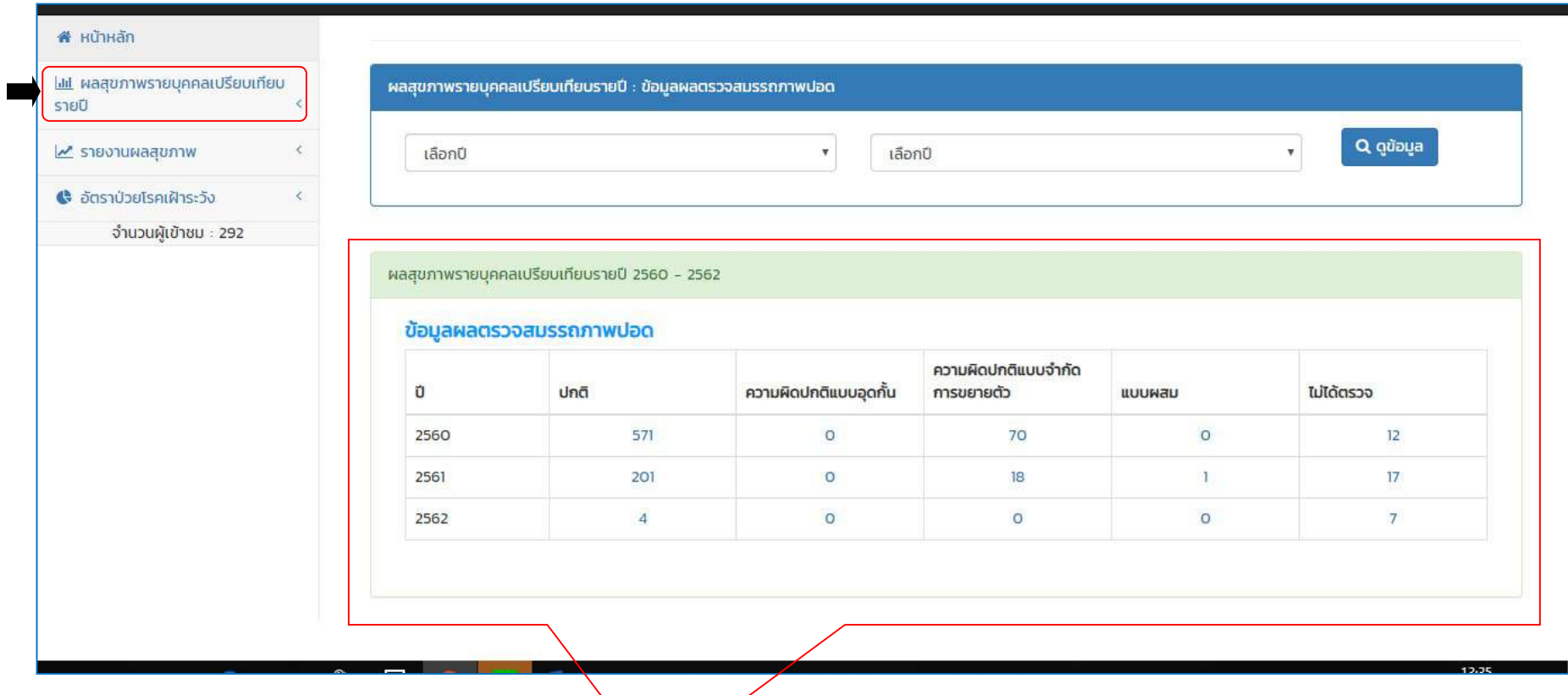

นอกกจากนี้ ผู้เรียกดูข้อมูล > สามารถดูข้อมูลผลสมรรถภาพปอด และยังสามารถเรียกดูข้อมูลรายชื่อ ของผู้ที่มีผลสมรรถภาพปอด แบ่งตามกลุ่ม ปกติ, ความผิดปกติแบบอุดกั้น, ความผิดปกติแบบจำกัดการขยายตัว, แบบผสม, ไม่ได้ตรวจ > โดยคลิ้กที่**ตัวเลข** ที่ต้องการเรียกดู (ตัวอย่างเลือกดูข้อมูลกลุ่ม ปกติ ปี ๒๕๖๐ - ๒๕๖๒ จำนวน ๔ รายชื่อ)

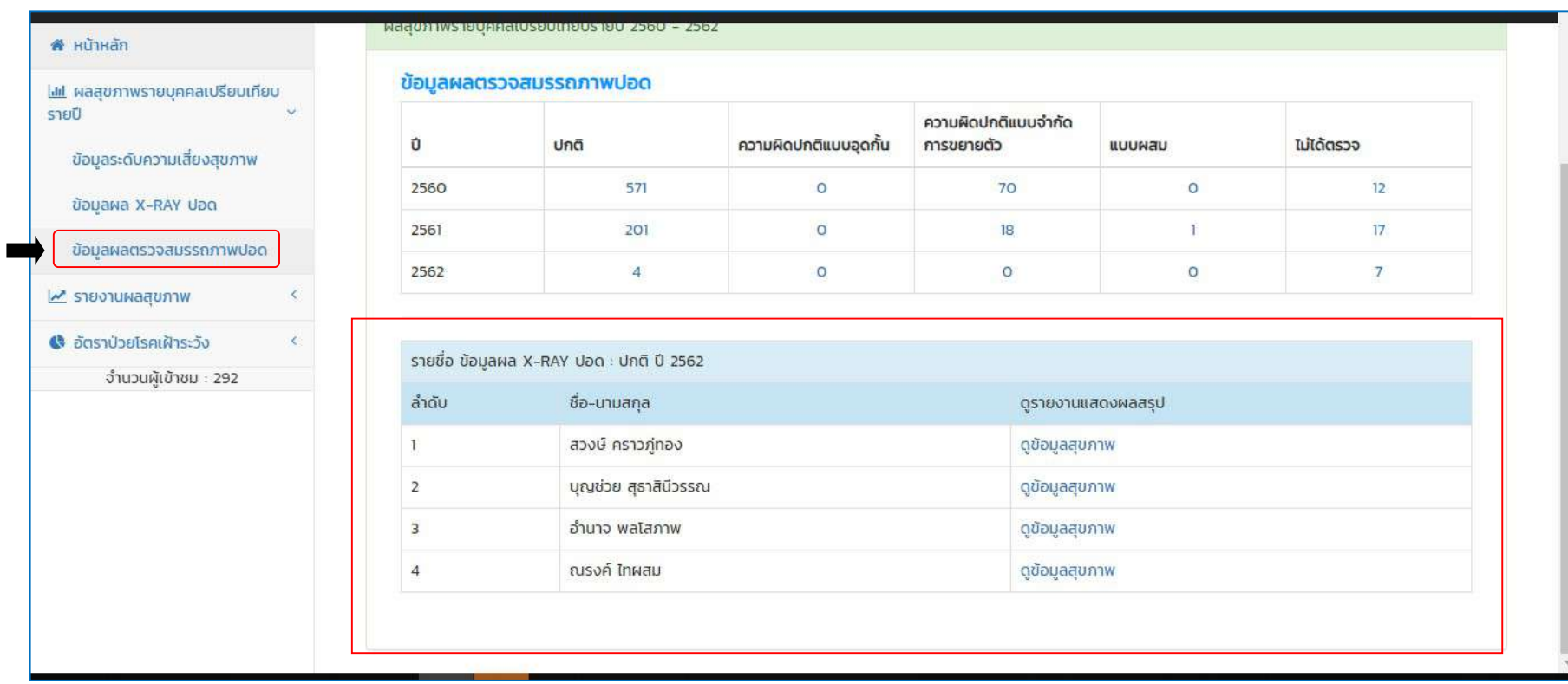

แสดงข้อมูลผลสมรรถภาพปอด เปรียบเทียบระหว่างปี > ข้อมูลผลสมรรถภาพปอด /ปี ๒๕๖๒ / จำนวน ๔ รายชื่อ

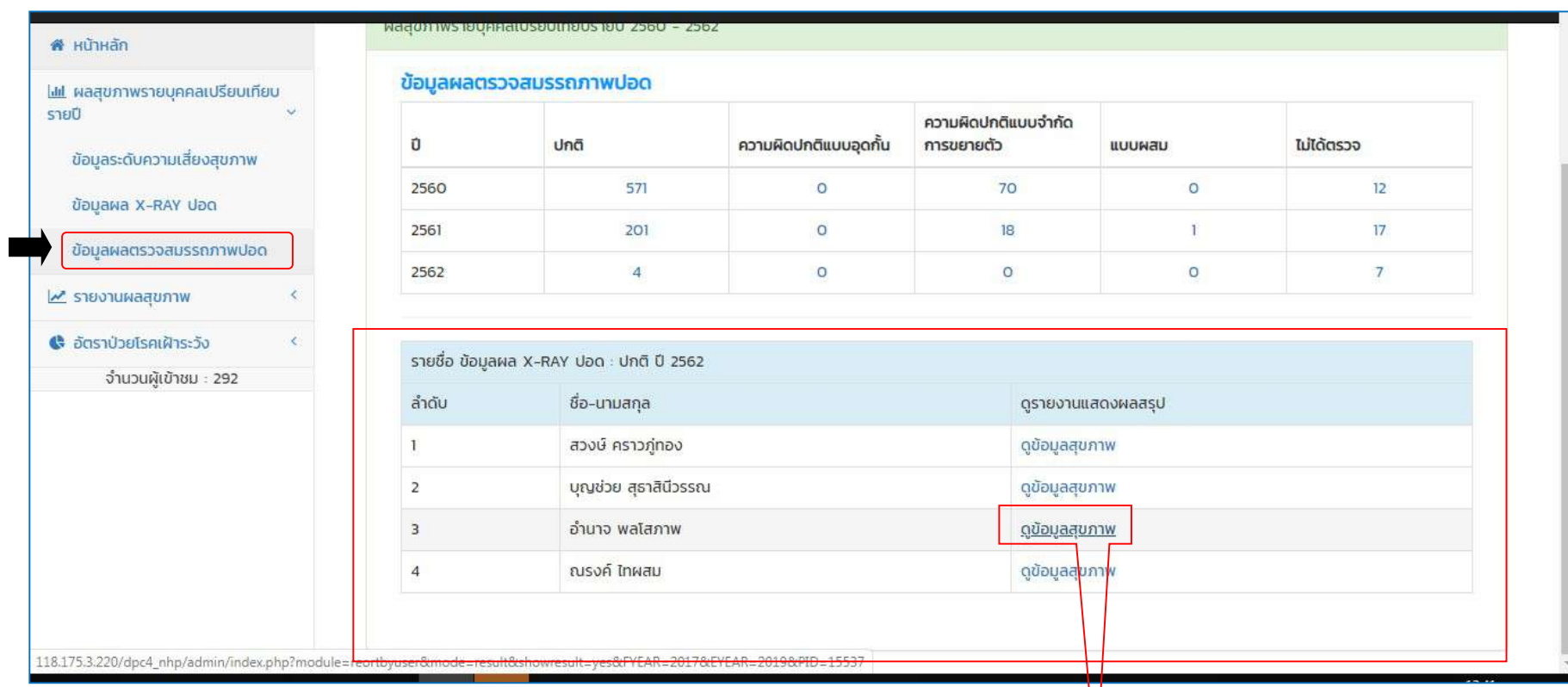

นอกกจากนี้ ผูเรียกดูขอมูลสามารถเรียกดูขอมูลผลสมรรถภาพปอด และเรียกดูรายชื่อ (เฉพาะรายบุคคล) ผูที่มีผลผลสมรรถภาพปอด โดยคลิ้กเลือก > ดูขอ มูลสุขภาพ

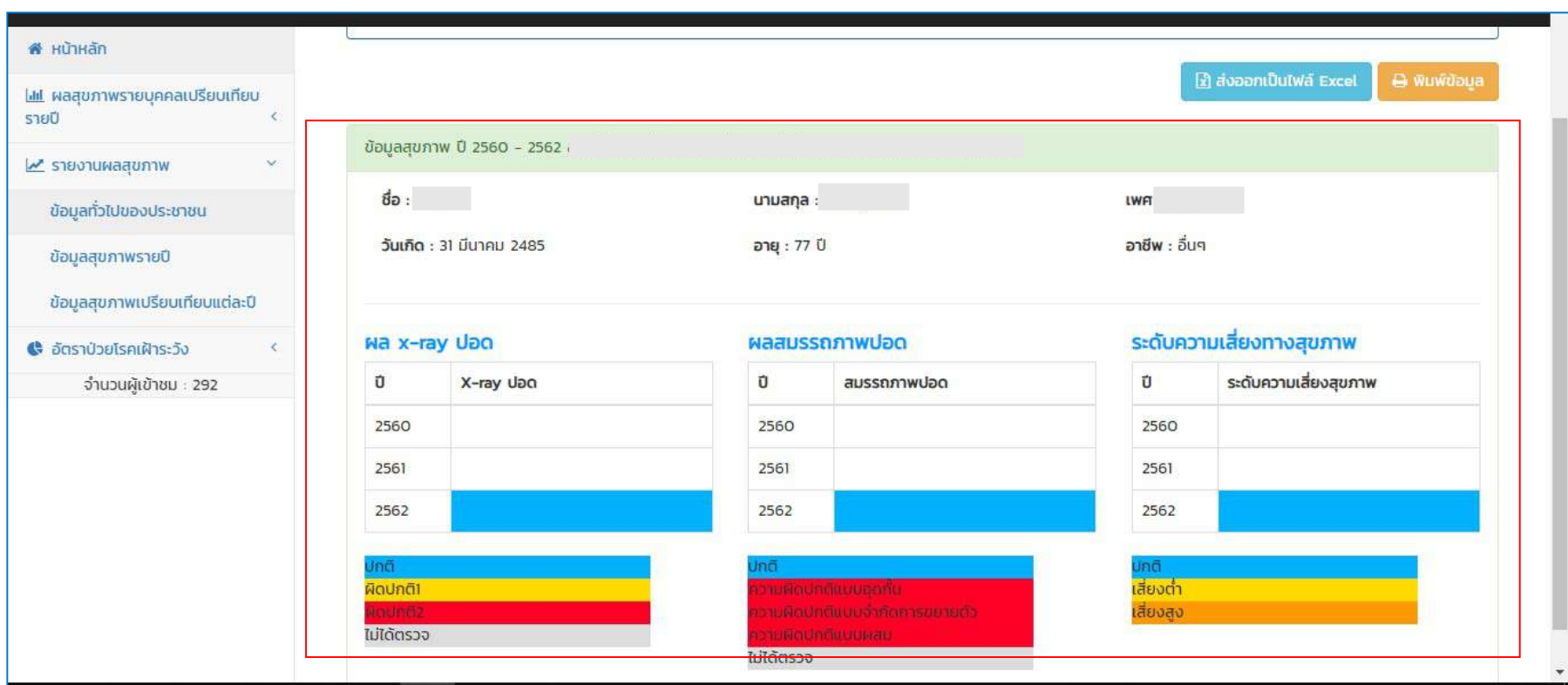

แสดงขอมูลระดับความเสี่ยงสุขภาพ ขอมูลผลสมรรถภาพปอด (เฉพาะรายบุคคล) .<br>(ตัวอย่างเลือกดูข้อมูลชื่อ............./ ปี ๒๕๖๐-๒๕๖๒)

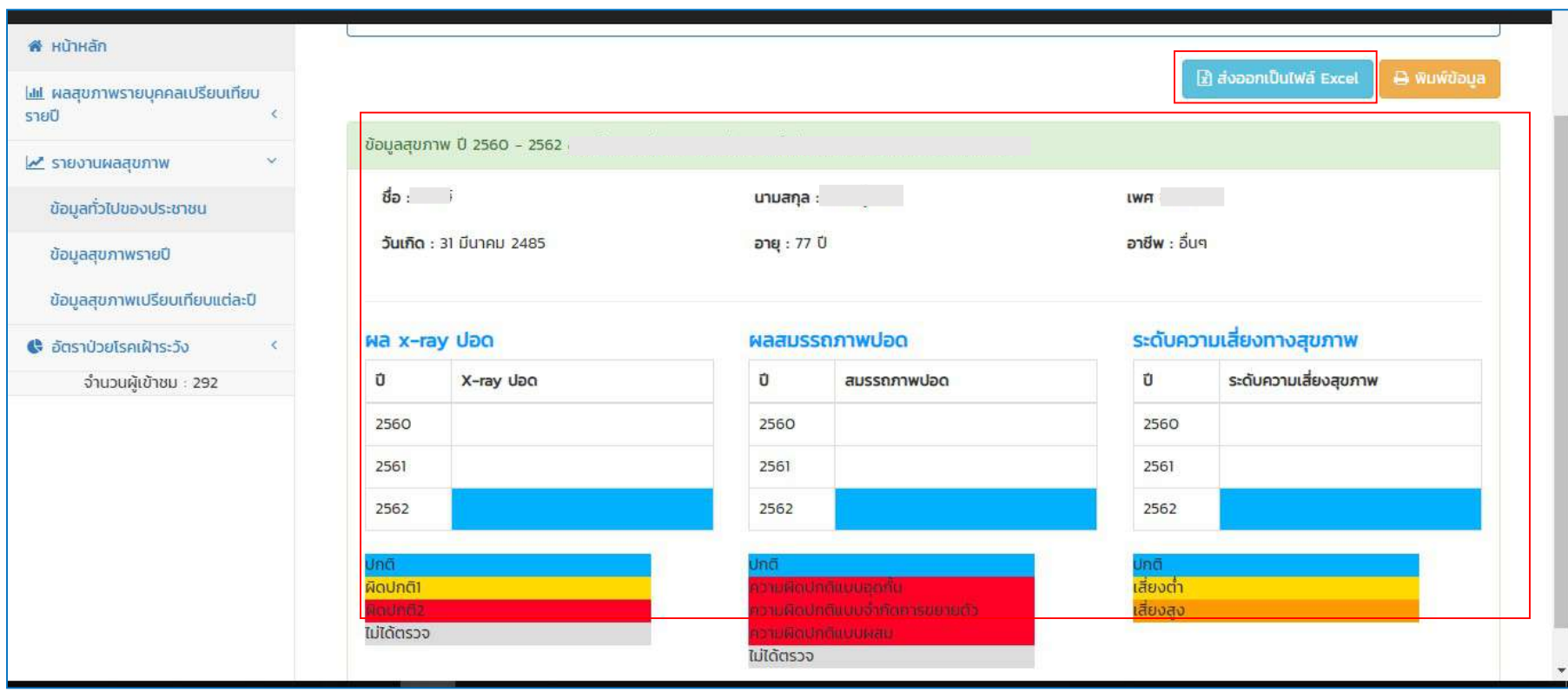

นอกกจากนี้ ผู้เรียกดูข้อมูลสามารถกดปุ่ม **ส่งออกเป็นไฟล์ Excel** และสามารถกด**พิมพ์ข้อมูล** เพื่อพิมพ์รายงาน<u>ข้อมูลผลสมรรถภาพปอด</u> จากตัวโปรแกรมได้

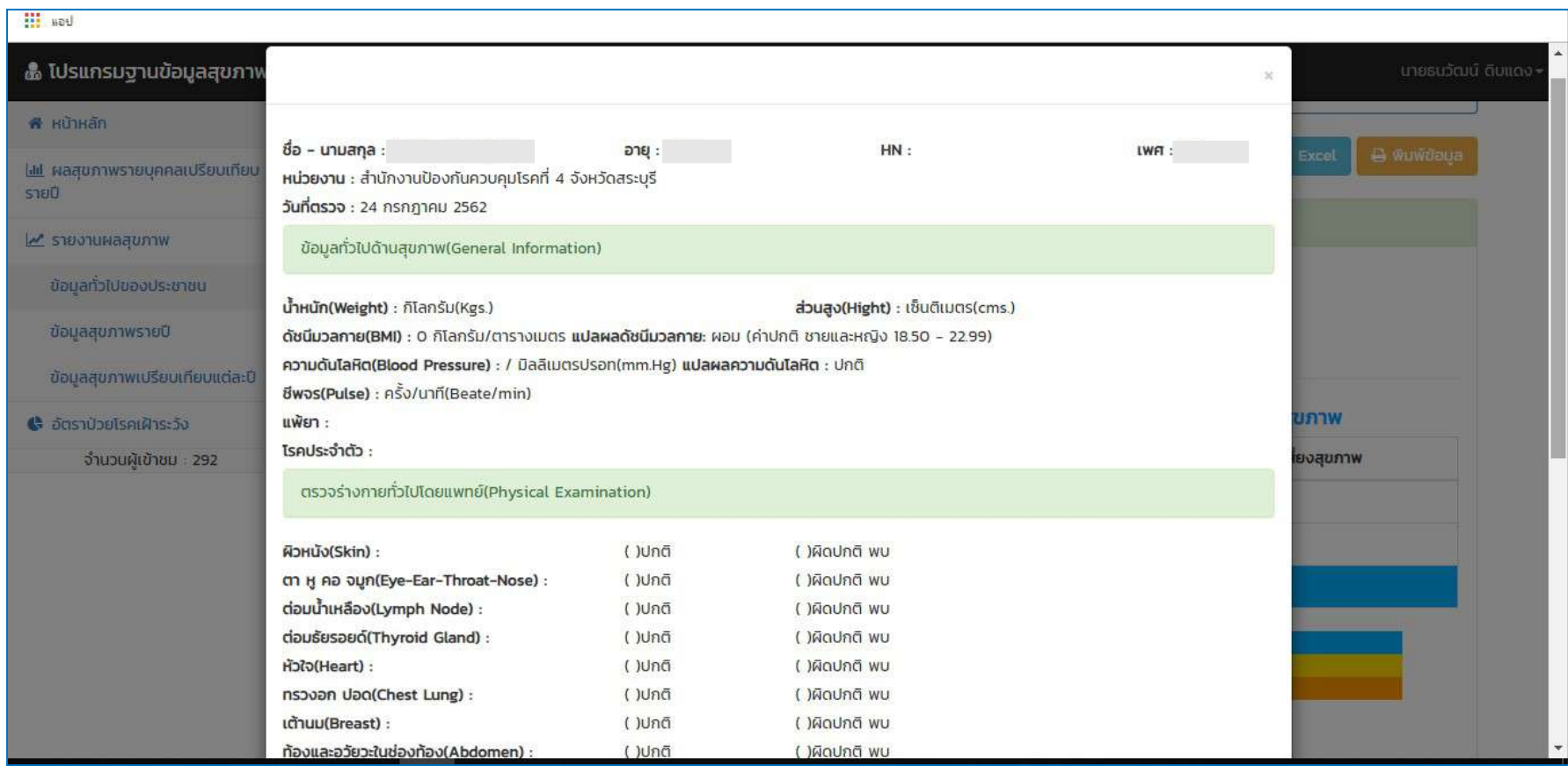

์ตัวอย่างการส่งออกเป็นไฟล์ Excel และสามารถสั่งพิมพ์รายงาน<u>ข้อมูลผลสมรรถภาพปอด</u> จากตัวโปรแกรมได้

#### การออกจากระบบ >

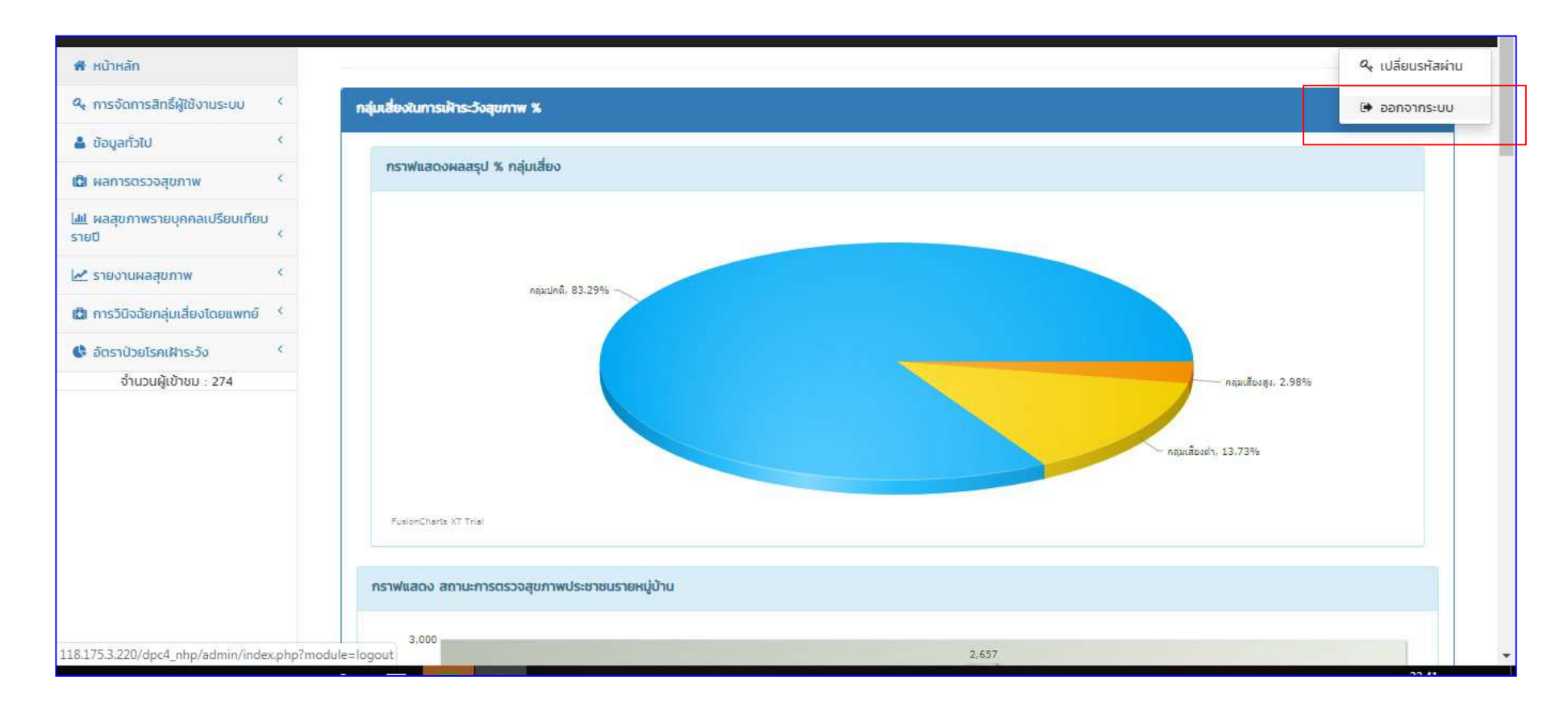

 เมื่อตองการเลิกใชงานโปรแกรม คลิกเลือกที่ชื่อผูใชงาน กดเลือก > ออกจากระบบ  $\alpha$ 

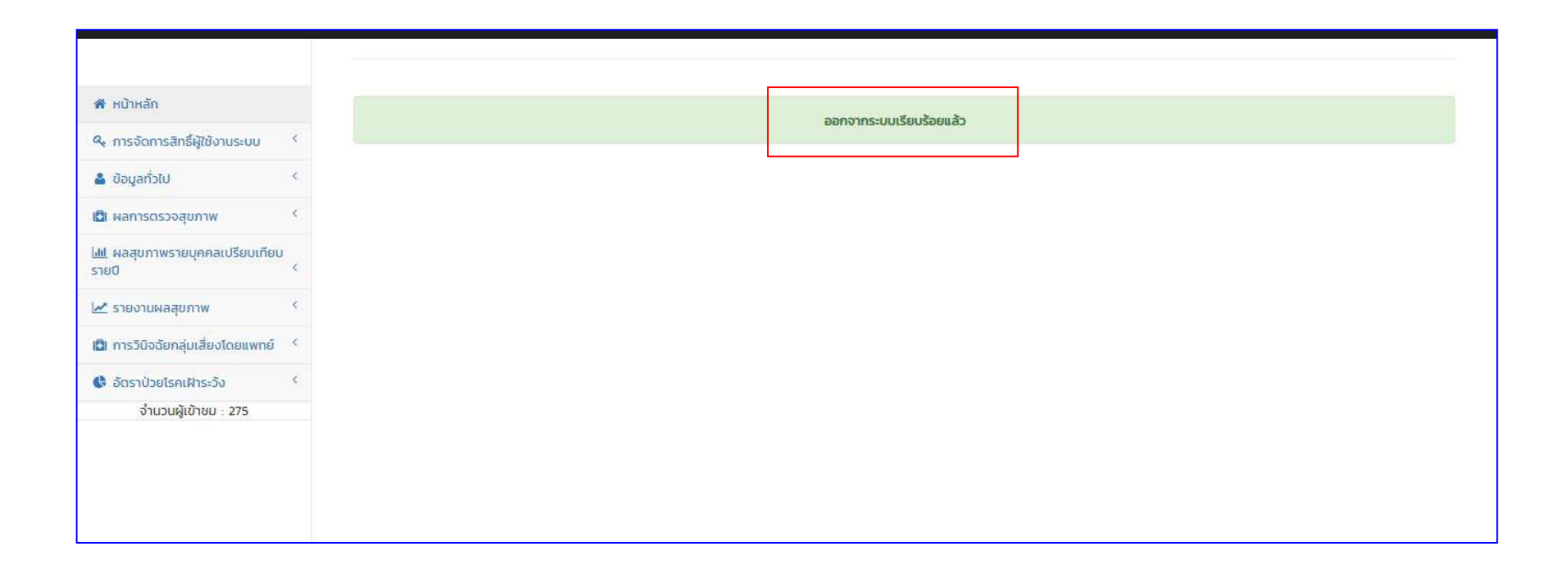

แสดงข้อความ ออกจากระบบเรียบร้อย

#### 4.8 สิทธิ์การใชงานโปรแกรม

รายชื่อผู้เข้าถึงระบบได้สำหรับการจำกัดการใช้งาน (User) จำนวน ๑๕ คน **(\*ทดสอบโปรแกรม)** 

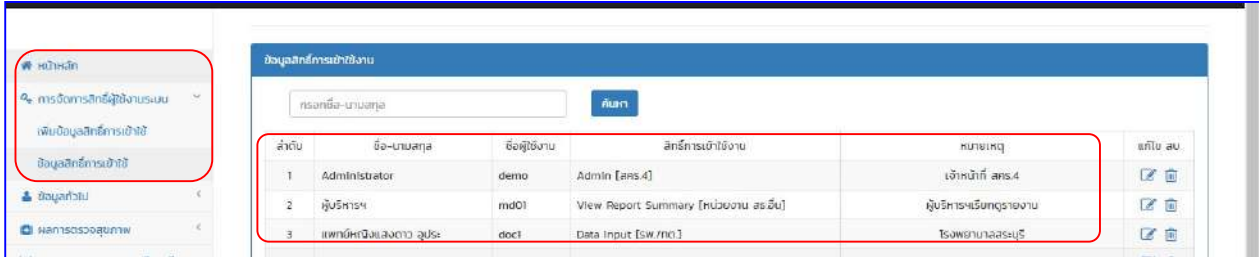

#### ผู้ดูแลระบบ: สามารถเพิ่มข้อมูล ลบข้อมูล แก้ไขข้อมูล และจัดการสิทธิ์ผู้ใช้งานในระบบ

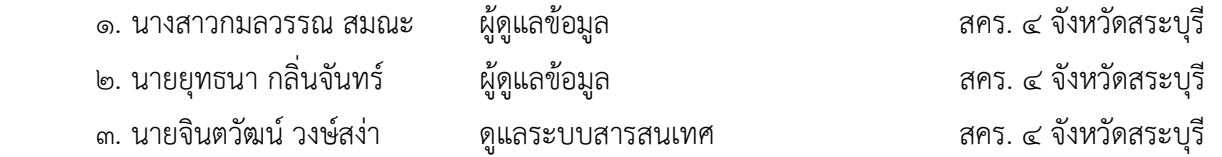

#### ผูเรียกดูและแกไขขอมูล : สามารถเรียกดูขอมูลรายบุคคล ภาพรวม และแกไขขอมูล

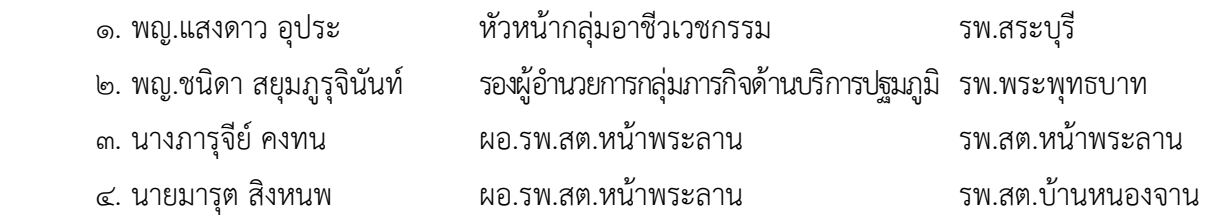

#### ผูบันทึกขอมูล: สามารถเพิ่มขอมูล ลบขอมูล แกไขขอมูล

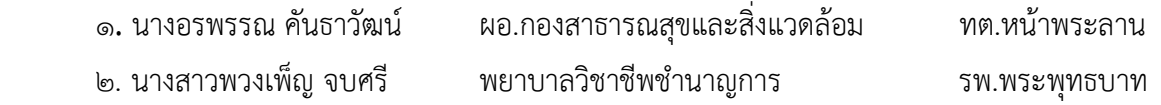

#### ผูเรียกดูขอมูล : สามารถเรียกดูขอมูลผลรวม

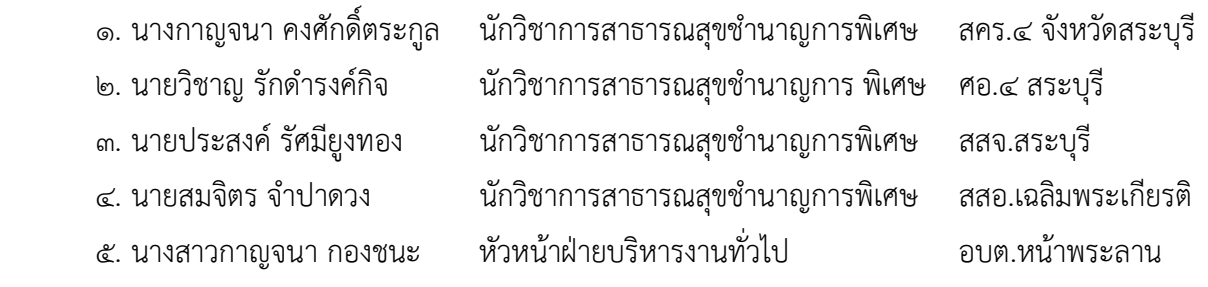

# บทที่ ๕ ปญหาอุปสรรค/แนวทางการแกไขและพัฒนางาน

#### ๕.๑ ปัญหาอุปสรรค

๕.๑.๑ ความยุ่งยากในการออกแบบโปรแกรมฐานข้อมูลฯ ร่วมกับโปรแกรมเมอร์ (นักออกแบบโปรแกรม คอมพิวเตอร) และนักวิชาการ เนื่องจากเปนเรื่องใหมที่ยังไมมีใครเคยจัดทำมากอน

้ ๕.๑.๒ ข้อมูลนำเข้าโปรแกรมฯ ขาดความครบถ้วน หลายตัวแปร และเป็นการบันทึกข้อมูลลงแบบฟอร์ม รายงานซึ่งต้องใช้เวลาศึกษาและประสานงานกับหน่วยงานเจ้าภาพกรณีต้องขอข้อมูลย้อนหลัง

๕.๑.๓ ข้อจำกัดการเข้าใช้งานในโปรแกรมฯ บางเมนูคำสั่งจำกัดสิทธิ์การเข้าใช้งานและการเข้าถึงข้อมูล َ ๕.๑.๔ ข้อจำกัดทางความรู้ความสามารถของผู้เข้าใช้งานโปรแกรมมีพื้นความรู้ความสามารถไม่เท่ากัน

#### 5.2 แนวทางการแกไขและพัฒนางาน

พัฒนาการใช้งานโปรแกรมฐานข้อมูลสุขภาพกลุ่มเสี่ยงพื้นที่ตำบลหน้าพระลาน อำเภอเฉลิมพระเกียรติ จังหวัดสระบุรี (Naphralarn Health Program ๔.๐) ให้โปรแกรมมีรูปแบบที่ทันสมัยรองรับการทำงานรูปแบบ แพลตฟอรม (platform) ที่แตกตางกัน เชนการแสดงผลของขอมูลในSmart phone เปนตน เพื่อใหโปรแกรม ้ครอบคลุมกลุ่มกับผู้ใช้งานในทุกระดับ จึงจำเป็นต้องกำหนดรูปแบบของโปรแกรม ขั้นตอนการใช้งานโปรแกรม สื่อความหมายโดยการใช้รูปภาพ เพื่อให้เข้าใจง่าย ชัดเจน และถูกต้อง และพัฒนาระบบการตรวจสอบข้อมูลสุขภาพ ประชาชนกลุมเสี่ยงของผูประกอบอาชีพ และประชาชนในพื้นที่เสี่ยงฯ ใหมีความถูกตองและครบถวนในการบันทึกขอมูล ลงในโปรแกรมฯ

#### ผลการสำรวจความพึงพอใจ

 การประชุมเชิงปฏิบัติการพัฒนาโปรแกรมฐานขอมูลสุขภาพผูประกอบอาชีพและประชาชนในพื้นที่เสี่ยง ตำบลหนาพระลาน อำเภอเฉลิมพระเกียรติ จังหวัดสระบุรี วันที่ ๒๗ ธันวาคม ๒๕๖๐ ณ โรงแรมเกียวอัน ตำบลปากเพรียว อำเภอเมือง จังหวัดสระบุรี ได้มีการสำรวจความพึงพอใจและข้อเสนอแนะต่อการใช้งานโปรแกรม ฐานขอมูลสุขภาพกลุมเสี่ยงพื้นที่ตำบลหนาพระลาน อำเภอเฉลิมพระเกียรติ จังหวัดสระบุรี (Naphralarn Health Program ๔.๐) จากผู้ใช้งานจำนวน ๔๐ คน พบว่า ผู้ใช้งานมีความพึงพอใจภาพรวมในระดับพึงพอใจมาก ร้อยละ ๖๐ รองลงมา คือ ระดับพึงพอใจมากที่สุดร้อยละ ๔๐

ข้อเสนอแนะเพื่อการพัฒนาคือ ควรพัฒนาคู่มือการใช้งานโปรแกรมฐานข้อมูลสุขภาพกลุ่มเสี่ยงพื้นที่ ตำบลหน้าพระลาน อำเภอเฉลิมพระเกียรติ จังหวัดสระบุรี (Naphralarn Health Program ๔.๐) ในรูปแบบที่เป็น รูปเลมเอกสาร หรือพัฒนาคูมือในรูปแบบอิเล็กทรอนิกสไฟล เพื่อใหผูใชงานเขาถึงขอมูลไดสะดวก ควรใชสีสัน ตัวอักษรและรูปภาพประกอบการใช้งานที่ชัดเจน น่าสนใจ เพื่อให้ผู้ใช้งานเข้าใจเนื้อหาในคู่มือและสามารถใช้งาน โปรแกรมฯอย่างถูกต้องในแต่ละขั้นตอน เป็นการเรียนรู้วิธีการใช้งานโปรแกรมฯ ดังกล่าวอย่างละเอียดด้วยตนเอง คูมือฉบับนี้จัดทำขึ้นเพื่อประกอบการใชงานโปรแกรมฯ ซึ่งตัวโปรแกรมฯ ยังตองมีการปรับปรุงรูปแบบ เพื่อพัฒนาโครงสรางตางๆของโปรแกรมฯ ใหสมบูรณยิ่งขึ้น อยางไรก็ตามคูมือฉบับนี้ยังคงใชเปนแนวทางหลัก ให้ผู้ปฏิบัติงานได้ใช้ประโยชน์ เพื่อศึกษาขั้นตอน และวิธีการใช้งานโปรแกรมฯ

#### ภาคผนวก

ภาพการประชุมเชิงปฏิบัติการพัฒนาโปรแกรมฐานขอมูลสุขภาพผูประกอบอาชีพและประชาชน ในพื้นท่เีสี่ยงตำบลหนาพระลาน อำเภอเฉลิมพระเกียรติจังหวัดสระบุรีวันที่ ๒๗ ธันวาคม ๒๕๖๐ ณ โรงแรมเกียวอัน จังหวัดสระบุรี

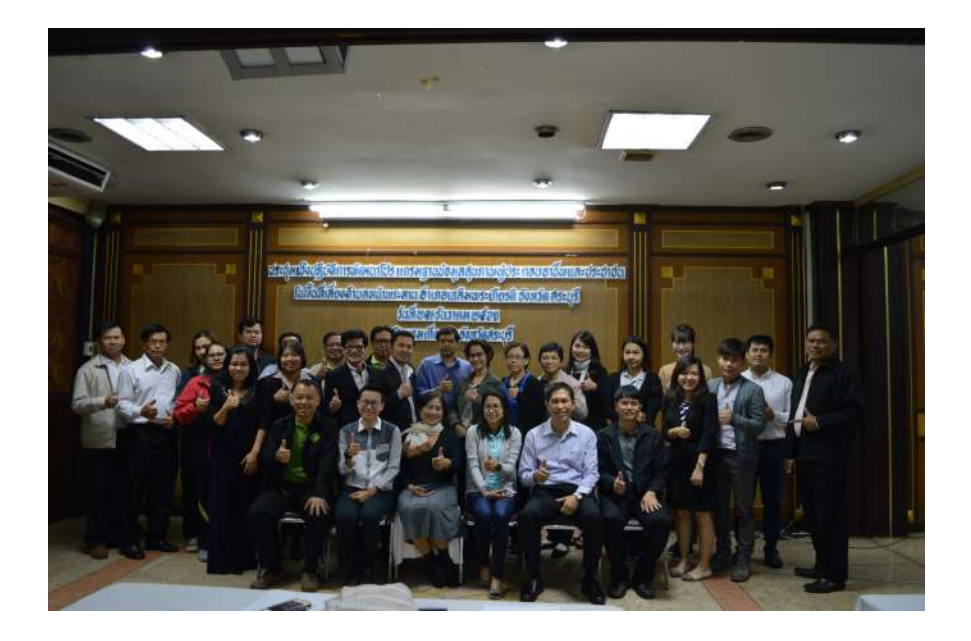

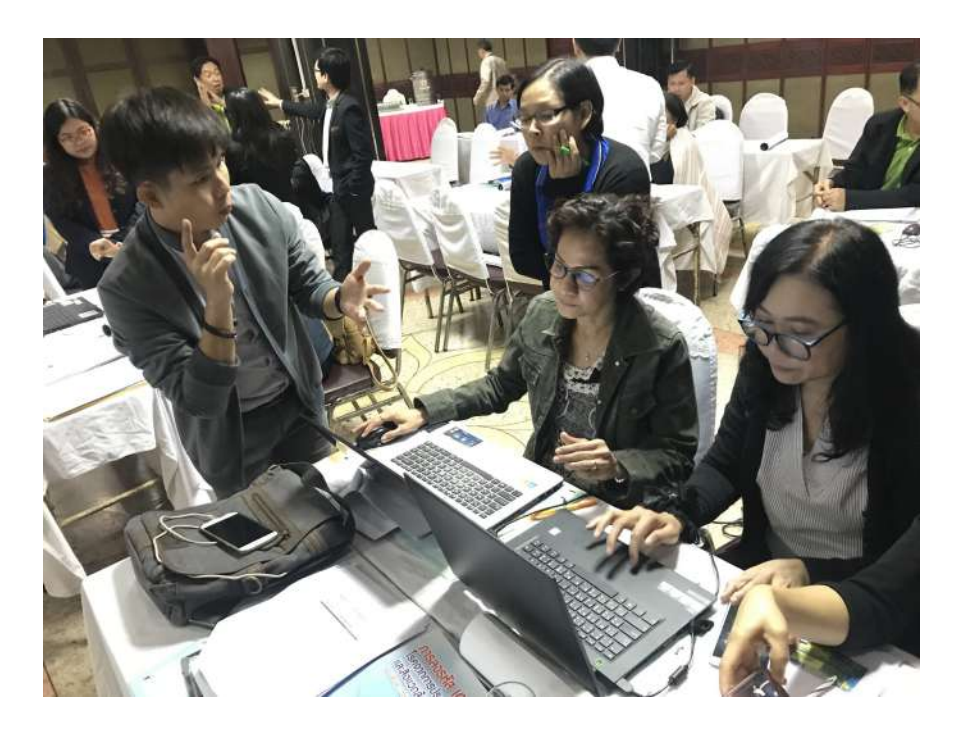

#### บรรณานุกรม

ธนาวิชญ์จินดาประดิษฐ์.(๒๕๕๒). **การจัดทำคู่มือการปฏิบัติงาน.** สำนักพิมพ์คณะรัฐมนตรีและราชกิจจานุเบกษา. เสถียร คามีศักดิ์.(๒๕๔๙). **การเขียนคู่มือปฏิบัติงาน.** มหาวิทยาลัยศรีนครินทรวิโรฒ. ตุลาคม ๒๕๔๙. สำนักงานคณะกรรมการพัฒนาระบบราชการ กพร. (2549). คูมือการปฏิบัติงาน. กรุงเทพมหานคร. ธนาวิชญ์ จินดาประดิษฐ์.(๒๕๕๒). **การจัดทำคู่มือการปฏิบัติงาน.** สำนักพิมพ์คณะรัฐมนตรีและราชกิจจานุเบกษา.